## **Android TabletManual del usuario** español

**Fun Executive**

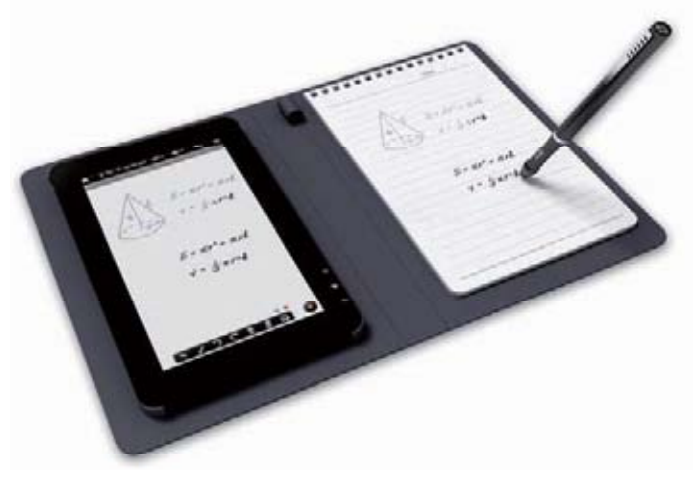

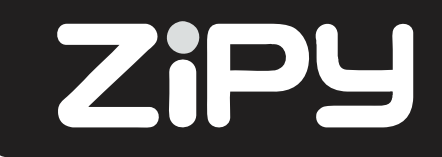

## **Medidas de seguridad**

- No exponga el dispositivo a impactos severos ni lo deje caer desde una altura.
- No utilice el aparato bajo condiciones extremas de frío o calor, polvo o humedad. No lo exponga a la luz solar directa.
- Evite utilizar el dispositivo cerca de campos magnéticos.
- Mantenga el aparato alejado del agua u otros líquidos. En caso de que entrara agua u otros líquidos en el dispositivo, apague el dispositivo inmediatamente y límpielo.
- No utilice productos químicos para limpiar el dispositivo con el fin de evitar toda corrosión. Límpielo con un paño seco.
- No nos hacemos responsables de los daños o la pérdida de datos provocada por un fallo, el uso indebido, la modificación del dispositivo o la sustitución de la batería.
- No intente desmontar, reparar o modificar el aparato. Esto invalidaría la garantía.
- Si el dispositivo no se utilizara durante un período prolongado de tiempo, recargue la batería al menos una vez al mes para mantener la vida de la batería.
- Cargue la batería si:
	- a) El icono del nivel de batería le indica  $\Box$ : una batería vacía.
	- b) El dispositivo se apaga automáticamente cuando se reinicia.
	- c) No hay respuesta cuando pulsa los botones (cuando están desbloqueados)

y la batería está completa.

- Cuando el dispositivo esté formateándose o transfiriendo un archivo, no interrumpa la conexión. De lo contrario, podría dañar los datos.
- Cuando el dispositivo se utiliza como un disco duro portátil, por favor, utilícelo únicamente según las instrucciones. De lo contrario, podría dar lugar a la pérdida definitiva de los datos.
- Utilice e instale los datos utilizando los accesorios proporcionados y sólo de acuerdo con las instrucciones del fabricante.
- Consulte la información que aparece en la parte inferior del dispositivo para ver la información de seguridad y electricidad, antes de instalar o comenzar a funcionar el dispositivo.
- Para reducir el riesgo de incendio o descarga eléctrica, no exponga este dispositivo a la lluvia o la humedad. El dispositivo no debe exponerse a goteos o salpicaduras. Nunca coloque sobre el dispositivo objetos que contengan líquidos, como vasos.
- Existe peligro de explosión si la batería se sustituye incorrectamente. Cámbiela sólo con una del mismo tipo o equivalente.
- La batería (batería, baterías o paquete de pilas) no debería ser expuesta a un calor excesivo, como la luz solar, el fuego o similares.
- Siga los procedimientos responsables para la eliminación de la batería.
- Si el adaptador de alimentación está desconectado del dispositivo, el aparato seguirá siendo manejable siempre y cuando la batería tenga suficiente energía.
- El adaptador de alimentación es de clase 2 con doble aislamiento, y no está provisto de tomas con conexión externa a tierra.

Explicación de los símbolos de seguridad:

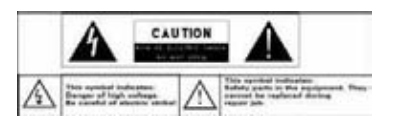

-El símbolo del rayo con punta de flecha dentro de un triángulo equilátero tiene por finalidad alertar al usuario de la presencia de "voltaje peligroso" no aislado dentro de la carcasa del producto, y que puede ser de magnitud suficiente para constituir un riesgo de descarga eléctrica.

-Para reducir el riesgo de descarga eléctrica, no quite la tapa (o parte posterior) ya que no contiene en su interior partes reparables por el usuario. Consulte a personal cualificado.

- Eliminación correcta de este producto. Esta marca indica que en la UE este producto no debe desecharse juntamente con el resto de basura doméstica. Para prevenir los posibles daños al medio ambiente y a la salud humana que representa la eliminación incontrolada de residuos, recicle de forma responsable para promover la reutilización sostenible de los recursos materiales. Para deshacerse de su aparato usado, por favor utilice los sistemas de recogida de residuos disponibles en su área o contacte con el distribuidor donde adquirió el producto. El personal cualificado recogerá este producto para un reciclaje seguro con el medio ambiente.

- No deje el aparato en un espacio cerrado como una estantería o similar. Las aberturas de ventilación no deben cubrirse con objetos como periódicos, manteles, cortinas, etc.
- Evite colocar encima del dispositivo llamas, procedentes de velas encendidas.
- Utilice el dispositivo en climas moderados.

#### **Advertencias de escucha**

No escuche los auriculares a un volumen alto. Los expertos advierten del uso prolongado y continuo de los auriculares.

El volumen excesivo de los auriculares puede provocar pérdida de audición.

Si experimenta un zumbido en los oídos, disminuya el volumen o deje de utilizarlos. No lo utilice mientras conduce un vehículo motorizado; podría suponer un peligro para el tráfico y es ilegal en muchas áreas.

Debe tener mucho cuidado o deje de utilizar los auriculares en situaciones potencialmente peligrosas creadas por un oído obstruido.

Aunque sus auriculares estén diseñados para permitirle oír los sonidos de su entorno, no suba el volumen tan alto que no pueda oír lo que le rodea.

El sonido puede resultar engañoso. Con el tiempo su "nivel de comodidad" se adapta a mayores niveles de sonido. Lo que suena "normal" puede ser demasiado alto y perjudicial para sus oídos. ANTES de que sus oídos se adapten, protéjase de esto ajustando el volumen de su dispositivo a un nivel seguro.

Para establecer un nivel de volumen adecuado:

a)Ponga el control de volumen a un nivel bajo.

b)Aumente el sonido lentamente hasta que pueda escucharlo de forma clara, cómoda y sin distorsión. Una vez que haya establecido un nivel de audición confortable, déjelo ahí.

**Esta guía puede no reflejar el funcionamiento actual de su dispositivo. Toda la información está sujeta a modificaciones sin previo aviso. Por favor, siga los procedimientos actuales de funcionamiento de su dispositivo.**

#### **Tabla de contenidos**

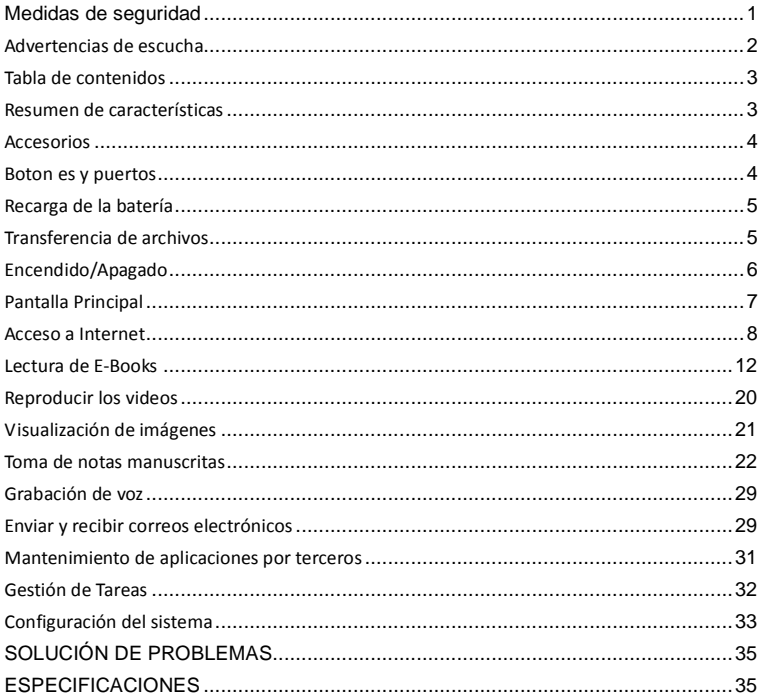

#### **Resumen de características**

#### **Pantalla táctil 7"**

Toque o deslice su dedo sobre la pantalla, ésta responderá instantáneamente.

#### **Conectividad Wi-Fi / 3G**

Con la última tecnología Wi-Fi o la tarjeta externa 3G, este dispositivo puede conectarse a Internet dondequiera que usted esté.

#### **Compatibilidad de tinta**

Gracias al ultrasonido incorporado, las tecnologías de infrarrojos y el bolígrafo digital, usted puede realizar notas manuscritas o dibujos en el mismo dispositivo.

#### **Soporte a aplicaciones de terceros**

Con el sistema operativo integrado Android™, usted puede instalar un gran número de aplicaciones de terceros en su dispositivo.

#### **Sensor G integrado**

De forma automática la pantalla cambia a horizontal o vertical cuando el dispositivo gira.

#### **Entretenimiento**

Puede disfrutar de música, películas, fotos y libros electrónicos con este Tablet portátil.

#### **Accesorios**

Cable USB

- Recambio de tinta
- Notebook
- Adaptador de alimentación
- Manual de usuario
- ●Extractor de recarga
- Baterías del bolígrafo digital [2]

#### **Vista frontal**

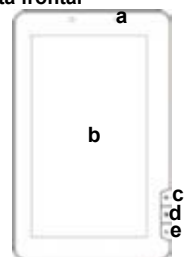

#### **Vista lateral**

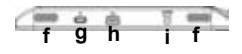

#### **Botones y puertos**

#### a)**Indicador de carga** b)**Pantalla táctil**

- c)**Inicio** Para ir a la Pantalla de Inicio
- d)**Menú** Visualización de las opciones de menú
- e)**ESC** Regrese a la pantalla anterior o al directorio.
- f)**Altavoces integrados**
- g)**Botón de encendido** Deje pulsado el botón para encender o apagar el dispositivo. Pulse brevemente para dejar la pantalla encendida o apagada.
- h)**Puerto USB** Conecte el dispositivo al PC mediante el cable USB.
- i)**Puerto de entrada DC** Se conecta a cualquier fuente eléctrica estándar mediante el adaptador AC incluido.
- j)**Ultrasonido y sensor de infrarrojos -** Captura notas manuscritas y dibujos.
- k)**Agujero de restauración del dispositivo -** Restablece el dispositivo si el dispositivo se bloquea.
- l)**Ranura para tarjeta SD/Tarjeta 3G -** tiene capacidad para tarjeta de memoria SD y 3G.
- m)**Puerto para auriculares -** se conecta a los auriculares estéreo.

#### **Vista trasera**

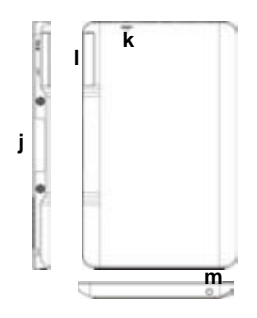

#### **Recarga de la batería**

El dispositivo tiene una batería interna recargable. No se requiere instalación extra de la batería. Únicamente cargue el dispositivo cuando éste le indique que la batería está baja.

¡Se recomienda encarecidamente que recargue inmediatamente la batería cuando el dispositivo indica que la batería es inferior al 15% de su carga!

Para cargar la batería, conecte el dispositivo a cualquier toma de corriente, a través del puerto de entrada DC, con el adaptador de corriente. Se tarda aproximadamente 5 horas en cargar completamente la batería.

#### *Nota:*

- *a)Puede utilizar el dispositivo, incluso cuando se está cargando. Pero para una duración prolongada de la batería, se sugiere NO utilizar el dispositivo mientras se* esté cargando.
- *b)Se recomienda cargar la batería antes de utilizar el dispositivo por primera vez.*
- *c)Para un máximo rendimiento, las baterías de ión de litio necesitan ser utilizadas con frecuencia. Si usted no utiliza el dispositivo a menudo, asegúrese de recargar la batería al menos una vez al mes.*

#### **Transferencia de archivos**

Antes de leer o reproducir archivos, necesita transferir los archivos multimedia desde un ordenador al dispositivo.

(1) Conecte el dispositivo a un ordenador con el cable USB suministrado.

(2) Una vez conectado, aparecerán en su PC dos unidades de disco extraíble. Una representa la memoria interna del dispositivo, y la otra representa la tarjeta de memoria insertada en el dispositivo. Ahora puede copiar archivos desde o hacia estas unidades de disco al igual que lo haría en su disco duro.

(3) Una vez que la transferencia de datos se haya completado, arrastre hacia abajo la barra superior para mostrar el mensaje de notificación USB, tal como se muestra.

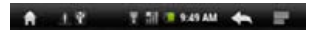

(4) Seleccione la opción "Desactivar almacenamiento USB" y luego pulse "Desactivar" para desconectar el dispositivo desde el PC.

(5) Desconecte con seguridad el dispositivo del PC.

a) Haga clic con el botón izquierdo del ratón  $\lessgtr$  en el icono situado en la esquina inferior derecha del escritorio del ordenador.

b) Haga clic en el mensaje emergente: "Detener el dispositivo de almacenamiento masivo -. Unidad (X)".

c) Desconecte el dispositivo del PC.

*Nota: Las aplicaciones pre-instaladas y el sistema operativo Android ocupan una parte considerable de la capacidad - casi más de 1 GB, es normal que usted vea gran diferencia entre el espacio de memoria disponible y la capacidad total.*

### **Encendido/Apagado**

Para encender el dispositivo, presione y mantenga presionado el botón de encendido de la unidad, hasta que aparezca la pantalla de arranque y luego suéltelo. Puede llevarle unos minutos la puesta en marcha del sistema, por favor, espere antes de continuar.

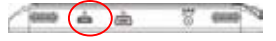

Para apagar el dispositivo, mantenga presionado el botón de encendido hasta que aparezca la opción de "apagado", pinche en "Apagado" y luego pulse sobre "Aceptar".

**Sugerencia:** El dispositivo entrará en modo suspensión con la pantalla apagada si permanece inactivo durante unos segundos. Puede pulsar brevemente el botón de encendido para encender la pantalla y activarlo.

# i h j k l **b** c d e

#### **Pantalla Principal**

- a)**Inicio:** Regrese a la pantalla principal desde cualquier lugar de la interfaz.
- **b)Tarjeta de memoria/Indicador de conexión USB**

## **c)Indicador de conexión WiFi / 3G**

## **d)Nivel de la batería**

**e)Hora actual**

- f)**Regresar**. Regrese al directorio anterior.
- g)**Menú:** Pulse aquí para visualizar un menú superpuesto de aiustes.
- h)**Búsqueda rápida en Internet** Puede introducir lo que desee buscar en la barra de búsqueda (se requiere conexión Wi-Fi).
- i)**Accesos directos preestablecidos** WiFi, visor de fotos, reproductor de música, reproductor de video.
- j)**Lector de libros electrónicos** Acceso directo a la página de E-Reader.
- k)**Aplicaciones** Acceso directo a la página de la aplicación.
- l)**Sistema** Acceso directo a la configuración del sistema.

#### **Cómo utilizar la pantalla táctil**

- Mientas esté viendo un video o escuchando música, puede tocar la barra de progresión para ir directamente a una posición distinta del video o la canción.
- En los exploradores de archivos (archivos, música, video, fotos, etc.) puede arrastrar el dedo hacia arriba y hacia abajo para desplazarse por la lista de archivos.

#### **Personalizar la pantalla de inicio**

Usted puede personalizar la pantalla principal añadiendo o quitando accesos directos

- y aplicaciones, y cambiando el fondo de pantalla.
- Para agregar un elemento a la pantalla principal (accesos directos, aplicaciones, carpetas, etc.), pulse sobre el icono de Menú v luego seleccione "Agregar" . . También puede mantener el dedo sobre la pantalla y después seleccionar un elemento de la lista.
- Puede agregar una carpeta a la pantalla principal manteniendo su dedo en la pantalla, y luego elija Carpetas  $\rightarrow$  Nueva carpeta. Puede arrastrar los accesos directos o aplicaciones hasta la carpeta. Para cambiar el nombre de la carpeta: a) pulse para abrir la carpeta, b) mantenga el dedo en la barra de título de la carpeta

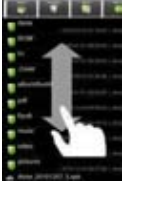

abierta hasta que se muestre la ventana emergente, c) Introduzca el nombre de la carpeta.

- Para mover un elemento hasta la pantalla principal, mantenga el dedo en él hasta que se resalte, después arrástrelo a la ubicación deseada y suéltelo.
- Para quitar un elemento de la pantalla principal, mantenga el dedo en él hasta que se resalte, luego arrástrelo a la papelera de reciclaje, que aparece desde la **Barra de Aplicaciones**, y a continuación, suelte el dedo.
- Para cambiar el fondo de pantalla: desde la pantalla principal, pulse en el icono de menú , y aparecerá una lista de opciones. Pulse en "Fondo de escritorio" y luego elija una imagen como fondo de escritorio.
- Para cambiar la configuración del sistema: desde la pantalla principal, pulse sobre el icono de menú  $\blacksquare$  y después, pulse "Configuración"  $\blacksquare$ . Elija una categoría: "Redes inalámbricas y conexiones", "Sonido & Pantalla", "Fecha y hora", etc. Para más información sobre los diferentes ajustes, consulte la sección Configuración del sistema.

#### **Mostrar todas las aplicaciones**

El dispositivo es compatible con la mayoría de las aplicaciones de terceros más populares. Tiene muchas aplicaciones útiles preinstaladas: el reproductor de música, el reproductor de vídeo, el visor de fotos, reloj alarma, calculadora, etc. Además, puede añadir más aplicaciones al dispositivo si los instala usted mismo.

Para mostrar todas las aplicaciones instaladas en su dispositivo, pulse la Barra de Aplicaciones

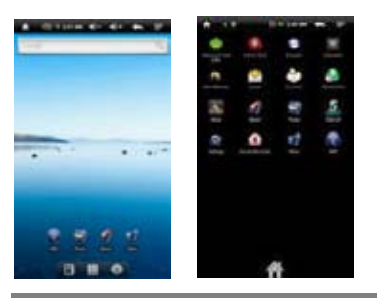

#### **Acceso a Internet**

Las características del Tablet incorporan la tecnología Wi-Fi que le da acceso a Internet.

En primer lugar, es necesario configurar una red Wi-Fi. Para el procedimiento de configuración del funcionamiento de la red Wi-Fi, necesita estar situado en una zona Wi-Fi que le permita conectarse a ella. Cada vez que su Tablet esté al alcance de una red que ya hubiera configurado una vez, se intentará establecer la conexión.

#### **Hacer la conexión Wi-Fi:**

(1)En la pantalla principal, pulse el icono de Wi-Fi.

(2)Pulse en la configuración de "Wi-Fi" para activar la conexión de red inalámbrica.

(3)Pulse en 'la configuración de Wi-Fi", el Tablet buscará de forma automática las redes WiFi disponibles y se las mostrará. La lista de redes disponibles muestra todas las redes inalámbricas al alcance de su dispositivo.

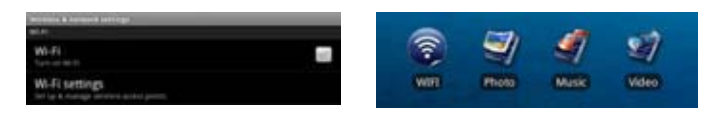

#### *Nota:*

*a)La lista de redes disponibles se actualiza automáticamente. b)Cuando la conexión Wi-Fi quede activada, el Tablet se conectará automáticamente a las redes que haya configurado cuando estén al alcance.*

*c)Si el Tablet encontrase una red que no se hubiera configurado, se mostrará un icono de notificación.*

(4)Pulse sobre la red que desee conectarse, introduzca la información de red requerida (contraseña) y luego pulse en "Conectar". Su Tablet intentará establecer una conexión con ese punto de acceso WiFi con los parámetros de red que hubiera introducido. Si la conexión se realiza correctamente, el mensaje conectado a XXX aparecerá en la configuración de Wi-Fi.

## **Conexión avanzada**

●Para buscar manualmente las redes Wi-Fi disponibles, pulse el icono de menú**■**, en la pantalla de la "configuración de Wi-Fi", y luego pulse "Buscar".

Si la red Wi-Fi a la que desea conectarse no aparece en la lista, desplácese por la pantalla y, a continuación, pulse en "Añadir una red Wi-Fi." Introduzca la información requerida, y luego pulse "Guardar".

 $\blacklozenge$ Para configurar manualmente la dirección IP, toque el icono de Menú  $\blacksquare$ , pulse en "Conexión avanzada" y luego introduzca todos los parámetros de red necesarios ("regulación de dominio", "dirección IP", etc.). Puede obtener estos parámetros desde el administrador de la red.

## **Realizar la conexión de red 3G**

- (1) Vaya a la pantalla principal, pulse el icono de Menú y luego seleccione "Configuración".
- (2) En la pantalla de "Configuración", seleccione "Redes inalámbricas y conexiones".

(3) Si la red 3G está apagada, pulse en "Red Móvil" para conectarla.

(4) Opcionalmente, puede configurar el punto de acceso manualmente: a) seleccionando "Configuración de la red móvil", b) seleccionando los nombres de punto de acceso APN, c) pulsando el botón MENÚ para editar el punto de acceso APN, d) seleccionando la opción de "Nuevo APN"; e) rellenando todos los parámetros requeridos. APN, MCC, MNC, el tipo de acceso telefónico y el APN son necesarios; f) pulse **e** para guardar la configuración.

## **Iniciar el navegador de Internet**

- Toque en el icono de Aplicaciones para mostrar todas las aplicaciones, luego toque en el icono del navegador **para iniciar el navegador Web.**
- Si ya está conectado a una red, el navegador web simplemente se abrirá para comenzar a navegar por la Web. Para acceder a un sitio web nuevo, toque en el icono de Menú para visualizar el menú y, a continuación, seleccione "Ir" para introducir otra dirección.
- *Nota: No todas las redes inalámbricas ofrecen acceso a Internet. Algunas redes Wi-Fi sólo funcionan conectando varios equipos entre sí, sin ningún tipo de conexión a Internet.*

#### **Utilización del teclado virtual**

Al tocar en cualquier campo de entrada de texto, puede abrir el tablero virtual. Con el teclado virtual, podrá introducir una dirección de Internet o cualquier texto necesario. Indicaciones

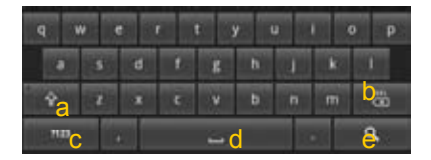

- a. Bloq. Mayús.
- b. Retroceso.
- c. Número y caracteres/Cambiar letras del teclado.
- d. Espacio.
- e. Entrar.

#### **Selección del método de entrada de texto**

Si ha instalado en este dispositivo más de un método de entrada, usted puede seleccionar uno de ellos, a) manteniendo pulsado el botón **habil** hasta que aparezca la configuración del teclado Android, b) eligiendo "método de entrada" y luego escogiendo el que desee.

#### **Uso del Navegador Web**

- Puede desplazar la pantalla hacia arriba y hacia abajo tocando sobre la página y arrastrándola hacia arriba o hacia abajo (¡tenga cuidado de no tocar en un enlace hasta que esté listo!).
- Para abrir un enlace simplemente tóquelo.
- Puede abrir varias páginas web al mismo tiempo, visualícelas todas a la vez en la pantalla, y luego toque una de ellas para poder verla a pantalla completa.
- **Para regresar a la página web anterior, toque el icono 'Regresar'**
- $\bullet$ Para mostrar los elementos disponibles de menú, pulse el icono de Menú  $\Box$ .
- Para regresar directamente a la pantalla principal, pulse el icono de 'Inicio' **.** Dependiendo del lugar donde usted esté en el navegador de Internet, si mantiene pulsado un elemento accederá a más opciones.
- Para llenar un campo de texto, toque en él, y luego utilice el teclado virtual para escribir el texto deseado.

#### **Elementos del menú del navegador Web**

Cuando esté viendo una página, puede pulsar el icono de menú **para mostrar los** elementos del menú.

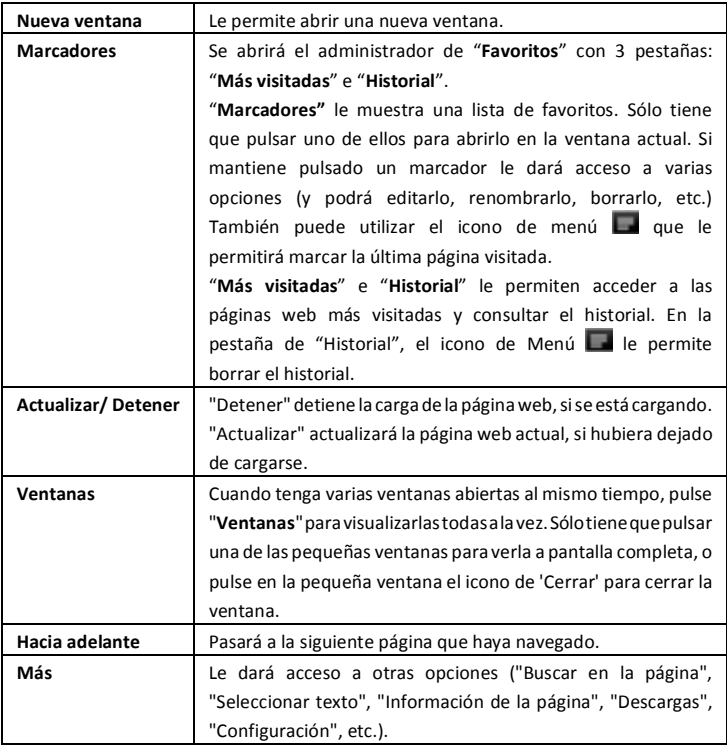

#### **Lectura de E-Books**

#### **Inicio de la Lectura**

(1) En la **pantalla principal**, pulse en el acceso directo del lector de libros electrónicos in bara entrar en el modo de lector de libros electrónicos.

(2) Pulse en un libro electrónico para empezar inmediatamente la lectura.

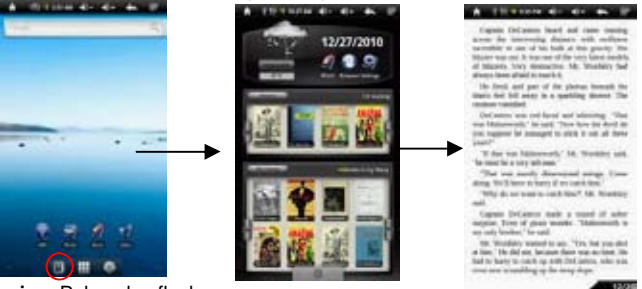

**Consejo:** Pulse la flecha

izquierda o la flecha derecha para desplazarse a izquierda o derecha a través del libro electrónico.

#### **Nota:**

a)Asegúrese de que sus libros electrónicos están en los formatos PDF, EPUB, TXT, FB2, RTF o PDB, compatibles con este dispositivo.

b)El libro electrónico le mostrará una cubierta predeterminada por el dispositivo si el libro no incluyera información de cubierta. Es por eso que usted ve algunos libros electrónicos con cubiertas iguales.

## **Historial de lectura y Mi Biblioteca**

Puede pulsar en "Historial" para ver su historial de lectura o pulsar "Mi biblioteca" para entrar en la biblioteca de libros electrónicos. "Historial" le muestra todos los libros electrónicos que haya leído hasta la fecha. "Mi Biblioteca" le muestra todos los libros electrónicos almacenados en el dispositivo.

Ver la información del libro electrónico

En el Historial de lectura o en Mi Biblioteca, usted puede ver información acerca de un libro electrónico antes de empezar a leerlo. Toque en un libro electrónico, y el nombre del libro, el autor o el año de publicación del libro electrónico debería mostrarse en la pantalla superior.

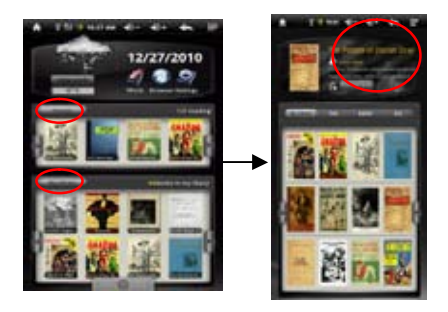

#### Ordenar los libros electrónicos

Desde el historial de lectura o la biblioteca, usted puede ordenar los libros por título, autor o tamaño de archivo, pulsando las opciones de Título, Autor o Tamaño.

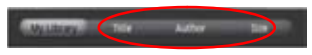

#### Iniciar la lectura

Para comenzar a leer un libro electrónico, pulse en "Continuar la lectura".

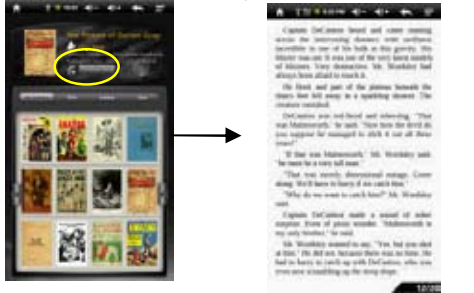

### **Página arriba o abajo**

Cuando usted esté leyendo el libro electrónico, puede deslizar el dedo sobre la pantalla a izquierda y derecha. O presione los botones ANTERIOR / SIGUIENTE en el dispositivo para ir página arriba o abajo.

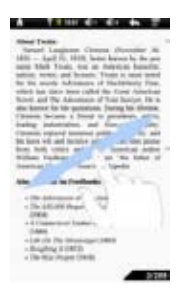

## **Aumentar el tamaño de fuente**

- (1) Cuando usted esté leyendo, pulse el icono de menú para visualizar la configuración del libro electrónico.
- (2) Pulse en "Tamaño de fuente" para ajustar el tamaño de la fuente.
- (3) Toque en el tamaño que desee y, a continuación, toque "OK" para confirmar.

## **Saltar a una página**

Accede directamente a la página que hayas especificado.

- (1) Cuando usted está leyendo, pulse el icono de **Menú** para mostrar la configuración del libro electrónico.
- (2) Pulse en "Ir a".
- (3) Pulse el campo de ingreso del número de página para mostrar el teclado virtual.
- (4) Pulse los números para introducir el número de página.
- (5) Una vez que haya terminado de ingresar el número de página, pulse "OK" para saltar a la página especificada.

## **Uso de los marcadores**

Puede agregar, eliminar o cargar los marcadores en la página.

- (1) Cuando esté leyendo, pulse el icono de **Menú** para mostrar la configuración del libro electrónico.
- (2) Pulse los "marcadores" para ver un menú de marcadores. Use el menú para añadir, borrar o mostrar los marcadores.

## **Ver el resumen del libro electrónico**

Puede ver un resumen del libro y luego elegir el capítulo o sección que desee leer.

- (1) Cuando esté leyendo, pulse en el icono de menú **para ver los ajustes del libro** electrónico.
- (2) Pulse "TOC" para ver el resumen del libro electrónico, y luego pulse en el capítulo

que desee leer.

## **Descarga de E-BOOKS con** *Adobe Digital Edition*

Cuando haya adquirido en línea libros electrónicos, es necesario transferirlos a su Tablet usando el software Adobe Digital Editions, que le permite ver y administrar los E-BOOKS protegidos por la licencia DRM.

Para transferir libros electrónicos protegidos con licencia DRM,

1.Acceda a la Web, http://www.adobe.com/products/digitaleditions/, y seguidamente instale el software **Adobe Digital Editions** siguiendo las instrucciones.

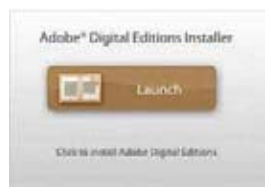

2. Autorice a su PC con la identificación de Adobe y su contraseña.

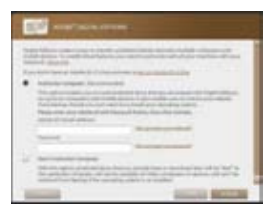

- 3.Active su Tablet. Conecte el dispositivo Tablet a su PC vía USB y arranque Adobe Digital Editions. Haga clic en 'Autorizar dispositivo'para dar autorización a su Tablet.
- •*La identificación de Adobe sólo puede ser utilizada 6 veces. Debería caducar transcurridos 6 intentos a partir de la autorización del dispositivo. Posteriormente, tiene que eliminar la identificación que ha caducado presionando CTRL + SHIFT + D en el teclado del ordenador o usando la configuración para Borrar el Registro de Activación del dispositivo y luego obtener uno nuevo.*
- •*El dispositivo le recordará que los libros electrónicos descargados únicamente con la última identificación de Adobe se superponen a los que se descargaron anteriormente.*
- 4.Descarga de archivos PDF protegidos con licencia DRM.

Acceda a Internet, busque libros electrónicos y descárguelos. Si el libro electrónico estáprotegida por licencia DRM, debería aparecer un aviso de licencia DRM. Haga clic en "Abrir" para iniciar la descarga del E-BOOK protegido con DRM.

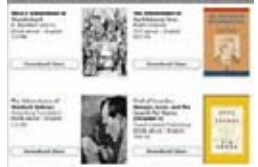

5.Haga clic en "Comprar", y posteriormente debería ver su E-BOOK descargado en el panel derecho de las ediciones digitales de Adobe.

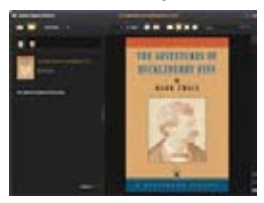

6.Conecte el Tablet a su PC vía USB, y Adobe Digital Editions reconocerásu Tablet.

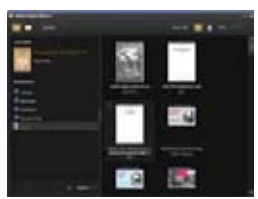

7.Haga clic en 'Comprar'para visualizar los

libros electrónicos descargados y luego arrástrelos hasta su Tablet.

#### Reproducir la música

En la **pantalla principal**, pulse el icono de la música para entrar en el modo de reproductor de música. Opcionalmente, puede pulsar el acceso directo a la barra de aplicaciones para visualizar todas las aplicaciones y luego toque el icono de música para entrar en el modo de la música.

#### **Biblioteca de música**

Debe entrar en la biblioteca musical una vez que inicie el reproductor de música. La Biblioteca de música le muestra sus archivos de música, ordenados por categorías (artista, álbum, género, etc.) si sus archivos de música contienen estas etiquetas

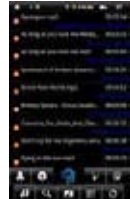

de información de la canción. Si alguno de los archivos de música no contiene etiquetas de información, serán clasificados como "Desconocido" en la Biblioteca de música. Cuando copie nueva música en el dispositivo, la Biblioteca de música se actualizará automáticamente.

- •Puede arrastrar el dedo hacia arriba y hacia abajo en la lista de archivos para desplazarse por la lista.
- •Pulse en una canción para reproducir una pista.
- •Para regresar a la pantalla principal, pulse $\blacktriangle / \blacktriangle / \blacktriangle$

## **Menú de la biblioteca de música**

Una vez que acceda a la biblioteca de música, debería ver la barra de herramientas en la parte inferior de la pantalla. Toque y mantenga el dedo en el icono y podráver su nombre.

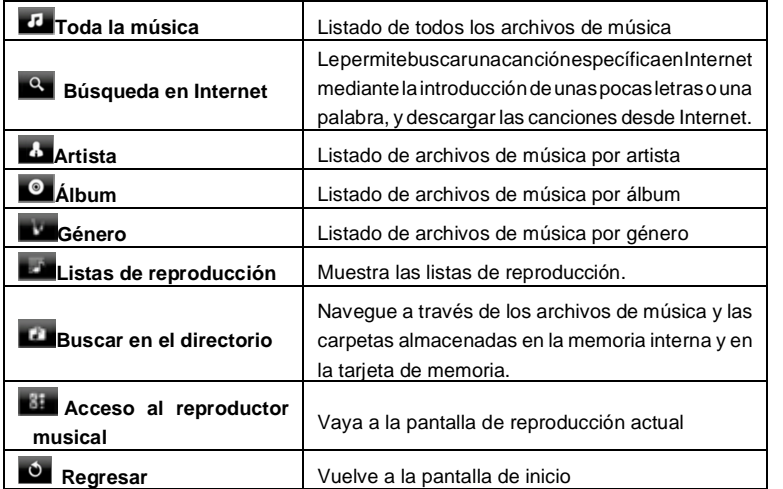

## **Buscar temas**

Puede buscar los temas en la memoria interna o en la tarjeta de memoria mediante la introducción de palabras clave.

- (1) En la biblioteca de música, toque el icono de Directorio<sup>11</sup> en el menú.
- (2) Seleccione la memoria donde desea buscar los temas.
- (3) Toque el icono de búsqueda  $\mathbf{Q}$  y luego introduzca algunas palabras clave de la

pista.

(4) Pulse **Q** para comenzar la búsqueda. El tema debería aparecer incluido en la lista.

## **Ordenar Pistas /Carpetas**

Puede ordenar alfabéticamente todas las pistas y carpetas por sus iniciales, por la fecha de creación de la pista / carpeta, el tamaño del archivo o el tipo de archivo.

- (1) En la biblioteca de música, toque el icono de Directorio $\Box$  en el menú.
- (2) Elija el dispositivo de memoria para ser ordenado.
- (3) Toque el icono de Clasificación  $\mathbf{E}$  (por tamaño del archivo) /  $\mathbf{E}$  (por tipo de  $archivo$ ) /  $\mathcal{C}$  (por letra inicial) / (por fecha de creación) para ordenar las pistas y carpetas almacenadas en el dispositivo de memoria seleccionada.

## **Ajuste manual del modo de ecualización**

- Cuando usted está escuchando la música, pulse el icono de menú  $\blacksquare$  que le permite personalizar la configuración del ecualizador. Este dispositivo cuenta con un ecualizador de 7 bandas.
- (1) Seleccione una banda y luego arrastre el dedo hacia arriba o hacia abajo para cambiar el nivel de ganancia del rango de frecuencia.
- (2) Pulse en "Guardar Efecto" para confirmar o pulse  $\Box$  para regresar.

## **Pantalla de reproducción**

Deslice el dedo verticalmente en la pantalla o mueva el botón de **AVANCE** para navegar por la lista de música.

Pulse sobre la pista de música o presione el botón de

**AVANCE** para reproducirla.

Para hacer una pausa o reanudar la canción, pulse  $\blacksquare$  el

botón de Pausa o el icono de reproducción  $L$ 

Para reproducir la canción anterior o la siguiente, toque en  $\overline{\mathbf{R}}$  /  $\overline{\mathbf{M}}$ 

Puede pinchar en la barra de progresión para ir

directamente a un momento diferente de la canción. También puede arrastrar el cursor de la barra de progresión hasta otra posición de la canción.

Pulse  $\left| \cdot \right|$  /  $\left| \cdot \right|$  para ajustar el volumen.

Para cambiar el modo EQ, pinche en "**EQ**".

Para reproducir la sección especificada desde A a B, pinche en "A-B".

Para cambiar el modo de repetición, pulse

Para añadir la pista actual a la lista, pulse  $\mathbb{E}$ 

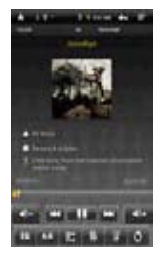

Para visualizar las letras de canciones (etiquetas ID3) , pulse

Para definir manualmente el modo de ecualización, pulse

Al tocar continuamente en la etiqueta de información ID3, se buscará información sobre la canción en Internet.

Para volver a la biblioteca de música, toque

Para volver directamente a la pantalla principal, pulse el icono de Inicio  $\Box$  o el icono de regreso  $\Box$ 

## **Lista de reproducción**

Una lista de reproducción es una lista de pistas de audio que el reproductor de música reproducirá automáticamente una tras otra. En su Tablet, usted puede jugar, crear y editar cuantas listas de reproducción desee.

#### *Crear una lista de reproducción*

(1)Mientras está en la lista de música, seleccione la opción de Lista de reproducción  $\blacktriangleright$ , y se abrirá un panel de lista de reproducción. Ahora puede empezar a modificar

la lista de temas.

(2)Pulse el icono de Nueva lista de reproducción **para crear una nueva lista de** reproducción.

(3)Toque en el icono de Editar  $\Box$  junto al nombre de la lista de reproducción para agregar canciones a la lista de temas.

(4)Pulse sobre las canciones que desea añadir a su lista de temas. Una marca de verificación "  $\sqrt{ }$ " deber la aparecer antes de la canción si se ha seleccionado.

(5)Cuando esté satisfecho con su nueva lista de reproducción, pulse sobre el icono

**Ell** para guardar la lista de temas.

#### *Editar una lista de reproducción*

Puede agregar o eliminar una pista desde la lista de temas.

(1) En la Biblioteca de música, toque el icono de lista de reproducción **e i** para que se muestre la lista de reproducción.

(2) Toque el icono  $\Box$  junto a la lista de reproducción que desee editar. Ahora puede agregar o eliminar pistas de la lista de temas.

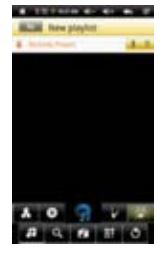

(3) Al pulsar en las canciones que desee añadir o eliminar, aparecerá o desaparecerá una marca de verificación antes del nombre de la canción. La canción con la marca de verificación se añadirá a la lista de temas, mientras que la canción sin marca de verificación se eliminará de la lista de temas.

(4) Cuando esté satisfecho con su lista, pulse el icono  $\blacksquare$  para guardar la lista de temas.

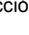

#### *Eliminar una lista de reproducción*

Para eliminar una lista de reproducción existente,

(1) En la Biblioteca de música, toque el icono de lista de reproducción  $\Box$  para mostrar la lista de reproducción.

(2) Toque el icono  $\mathbf{I}$  junto a la lista de reproducción que desea eliminar y, al momento, la lista de temas será eliminada.

**Nota:** No se puede eliminar la lista de temas recientemente reproducidos, si ya está escuchando uno de los temas.

Reproducir una lista de temas

(1) En la Biblioteca de música, toque el icono de lista de reproducción  $\Box$  para mostrar la lista de reproducción.

(2) Toque en una lista para abrirlo. Se abriráun panel mostrándole el contenido de la lista.

(3) Pulse el primer elemento de la lista de temas para comenzar a reproducir la música desde la primera pista.

#### **Reproducir los videos**

Pulse en la **Pestaña de Aplicaciones** para visualizar todas las aplicaciones, y luego seleccione "Reproductor de vídeo" para entrar al modo de video.

#### **Navegar a través de los archivos de video**

Usted debería ver la lista de videos al entrar en el reproductor de video.

Puede arrastrar el dedo hacia arriba y hacia abajo en la lista de videos para desplazarse por la lista de videos de arriba a abajo.

Toque en un video para que se reproduzca.

Puede regresar directamente a la **pantalla principal** pulsando el icono de  $reareso$  o el icono de Inicio  $\Box$ .

## **Pantalla de reproducción**

Pulse el icono de  $\Box$  /  $\Box$  para hacer una pausa o reanudar el video.

Pulse **para mostrar los elementos de menú.** Pulse en la barra de progresión para ir directamente a una posición diferente del video.

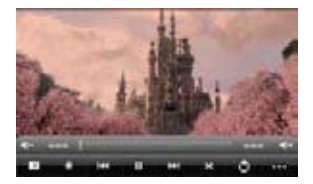

Igualmente puede utilizar el dedo para arrastrar el cursor de barra de progresión a

otra posición del video.

Pulse sobre  $\left( \bigtriangledown \right)$   $\left( \bigtriangledown \right)$  para ajustar el volumen.

Pulse **Pulse de la para fivar un marcador en la posición actual del video. Tenga en cuenta** que sólo puede configurarse un marcador para un video, y el nuevo marcador sustituye al anterior. Para reanudar la reproducción de un video a partir del marcador, vaya a la pantalla principal, introduzca el reproductor de video, y pulse en el video marcado. Aparecerá un mensaje para "Reproducir desde el principio" y "Reproducir desde el marcador". Seleccione "Reproducir desde el marcador". De forma preestablecida, el video se reproduce desde el principio. Para eliminar el marcador, pulse sobre **para** para visualizar el menú y, a continuación, seleccione "Eliminar marcador".

Toque **Dat** para ajustar el brillo de la pantalla.

Pulse  $\overline{K}$  /  $\overline{L}$  para reproducir el video anterior o siguiente.

Pulse **24** para cambiar la relación de aspecto de la pantalla.

Pulse  $\Box$  sobre dejar de reproducir y regresar a la lista de videos.

## **Configuración de la reproducción de videos**

Pulse el icono **para** para que se muestre la configuración de video.

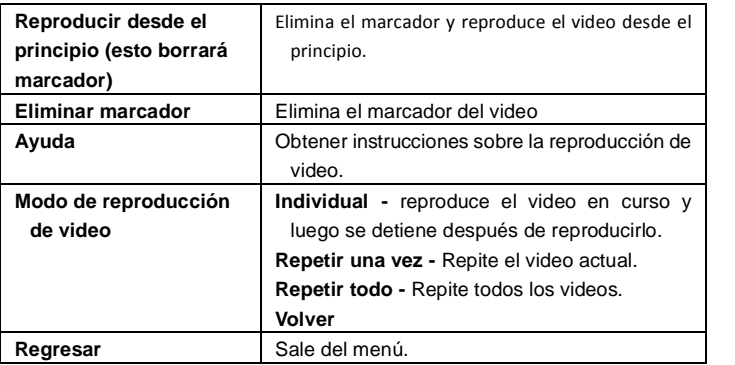

#### **Visualización de imágenes**

Pulse en la **pestaña de Aplicaciones** para visualizar todas las aplicaciones, y luego seleccione **"Navegador de imágenes"** para entrar en el modo de las imágenes.

### **Miniaturas de imágenes**

La primera pantalla del modo de Imágenes muestra en formato miniatura todas las imágenes y subcarpetas existentes en su Tablet o en la tarjeta de memoria.

Para ver una imagen, pulse sobre la miniatura para abrirla. Si una imagen está en una subcarpeta, abra la subcarpeta, y podrá ver su imagen.

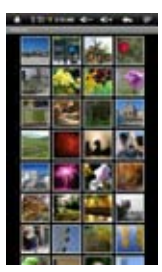

## **Visualización de imágenes**

Cuando esté viendo imágenes, puede tocar la pantalla para que aparezca una barra de herramientas flotante en la parte inferior de la pantalla.

Para iniciar / detener la visualización de las diapositivas, pulse el icono de diapositivas  $\blacksquare$ .

Para mostrar la imagen anterior / siguiente, toque la flecha de izquierda  $\Box$  o derecha  $\Box$  situadas junto a la imagen.

Para girar la imagen 90  $^{\circ}$  hacia la izquierda, pulse en el icono de Rotar  $\triangle$  a la izquierda. Para girar la imagen 90 <sup>e</sup> hacia la derecha, toque en el icono de Rotar a la derecha  $\Box$ 

Para ampliar la imagen actual, pinche en el icono de Zoom . Cuando la imagen se agranda, puede arrastrar la imagen vertical u horizontalmente para moverla. Para disminuir el tamaño de la imagen, pulse el icono de  $\Box$ .

Para configurar el brillo de la pantalla, pulse ...

Para mostrar los elementos de menú disponibles, pinche en el icono **para ver** la configuración.

Para volver al navegador de imágenes, pulse el icono de Regeso

#### **Toma de notas manuscritas**

El Tablet consta de un bolígrafo digital y una unidad receptora integrada que combina el ultrasonido y las tecnologías de infrarrojos, permitiendo un seguimiento preciso y

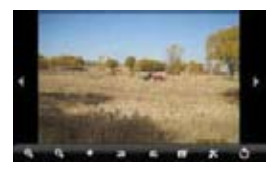

un sistema de posicionamiento que sigue el movimiento de la punta del lápiz sobre cualquier superficie y convierte el movimiento en una imagen vectorial de la escritura manuscrita del usuario, para que pueda escribir notas o dibujar directamente en el dispositivo.

## **Instalación de las baterías del bolígrafo digital**

a.Libere la tapa del compartimento de la batería.

b.Instale las 2 baterías SR41, con los polos positivos hacia arriba, como se enseña en la imagen (utilice las pilas que le adjuntamos).

c.Vuelva a colocar la tapa del compartimento de la batería.

#### **ADVERTENCIA**:  $\Lambda$

No trate de abrir el bolígrafo digital. Podría causar un mal funcionamiento

#### del dispositivo.

## **Instalación del recambio de la tinta**

- 1.Deslice el nuevo recambio por la punta del bolígrafo.
- 2.Presione suavemente el nuevo recambio hasta que se ajuste de forma segura en su lugar.

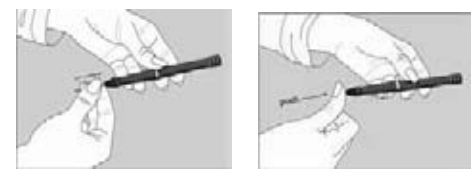

*Nota: Asegúrese de usar la recarga de tinta facilitada o de rellenarla con una similar.*

#### **Para cambiar el recambio de la tinta:**

- 1.Retire la tapa del bolígrafo digital.
- 2.Sujete el recambio de tinta con el extractor de la recarga. Sujete firmemente el bolígrafo y. utilizando el extractor, ejerza presión contra él.
- 3.Tire de la recarga hacia fuera.

#### **Escribir correctamente**

- Cuando sujete el bolígrafo digital, busque la posición de escritura más cómoda para usted. Sujete el bolígrafo con firmeza y escriba con naturalidad.
- Cuando escriba con el bolígrafo, compruebe que su inclinación sobre la superficie del papel queda entre 45° y 90°.

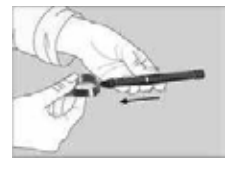

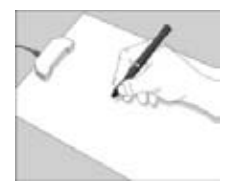

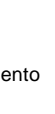

*NOTA***:** *Sea cuidadoso al mantener el bolígrafo de manera que no bloquee las señales enviadas desde la punta del bolígrafo a los receptores de la unidad de memoria.*

### **Crear Nueva nota**

- (1) Seleccione el icono de Nota desde las aplicaciones para ejecutar la aplicación.
- (2) Toque el icono del bolígrafo **para abrir el tablero de dibujo y empezar a** dibujar o escribir.

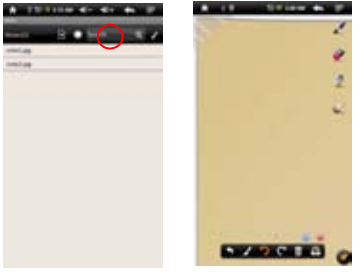

(3) Toque el icono de la pluma , y luego configure el ancho de la pluma y el color.

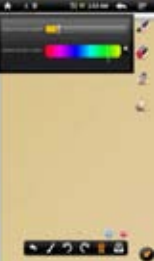

(4) Coloque el Tablet en una superficie plana, levante el bolígrafo digital y busque una posición que le resulte cómoda. Luego comience a escribir en el bloc de notas. Igualmente puede deslizar el dedo sobre la pantalla para hacer dibujos. Tenga cuidado de no bloquear las señales enviadas desde la punta del bolígrafo digital hacia el Tablet.

Al tocar  $\Box$   $\Box$  puede deshacer o rehacer el dibujo.

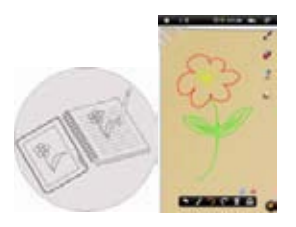

(5) Una vez que haya terminado, haga clic para salir y guardar la nota. Seleccione "Tarjeta SD" para guardar su nota en la tarjeta de memoria o seleccione "Memoria Interna" para guardar la nota en la memoria interna del dispositivo.

## **Ver la Nota**

Debería ver una lista de notas cuando se inicia la aplicación iNote.

Puede tocar en una nota para visualizarla.

Para visualizar las notas almacenadas en la tarjeta de memoria, to

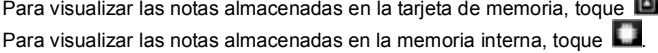

## **Buscar una Nota**

Para buscar una nota por su nombre, introduzca las palabras clave en la opción de "búsqueda".

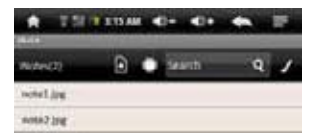

## **Añadir/borrar Notas**

Puede trabajar al mismo tiempo con múltiples notas o imágenes.

Haga clic en el icono de Añadir **o** para abrir una nueva página para otra imagen. Puede añadir hasta 5 páginas.

 $\blacksquare$ Cuando tenga abiertas múltiples páginas, haga clic en el punto blanco  $\blacksquare$ a la página correspondiente.

Para eliminar una página, haga clic en el icono

## **Cambiar el ancho y el color del bolígrafo**

Antes de comenzar a dibujar, puede cambiar el ancho del bolígrafo digital o su color si da un toque sobre el icono , deslizando el icono del punto para ajustar el ancho y seleccionando un color de la paleta.

## **Eliminar los dibujos**

Puede borrar los esbozos que haya realizado:

- (1)Seleccione la herramienta de borrador .
- (2)Utilice el dedo para limpiar el área que desee borrar, o utilice también el bolígrafo digital para moverse por el área que desee borrar y luego eliminarlo.

## **Limpiar los bocetos hechos**

Puede borrar todos los bocetos de la paleta haciendo clic en el icono  $\blacksquare$ .

## **Cambiar el fondo de la paleta**

Usted puede cambiar el fondo de la paleta.

- $(1)$ Seleccione el icono
- (2)Haga clic en la flecha de la izquierda y de la derecha para cambiar el fondo.

## **Ocultar/Mostrar la barra de herramientas**

Puede ocultar o mostrar las herramientas del bolígrafo, el borrador y el selector de color, pulsando el icono

## **Guardar las Notas**

Cuando esté satisfecho con el dibujo, puede hacer clic en el icono  $\bullet$  y seleccione "Guardar imagen" para guardar la imagen.

## **Anotar / Dibujar sobre una imagen**

Puede editar una imagen existente añadiendo anotaciones o dibujos en ella.

(1) Asegúrese de que tiene notas o fotografías en la carpeta iNote. Puede averiguarlo usando el Explorador. Si no, puede crear o transferir imágenes y notas a esa carpeta (consulte "Transferencia de notas" que puede ver en la sección de abajo).

*Nota: a) Las imágenes deben estar en formato JPG, BMP, GIF y PNG; b) la resolución de la imagen no debe superar los 778 \* 1102.*

- (2) Haga clic en el icono de Abrir  $\blacksquare$  de la barra de herramientas inferior.
- (3) Seleccione el dispositivo de memoria tocando **e a**. Debería mostrarse una lista de notas y dibujos.
- (4) Seleccione una nota o un archivo de dibujo de la lista y ábralo.
- (5) Toque el icono del bolígrafo digital  $\geq$ , y luego dibuje en la imagen o añada anotaciones.
- (6) Una vez que hava terminado, haga clic  $\bullet$  para salir y guardar la imagen.

## **Transferencia de Notas**

Sus notas se guardan como archivos JPEG en la carpeta iNote. Puede localizar esta carpeta con el Explorador. Y puede transferir las notas hasta su equipo o desde él.

- (1) Conecte el dispositivo al ordenador mediante el cable USB.
- (2) Busque la unidad de disco extraíble del dispositivo y haga doble clic para abrirlo.
- (3) Haga doble clic en la carpeta "iNote" .
- (4) Copie las notas desde la carpeta "iNote" desde o hacia el PC.

## **Enviar una Nota**

Puede enviar a un amigo sus notas o imágenes terminadas vía correo electrónico.

- (1)Cuando haya terminado con la imagen, haga clic en el icono .
- (2)Introduzca la dirección de correo electrónico que desee enviar.
- (3)Haga clic en 'Enviar'.

*Nota: Asegúrese de activar la conexión inalámbrica Wi-Fi/3G y de abrir su correo electrónico antes de enviar la imagen.*

## **Explorador de archivos**

El explorador de archivos le da la posibilidad de navegar por el sistema de archivos de la memoria interna de su Tablet y por la tarjeta de memoria. Pulse la **Pestaña de Aplicaciones** para visualizar todas las aplicaciones, y luego seleccione el **"Explorador"** para entrar en el modo de explorador de archivos.

## **Navegue a través de archivos y carpetas**

Puede arrastrar el dedo hacia arriba y hacia abajo para desplazarse por la lista de archivos de arriba a abajo.

Para abrir un archivo o carpeta, pulse sobre el archivo o carpeta. Pulse sobre el icono de menú  $\blacksquare$ , para gestionar las aplicaciones (vea los detalles en la sección "Gestión de la aplicación").

Puede avanzar o retroceder un nivel en la interfaz si da un toque en el icono de **Regreso o en el icono de nivel siguiente** 

Puede retroceder un nivel en el directorio pulsando el botón ...

Aunque se encuentre en cualquier lugar de la interfaz, puede

retroceder directamente hasta la pantalla Principal pulsando sobre el icono de retorno

 $\bullet$  o el icono de Inicio $\bullet$ .

Toque en el icono de Inicio **para ir al directorio raíz.** 

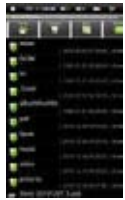

## **Uso de la barra de herramientas**

Puede utilizar la barra de herramientas para navegar a través de la memoria interna del dispositivo o la tarjeta de memoria, eliminar o copiar los archivos.

Pulse el área gris para ocultar o visualizar la barra de herramientas.

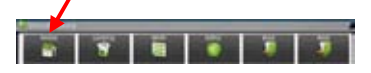

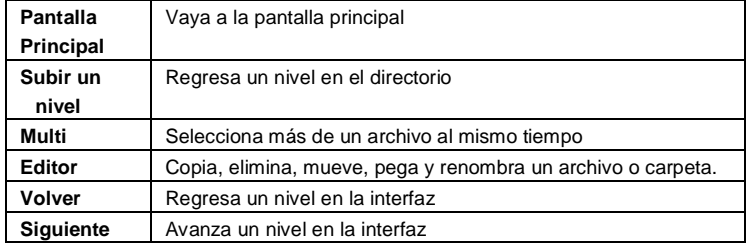

## **Copiar y mover los archivos y carpetas**

(1) En la lista de archivos, desplácese hacia arriba y hacia abajo deslizando el dedo para seleccionar el archivo o carpeta que desea copiar o mover.

(2) Mantenga pulsado el dedo en el archivo / carpeta seleccionada hasta que aparezca un menú desplegable.

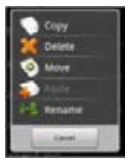

(3) Seleccione "Copiar" o "Mover" en el menú emergente.

(4) Vaya a la ubicación donde desea copiar o mover el archivo o carpeta.

(5) Seleccione el icono del Editor de desde la barra de herramientas, y luego seleccione "Pegar".

## **Eliminar archivos y carpetas**

- (1) En la lista de archivos, desplácese hacia arriba y hacia abajo de la lista, deslizando el dedo para seleccionar el archivo o carpeta que desee eliminar.
- (2) Mantenga pulsado el dedo en el archivo / carpeta seleccionada hasta que aparezca un menú desplegable.
- (3) Seleccione "Borrar" en el menú emergente, luego seleccione "Eliminar" para confirmar o "Cancelar" para salir.

## **Cambiar el nombre de los archivos y carpetas**

(1) En la lista de archivos, desplácese hacia arriba y hacia abajo de la lista, deslizando el dedo para seleccionar el archivo o la carpeta a la que desee cambiar el nombre.

(2) Mantenga pulsado el dedo en el archivo / carpeta seleccionada hasta que aparezca un menú desplegable.

(3) En el menú emergente seleccione "Cambiar el nombre".

(4) Pulse para visualizar el teclado virtual y, a continuación, elija las letras del teclado virtual para cambiar el nombre del archivo / carpetas.

(5) Pulse en "Aceptar" para confirmar el nuevo nombre.

## **Seleccionar varios elementos**

Puede seleccionar más de un archivo o carpeta al mismo tiempo.

(1) En la barra de herramientas superior, pulse en el icono de múltiples .

(2) Toque en los archivos / carpetas que desea seleccionar. El archivo / nombre de la carpeta se vuelve rojo cuando se selecciona. Si lo toca de nuevo puede cancelar la selección. Una vez que termine la selección, puede eliminar, copiar o mover los archivos seleccionados juntos si pulsa en el icono de Editor |

### **Grabación de voz**

#### **Grabación**

- (1) En la pantalla principal, pulse la **pestaña de Aplicaciones** para que se muestren todas las aplicaciones.
- (2) Toque el icono de Grabacción de sonido para entrar en el modo grabadora.
- $(3)$  Toque el icono  $\Box$  para iniciar la grabación.
- $(4)$  Pulse el icono **para detener la grabación.**
- $(5)$  Pulse para reproducir la grabación si así lo desea.
- (6) Pulse "Usar esta grabación" y luego utilice el reproductor de audio para reproducir la grabación. Para descartar la grabación, pulse en "Descartar".
- $(7)$  Toque  $\Box$  para regresar a la pantalla principal.

#### **Enviar y recibir correos electrónicos**

Este dispositivo tiene una aplicación de correo electrónico preinstalada. Puede enviar y recibir correos electrónicos de Internet en cualquier momento con este dispositivo. Asegúrese de que tiene una conexión a Internet antes de utilizar el servicio de correo electrónico.

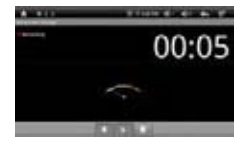

En la pantalla principal, pulse el acceso directo de aplicaciones para visualizar todas las aplicaciones y luego toque el icono de correo electrónico para iniciar la aplicación de correo electrónico.

## **Configuración de cuentas de correo electrónico**

Primero tendráque configurar una cuenta de correo electrónico para recibir o enviar mensajes de correo electrónico.

- (1)Inicie la aplicación de correo electrónico pulsando el icono de aplicación de **correo** electrónico. Un mensaje de aviso le pedirá que configure una cuenta.
- (2)Introduzca su dirección de correo electrónico y la contraseña de acceso. Puede configurar la cuenta por defecto, seleccionando la opción "Enviar correo electrónico desde esta cuenta por defecto".
- (3)Pulse en "Configuración manual" para establecer la información del servidor de correo electrónico.
- (4)Elija el tipo de servidor desde POP3, IMAP o Exchange para los correos entrantes. Para saber cuál es el tipo de servidor de correo electrónico, puede consultar al proveedor del servicio, al administrador de red o buscar información en Internet. Introduzca la información requerida (servidor, puerto, etc.)
- (5)Elija el tipo de servidor de correo saliente, e introduzca la información del servidor.
- (6)Haga clic en "Siguiente" para continuar. Su Tablet comprobarála configuración del servidor. Cuando se le avise de que "Su cuenta está configurada, y el correo electrónico está en camino", su cuenta habrá quedado configurada correctamente.
- (7)Introduzca su nombre y luego pulse en "Hecho" para finalizar.

*Nota: Si tiene más de una cuenta, cada vez que inicie la aplicación de correo electrónico, entraráen la cuenta de correo electrónico predeterminada.*

## **Gestión de las cuentas**

Puede configurar más de una cuenta y administrarlas comprobando la información sobre la cuenta, añadiendo otra cuenta o eliminando una cuenta.

#### Añadir otra cuenta

Siga estos pasos para agregar otra cuenta si lo desea.

(1) Inicie la aplicación de correo electrónico y pulse sobre el icono de Menú  $\blacksquare$  para visualizar el menú. Seleccione la opción "Cuentas" para mostrar las cuentas.

(2) Toque el icono de Menú  $\blacksquare$  para visualizar el menú, y luego seleccione "Añadir cuenta".

(3) Siga los pasos de configuración de una cuenta de correo electrónico para agregar una cuenta.

#### Eliminar una cuenta de correo electrónico

(1) Cuando está en el correo electrónico, toque el icono de Menú  $\blacksquare$  para visualizar los elementos del menú.

(2) Pulse en "Cuentas" para visualizar todas las cuentas de correo electrónico.

(3) Mantenga pulsado el dedo en la cuenta que desea eliminar hasta que aparezca un menú desplegable.

(4) Toque en "Eliminar cuenta" y después pinche en "Aceptar" para confirmar.

#### Comprobar la configuración de la cuenta de correo:

(1) Cuando esté en el correo electrónico, pulse el icono de Menú  $\blacksquare$  para visualizar los elementos de menú.

(2) Pulse en "Cuentas" para visualizar todas las cuentas de correo electrónico.

(3) Mantenga pulsado el dedo en la cuenta que desee comprobar hasta que aparezca un menú desplegable.

(4) Pulse en "Configuración de la cuenta" y podráver toda la información acerca de la configuración de la cuenta. Puede editar estos ajustes como desee.

## **Ver los mensajes de correo electrónico**

Tiene que entrar en su buzón de correo para iniciar la aplicación de correo electrónico.

En el buzón de correo, deslice el dedo hacia arriba y hacia abajo para desplazarse por la lista de correo.

Pulse sobre un correo electrónico para abrirlo.

Mantenga el dedo pulsado en el correo electrónico para que aparezca un menú. Con el menú, podráabrir, responder, reenviar o eliminar un correo electrónico.

## **Elementos del menú en el correo electrónico**

En la lista de correo, toque el icono de Menú **para visualizar el menú.** 

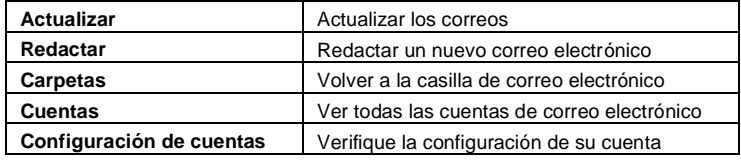

#### **Mantenimiento de aplicaciones por terceros**

Su Tablet proporciona soporte a muchas aplicaciones útiles de terceros. Puede adquirir las aplicaciones para añadir más funciones en su dispositivo. Están disponibles en Internet o directamente a través de su dispositivo.

## **Aplicaciones preinstaladas**

El dispositivo tiene aplicaciones preinstaladas de cuando fue fabricado. Puede verlas tocando la **barra de aplicaciones**. Consisten en un reproductor de vídeo, un reproductor de audio, gestor de imágenes, reloj despertador, calculadora, etc.

### **Instalación de las aplicaciones**

Puede instalar usted mismo las aplicaciones siguiendos estos pasos:

- (1)Descargue el archivo de instalación desde su ordenador o directamente desde la Biblioteca de aplicaciones o Internet. Asegúrese de que el archivo está en formato **.apk**, el cual es compatible con el sistema de su Tablet.
- (2)Conecte el dispositivo Tablet a su PC vía USB.
- (3)Copie el archivo de instalación a su Tablet.
- (4)Desconecte el Tablet de su PC.
- (5)Encienda el Tablet y con el Explorador entre al modo de explorador de archivos.
- (6)Localice el archivo de instalación y ábralo.
- (7)Siga las instrucciones en pantalla para instalar la aplicación.
- (8)Una vez que la instalación se haya realizado con éxito, encontrarála aplicación en la barra de aplicaciones.

#### **Desinstalación de aplicaciones**

(1) Desde la pantalla principal, toque el acceso directo de configuración para mostrar todos los ajustes del sistema.

- (2) Seleccione "Aplicaciones".
- (3) Seleccione "Gestión de Aplicaciones".
- (4) Pulse en la aplicación que desea desinstalar.
- (5) Pulse en "Desinstalar" para desinstalar la aplicación.

#### *NOTA:*

*No se pueden desinstalar las aplicaciones preinstaladas.*

*Debido a la incompatibilidad de hardware o software, algunas de las aplicaciones desarrolladas para móviles con sistema Android podrían no funcionar correctamente en el Tablet. Por favor, consulte con el desarrollador correspondiente de software para obtener información adicional.*

#### **Gestión de Tareas**

El Tablet puede manejar múltiples tareas al mismo tiempo. Por ejemplo, puede ver las imágenes mientras escucha música. La multitarea es útil pero ineficiente si está realizando demasiadas tareas. Con el fin de salvar la memoria del sistema y mejorar el rendimiento del sistema, usted puede cerrar algunas tareas que no esté utilizando en ese momento.

1) Pulse la aplicación "Advanced Task Killer"

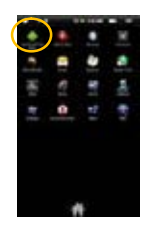

2) Pulse la tarea que desee terminar.

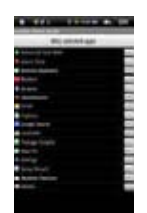

3) Pulse en 'Terminar las tareas seleccionadas', para cerrar la tarea.

#### **Configuración del sistema**

En la pantalla principal, pulse en "**Configuración**" y seleccione una categoría: "**Redes inalámbricas y conexiones**", "**Sonido y pantalla**", "**Fecha y hora**", etc.

Cuando vea una flecha hacia abajo a la derecha de un parámetro, significa que este valor incluye subparámetros. Pulse para que se muestre la lista de subparámetros.

Cuando una casilla de verificación aparece a la derecha de un parámetro, tóquela para activar o desactivar esta opción.

Cuando sea posible, puede usar el dedo para desplazar la pantalla hacia arriba y hacia abajo para mostrar la configuración que inicialmente no vea.

Cuando haya terminado de ajustar la configuración, toque el icono de Regreso **ba** para regresar a la lista de configuración, o pulse el icono de Inicio **de para ir** directamente a la pantalla de inicio. Su configuración se quardará al instante.

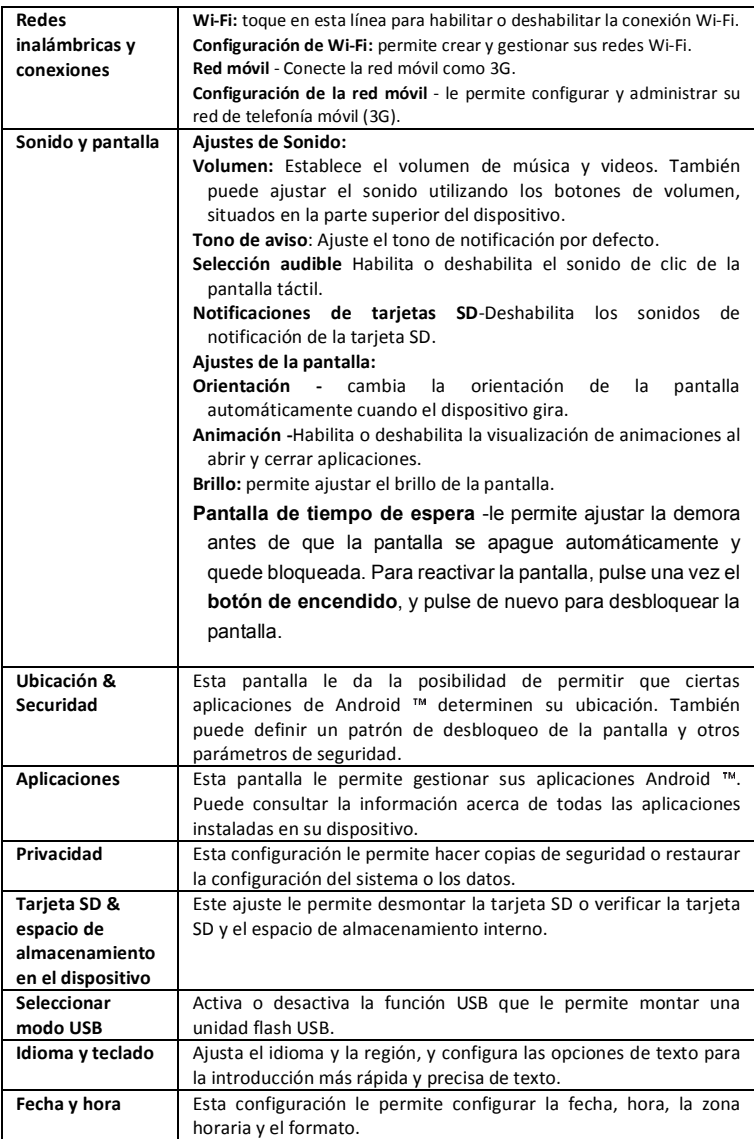

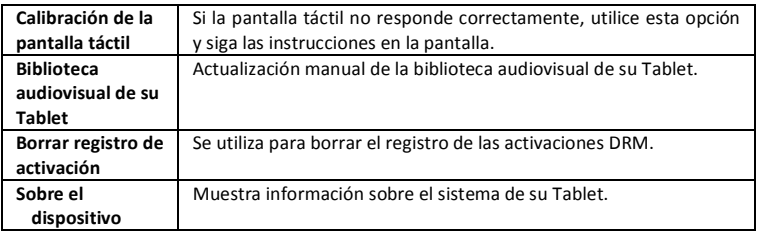

## **SOLUCIÓN DE PROBLEMAS**

#### **Restauración del dispositivo**

En el caso de que el dispositivo se bloquease, puede forzarlo para apagarlo, manteniendo pulsado el **botón de encendido** durante 15 segundos.

Si el **botón de encendido** no restableciera el dispositivo, utilice el agujero de restauración [Reset] localizado en la parte posterior del dispositivo.

#### **Problemas con la pantalla táctil**

Si la pantalla táctil no responde correctamente, pruebe a utilizar 'la calibración de la pantalla táctil' desde la pantalla de configuración.

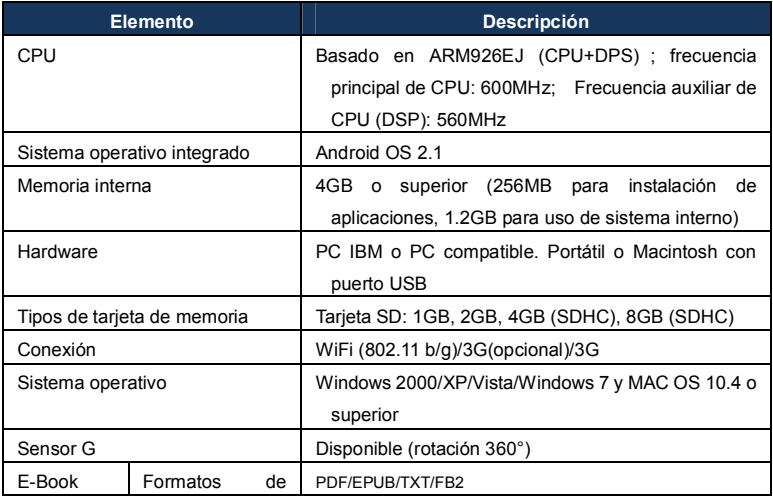

## **ESPECIFICACIONES**
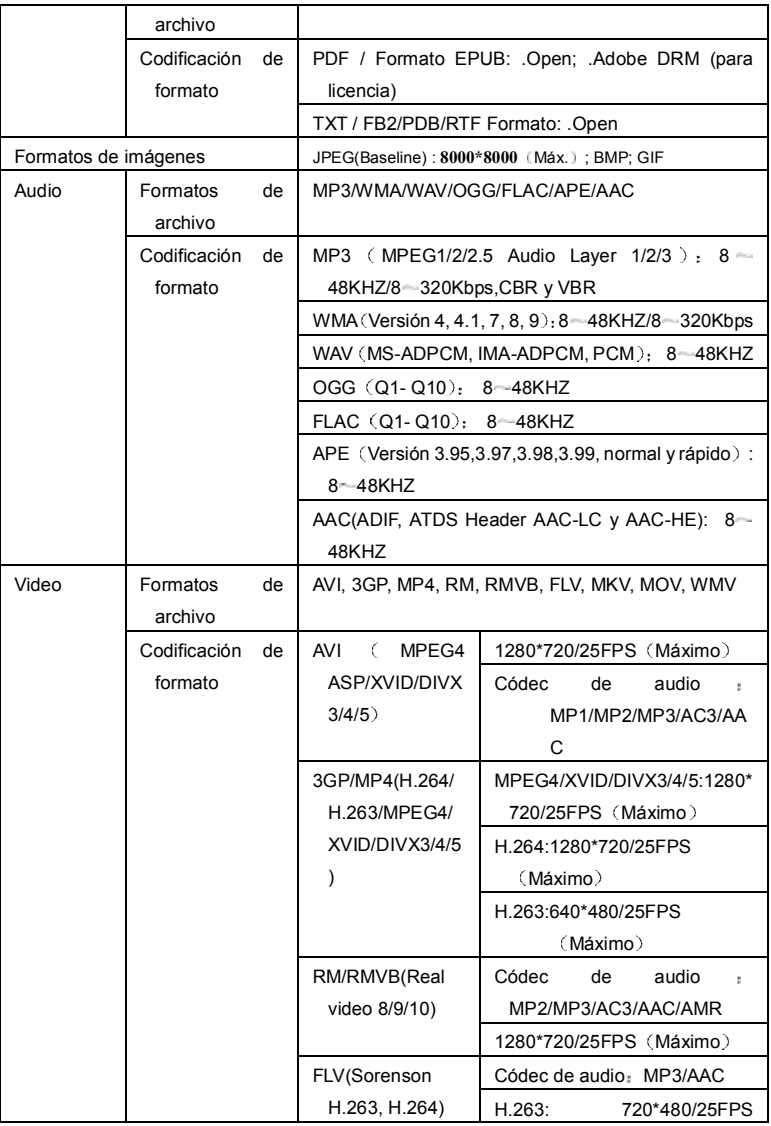

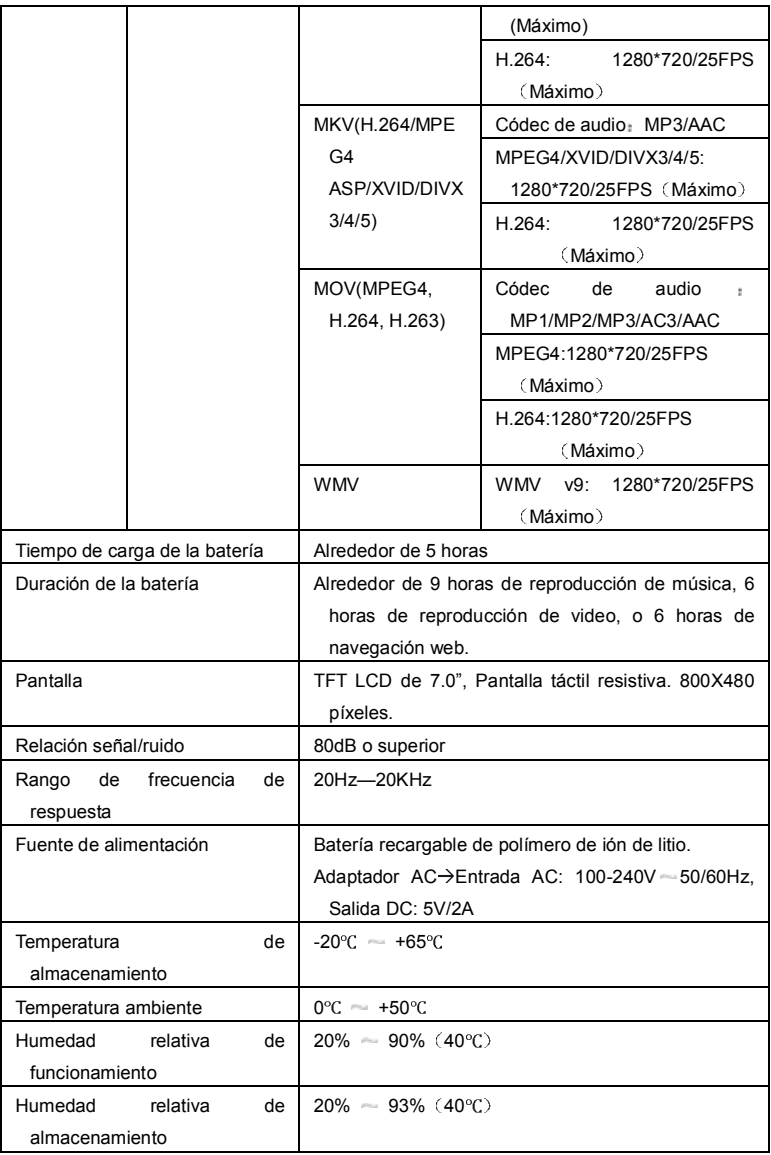

### **ESPAÑOL / SPANISH**

### **CONDICIONES DE GARANTIA AID ES**

- AID en cumplimiento de lo establecido en la Ley de Protección al Consumidor (Ley 23/2003, de 10 de julio, de Garantías en la Venta de Bienes de Consumo, BOE núm. 165, de 11/07/2003 ), ofrece Garantía Directa a los clientes de España y Portugal, para todos los productos de nuestras marcas: ZIPY, MUSE, NEW ONE, AC-RAYAN, TNB, BARKAN, BRASFORMA, THE COMPLEMENTS y GO BY ZIPY, bajo las siguientes condiciones:
- A Nuestros productos tienen una garantía de dos años. Durante el primer año se cubrirán los defectos originarios que sean detectados, los cuales serán reparados. En los supuestos legalmente previstos el comprador tendráderecho a la sustitución del aparato por otro nuevo, siempre y cuando los defectos no se deban a negligencia o culpa exclusiva del comprador en el manejo del aparato. Durante el segundo año el comprador deberá demostrar que la avería del aparato proviene de un defecto de fabricación. En ambos casos entrará en funcionamiento la garantía siempre que:
- 1. El producto haya sido utilizado sólo en el uso normal para el que estaba previsto.
- 2. No haya sido abierto, manipulado o alterado por persona ajena al Servicio Técnico Oficial.
- 3. No haya sufrido daños por golpes, inundación, sobrecalentamiento, sobrecarga eléctrica o cualquier otra circunstancia externa que pueda ser posible motivo de ANULACION de garantía.
- 4. El producto serádevuelto a AID, con embalaje adecuado y con el ticket de compra donde se indique claramente la marca y tipo de producto, la fecha de venta , el nombre y dirección del establecimiento vendedor y el motivo de la avería.

Cualquiera de las siguientes circunstancias anula la presente garantía:

- 1. Rotura de puertos, de pantalla o cristal.
- 2. Pérdida de líquido en la pantalla.
- 3. El desgaste, con muestras evidentes de una manipulación incorrecta, uso indebido, maltrato, golpes, caídas, suciedad, etc.
- 4. Los datos contenidos en los productos no están en ningún caso cubiertos por

ninguna garantía, ni serán tenidos en cuenta en la reparación física de los productos. AID garantiza la absoluta confidencialidad de los datos.

- 5. AID no cubre la incorrecta configuración o instalación de software/hardware, por parte del cliente, componente o periférico, incluidos sus prives/controladores.
- 6. La legislación sobre garantías establece algunas limitaciones. "la garantía no cubre componentes adicionales como las baterías, o elementos sujetos a mantenimiento debido a su uso como los auriculares". Estos accesorios tienen una garantía de 6 meses.
- 7. Las bolsas impermeables, tienen un periodo de prueba de 48 horas, como se indica en el propio producto, por tanto pasado ese tiempo no están cubiertas por ninguna garantía.
- 8. Los usuarios finales no será necesario que nos envíen los accesorios de los aparatos, máxime si no son los originales, ya que no nos responsabilizamos de ellos.

PRESUPUESTOS:

- 1. Si el producto se encuentra fuera de garantía, el departamento técnico de AID facilitará presupuesto de la reparación por fax o correo electrónico. Dicho presupuesto deberá ser aceptado por escrito sellado y firmado, y el usuario deberá hacerse cargo del importe de reparación así como de los portes de envío y retorno.
- 2. Si el presupuesto no es aceptado se devengará un cargo en concepto de diagnostico.  $(6)$
- 3. Las reparaciones tienen una garantía de 90 días, siempre que la avería sea sobre el mismo concepto y únicamente en caso de averías presupuestadas.
- B Correrán por cuenta de AID todos los gastos de transporte por recogida y entrega del producto, a través exclusivamente de la empresa de transportes designada por AID siguiendo el procedimiento de autorización.
- Los gastos derivados por devoluciones incorrectas o injustificadas por parte del cliente correrán por

cuenta de éste.

C - Cualquier incidencia detectada en el momento de la recepción de la mercancía debe ser notificada al Departamento de Post-Venta de AID: maria@accesoriosdigital.com de acuerdo con el artículo 366 del Código de Comercio, AID no admitirá reclamaciones sobre roturas, golpes o falta de bultos y piezas, transcurridas 24 horas a partir de la entrega de la mercancía.

En el caso de envíos procedentes de Canarias, Ceuta y Melilla, AID no correrá con los gastos de

aduanas y suplidos en destino.

# DECLARACION DE CONFORMIDAD

### ACCESORIOS INTELIGENTES DIGITAL S.A. C/CARPINTEROS,6 , OF-13 VILLAVICIOSA DE ODON. 28670 MADRID

Declaramos bajo nuestra exclusiva responsabilidad la conformidad del producto:

**MID WIFI : ZIPY EXECUTIVE de la marca ZIPY, fabricado en China**

# $CE_{220}$ <sup>0</sup>

Al que se refiere esta declaración con las normas siguientes:

EN55022:2006+A1:2007 EN55013:2001+A1:2003+A2:2006 EN61000-3-2:2006+A1:2009+A2:209 EN61000-3-3:2008 EN55024:1998+A1:2001+A2:2003 EN55020:2007 EN300 328 V1,7,1:2006 EN301-489-1 V1,8,1:2008 EN301-489-7 V1,3,1:2005 EN301-489-24 V1,5,1:2010 EN62311:2008 EN60950-1:2006+A11:2009

De acuerdo con las disposiciones de la Directiva 99/05/CE, del Parlamento Europeo y del Consejo de 9 de marzo de 1999, transpuesta a la legislación española mediante El Real Decreto 1890/2000 del 20 de noviembre

13 de abril de 2011

Lugar y fecha de emisión Firmado por: Miguel Fauro

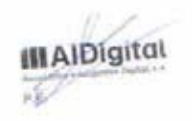

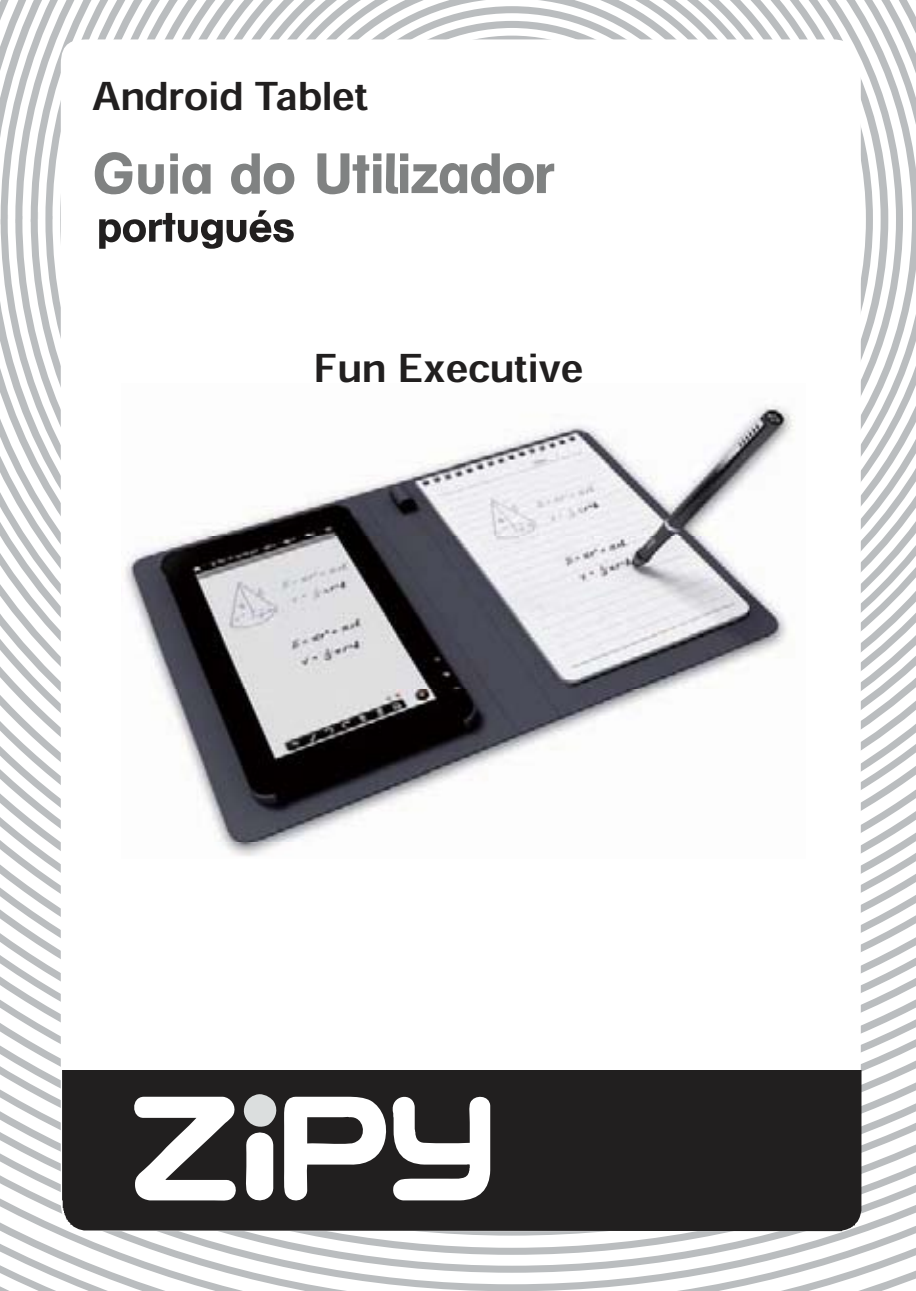

# **Medidas de segurança**

- Não exponha o dispositivo a um impacto grave nem o deixe cair desde uma altura.
- Não utilize o aparelho sob condições de frio extremo ou calor, poeira e umidade. Não o exponha à luz solar direta.
- Evite utilizar o dispositivo perto de campos magnéticos.
- Mantenha-lo afastado de àgua ou outros líquidos. Se àgua ou outros líquidos entraram no aparelho, desligue imediatamente a alimentação e limpe cuidadosamente todas as partes.
- Não utilize produtos químicos para limpar o dispositivo, a fim de evitar a corrosão. Limpe com um pano seco.
- Nós não somos responsàveis por danos ou perda de dados causada por falha, mau uso, alteração do aparelho ou substituição da bateria.
- Não tente desmontar, reparar ou modificar o dispositivo. Isso invalidaria a garantia.
- Se o dispositivo não é utilizado durante um comprido período de tempo, recarregue a bateria pelo menos uma vez por mês para manter a vida da bateria.
- Carregue a bateria, se:
- a) O ícone do nível da bateria diz-lhe: uma bateria vazia.
- b) O dispositivo se desliga automaticamente ao reiniciá-lo.
- c) Falta de resposta ao carregar nos botões (quando estão desbloqueado) ea bateria està cheia.
- Quando o dispositivo esteja formatado ou transferindo um arquivo, não interrompa a conexão. Caso contràrio, os dados podem ser corrompidos.
- Quando o dispositivo é usado como um disco rígido portàtil, use-o somente conforme as instruções. Caso contràrio, poderia resultar em perda permanente de dados.
- Utilize e instale os dados utilizando os acessórios fornecidos e apenas em conformidade com as instruções do fabricante.
- Verifique as informações que aparecem na parte inferior do dispositivo para ver a informação da segurança e da electricidade antes de instalar ou iniciar o dispositivo.
- Para reduzir o risco de incêndio ou choque elétrico, não exponha este aparelho à chuva ou umidade. O dispositivo não deve ser exposto aos gotejamentos ou salpicos. Nunca coloque o aparelho sobre objetos contendo líquidos, como os vasos d'àgua.
- Hà risco de explosão se a bateria foi substituída incorretamente. Substitua a bateria somente com a mesma ou equivalente.
- A bateria não deveria ser exposta ao calor excessivo, tal como o fogo do sol, ou similar.
- Siga os procedimentos responsàveis para a eliminação da bateria.
- Se o adaptador de alimentação està desconectado do dispositivo, ele permanecerà funcionando, sempre que a bateria tenha energia suficiente.
- O adaptador de energia é uma classe 2 com isolamento duplo e està equipado com tomadas para conexão externa à terra.
- Explicação da simbologia e indicações de segurança:

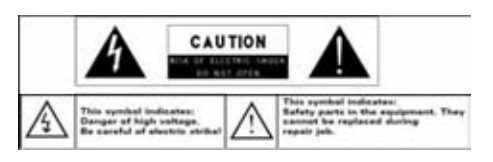

-O símbolo de relâmpago com ponta de flecha dentro de um triângulo equilàtero pretende alertar ao utilizador da presença de "tensão perigosa" no interior da caixa do produto, que pode ser de magnitude suficiente para constituir risco de descarga elétrica.

-Para reduzir o risco de descarga elétrica não remova a tapa (ou parte posterior), pois não contém no interior peças que possam ser arrumadas pelo usuàrio. Consulte ao pessoal qualificado.

- Eliminação correta deste produto. Esta marca indica que na UE este produto não deve ser eliminado juntamente com o resto de resíduos domésticos. Para evitar danos ao meio ambiente ea saúde humana causados pela eliminação incontrolada de resíduos, recicle responsavelmente para promover a reutilização sustentàvel dos recursos materiais. Para reciclar o seu antigo equipamento, por favor, utilize os sistemas de recolha de resíduos disponíveis na sua àrea ou contacte com o distribuidor onde adquiriu o produto. O pessoal qualificado recolherà o produto para um reciclagem seguro com o meio ambiente.

Nunca deixe o aparelho num espaço confinado, como uma estante ou similar. As aberturas de ventilação não devem ser tapadas com objetos como jornais, toalhas, cortinas, etc.

Não coloque sobre o dispositivo flamas das velas.

Use o aparelho em climas moderados.

### **Aviso sobre perda de audição**

- Não escute os fones de ouvido em alto volume. Especialistas alertam do uso prolongado e contínuo dos fones de ouvido.
- O volume excessivo dos fones de ouvido pode causar perda auditiva.
- Se você sente um zumbido nos ouvidos, reduza o volume ou interrompa o uso.
- Não use o dispositivo quando conduza um veículo a motor, que poderia representar um perigo para o trânsito e é ilegal em muitas àreas.
- Use a màxima cautela ou interrompa o uso de fones de ouvido em situações potencialmente perigosas criadas por um ouvido entupido.
- Ainda que os fones de ouvido são desenhados para permitir-lhe que você possa ouvir os sons no seu ambiente, não aumente o volume tão alto que não possa ouvir o seu própio entorno.
- O som pode ser enganoso. Ao longo do tempo o seu "nível de conforto" se adapta a níveis mais elevados de som. O que soa "normal" pode ser muito alto e prejudicial aos seus ouvidos. ANTES que seus ouvidos se adaptem, proteja-se contra isso, ajustando o volume do seu dispositivo para um nível seguro.

Para estabelecer um nível de volume seguro:

a)Coloque o controle de volume em um nível baixo.

b)Aumente lentamente o som até que você possa ouvir claramente, confortavelmente e sem distorções. Depois de estabelecer um nível confortàvel de som, deixe-lo asim.

**Esta guia pode não refletir o funcionamento atual do seu dispositivo. Todas as informações estão sujeitas a alterações sem aviso prévio. Por favor, siga os procedimentos existentes para a operação do dispositivo.**

# Tabela de Conteúdos

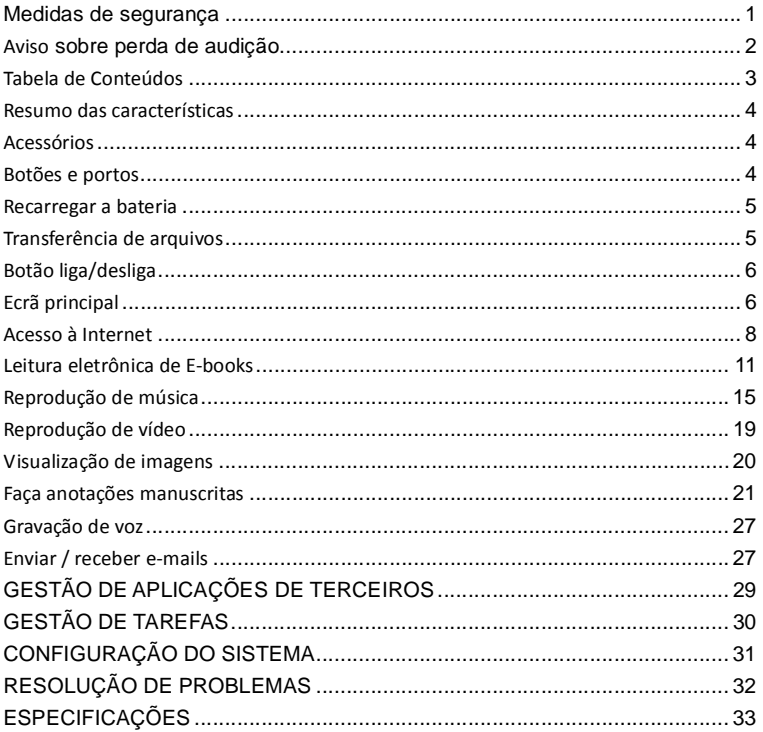

### **Resumo das características**

### **Ecrã tàctil 7 "**

Toque ou deslize o seu dedo sobre o ecrã, e ele responderà instantaneamente.

#### **Conectividade Wi-Fi/3G**

Com a mais recente tecnologia Wi-Fi ou o cartão externo 3G, este dispositivo pode

conectar-se à Internet onde quer que esteja.

Tinta para reposição Manual do utente

#### **Compatibilidade de tinta**

Graças ao ultra-som fornecido, as tecnologias de infravermelhos e a caneta digital, você pode fazer anotações manuscritas ou desenhos no mesmo dispositivo.

#### **Suporte para aplicativos de terceiros**

Com o sistema operacional integrado AndroidTM, você pode instalar um grande número de aplicações de terceiros no dispositivo.

#### **G-Sensor integrado**

Automaticamente, o ecrã muda a orientação horizontal ou na vertical, quando o aparelho gira.

### **Entretenimento**

Você pode desfrutar de música, filmes, fotos e livros eletrônicos com este notebook **Tablet** 

### **Acessórios**

- Cabo USB
- 
- Adaptador de alimentação Extrator de carregamento
	- Baterias da caneta digital [2]

**a** Tablet

### **Botões e portos**

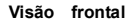

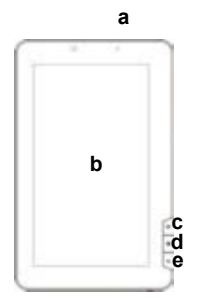

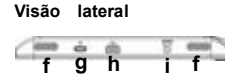

#### a.**Indicador do estado da bateria**

- b.**Ecrã tàctil**
- c.**Início**: Ecrã principal
- d.**Menu**: visualização das opções do menu

e.**ESC** - Regresse ao ecrã anterior ou ao diretório

f.**Alto-falantes integrados**

g.**Botão de alimentação** - Pressione o botão para ligar ou desligar o dispositivo. Pressione brevemente para deixar o ecrã ligado ou desligado.

h.**Porta USB** - Ligue o dispositivo ao PC via cabo USB. i.**Porta de entrada DC-**Conecte-se a qualquer fonte elétrica estàndar através do adaptador AC incluído.

J. **Ultra-som e sensor infravermelho** - captura anotações manuscritas e desenhos.

K. **Buraco para restaurar a configuração**- Restabelece o dispositivo se o dispositivo està bloqueado.

### L. **Ranhura para cartão de memória SD/ cartão**

**3G** - Com capacidade para cartão de memória SD e 3G.

M. **Entrada de auriculares** - Conecta os fones de ouvido estéreo.

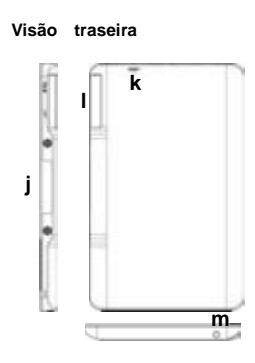

### **Recarregar a bateria**

O dispositivo possui uma bateria interna recarregàvel. Não requer instalação de bateria extra. Somente carregue o dispositivo quando indique que a bateria està fraca.

**É altamente recomendàvel que você recarregue a bateria imediatamente quando o dispositivo indica que a bateria éinferior a 15% da sua carga!**

Para carregar a bateria, conecte o dispositivo em qualquer tomada de corrente, através da porta de entrada DC, com o adaptador de corrente. Demora-se quase 5 horas para carregar totalmente a bateria.

#### **Aviso:**

- *a)Vocêpode usar o dispositivo, inclusive quando estàrecarregando. Mas, para uma maior duração da bateria, é recomendàvel não utilizar o dispositivo durante o carregamento.*
- b)É recomendàvel recarregar a bateria antes de usar o dispositivo pela primeira vez.
- c)Para um màximo rendimento, as baterias de iões de lítio devem ser usadas com freqüência. Se você não utiliza o dispositivo muitas vezes, assegure-se que recarrega a bateria pelo menos uma vez por mês.

### **Transferência de arquivos**

Antes da leitura o reprodução de arquivos, você precisa transferir arquivos de mídia de um PC para o dispositivo.

(1)Ligue o dispositivo num computador usando o cabo USB fornecido.

- (2)Uma vez conectado, aparecerão no seu PC duas unidades de disco removível. Uma representa a memória interna do aparelho, eo outra representa o cartão de memória inserida no dispositivo. Agora você pode copiar arquivos para ou a partir dessas unidades, como faria no seu disco rígido.
- (3)Assim que a transferência de dados esteja completa, arraste abaixo a barra de cima para mostrar a mensagem de notificação USB.

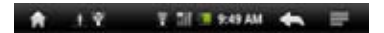

- (4)Selecione a opção "Desativar armazenamento USB" e clique em "Desativar" para desconectar o dispositivo do PC.
- (5)Desligue com segurança o dispositivo do PC.
- a.Clique no botão esquerdo do mouse no ícone colocado no canto inferior direito do desktop.
- b.Clique no mensagem emergente: "Parar o dispositivo de armazenamento massivo -. Unidade (X)".
- c.Desligue o dispositivo do PC.
- *Nota: Os aplicativos pré-instalados e o sistema operacional Android ocupam uma parte significativa da capacidade - quase mais de 1 GB, é normal que vocêveja a grande diferença entre o espaço de memória e a capacidade total.*

# **Botão liga/desliga**

Para ligar o aparelho, pressione o botão liga / desliga, até que apareça o ecrã de início e depois solte. Pode demorar-se alguns minutos para iniciar o sistema, por favor aguarde antes de continuar.

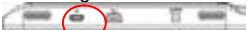

Para desligar, mantenha pressionado o botão de alimentação até a opção "desativado", clique em "Off" e depois clique em "OK".

**Sugestão:** O aparelho entrarà em modo suspensão com a tela apagada se està inativo por alguns segundos. Você pode pressionar rapidamente o botão para ativar o ecrãe ativà-lo.

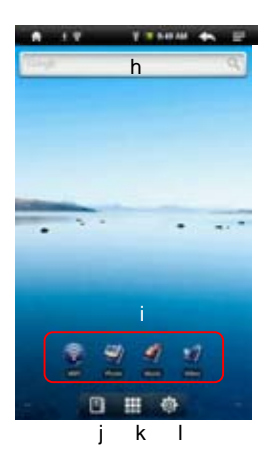

# **Ecrã principal**

- a)**Início:** regresse à tela principal desde qualquer lugar da interface.
- **b)Cartão de memória / indicador de conexão USB**
- **c)Indicador conexão Wi-Fi/3G**
- **d)Nível da Bateria**
- e)**O tempo atual**
- f)**Retorno.** Retorne ao diretório anterior.
- g)**Menu:** Clique aqui para ver um menu de configuração.
- h)**Procura ràpida na Internet** Você pode digitar o que deseje pesquisar na barra de pesquisa (requer uma conexão Wi-Fi).
- **i)Acessos diretos:** Wi-Fi, visor de imagens, reprodutor de música, reprodutor de vídeo.
- **j)Leitor de livros eletrônicos -** Acesso direto à pàgina de E-Reader.
- **k)Aplicações -** Acesso direto à pàgina do aplicativo.
- **l)Sistema -** Acesso direto a configuração do sistema.

#### **Como usar o ecrã tàtil**

Enquanto você esteja vendo um vídeo ou escutando música, pode tocar a barra de progressão para ir diretamente para uma posição diferente do vídeo ou da música. No explorador de pastas (arquivos, música, vídeo, fotos, etc.) você pode arrastar o dedo para cima e para baixo para percorrer a lista de arquivos.

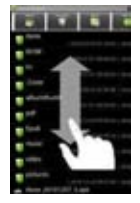

#### **Personalizando o ecrã de início**

Você pode personalizar o ecrã principal, adicionando ou removendo acessos diretos e aplicativos, e mudando o wallpaper.

•Para adicionar um elemento à tela principal (acessos diretos, aplicações, pastas, etc.), Toque no ícone do Menu e e selecione "Agregar" **O**. Você também pode manter seu dedo na tela e selecione um item da lista.

•Você pode adicionar uma pasta à tela inicial, pressionando o dedo sobre ela, em seguida, selecione Pastas  $\rightarrow$  Nova pasta. Você pode arrastar os accesos diretos ou aplicações para a pasta. Para renomear a pasta: a) pressione para abrir a pasta, b) mantenha o dedo na barra de título da pasta aberta até que apareça a janela emergente. c) Digite o nome da pasta.

•Para mover um item à tela principal, coloque o seu dedo sobre ele até que esteja destacado, depois, arraste até à localização desejada e solte.

•Para remover um item à tela principal, coloque o seu dedo sobre ele até que esteja destacado, e depois, arraste até à papeleira de reciclagem, que aparece na barra de aplicação e, em seguida, libere o seu dedo.

•Para alterar o wallpaper: a partir do ecrã principal, toque no ícone do menu $\Box$ , até que apareça uma lista de opções. Clique em "Wallpaper" e depois escolha uma imagem como wallpaper.

•Para alterar a configuração do sistema: a partir do ecrã principal, toque no ícone do menu e clique em "Configurações". Escolha uma categoria: "Redes sem fio e conexões", "Som & Ecrã", "Data e hora", etc. Para mais informações sobre as diferentes configurações, consulte 'Configuração do Sistema'.

#### **Mostrar todas as aplicações**

O dispositivo é compatível com os aplicativos de terceiros mais populares. Tem muitas aplicações úteis pré-instaladas: o leitor de música, reprodutor de vídeo, visualizador de imagens, despertador, calculadora e muito mais. Você também pode adicionar mais aplicações para o dispositivo, se você instalà-las.

Para ver todos os aplicativos instalados neste dispositivo, pressione a barra de aplicativos $\blacksquare$ .

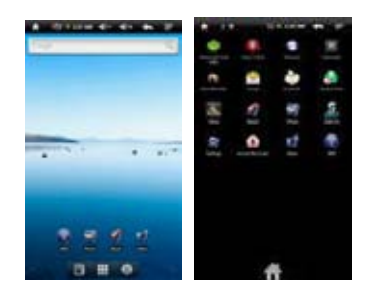

### **Acesso à Internet**

As características do Tablet incorporam tecnologia Wi-Fi que permite o acesso à Internet.

Primeiro, você deve configurar uma rede Wi-Fi gratuita. Para o processo de configuração do funcionamento do Wi-Fi, você precisa estar localizado numa rede Wi-Fi que permita-lhe conectar-se a ela. Cada vez que seu Tablet esteja disponível para uma rede que jà tivesse configurado uma vez, o Tablet tentarà estabelecer a conexão.

#### **Fazendo Wi-Fi:**

(1)Na tela principal, clique no ícone Wi-Fi.

(2)Clique em Configurações de "Wi-Fi" para ativar a conexão de rede sem fio.

(3)Clique em 'configurar Wi-Fi", o Tablet localizarà automaticamente as redes Wi-Fi disponíveis. A lista de redes disponíveis mostra-lhe-á todas as redes sem fios ao alcance de seu dispositivo.

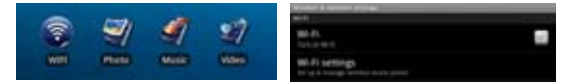

#### **Nota:**

- *a) A lista de redes disponíveis éatualizada automaticamente.*
- *b) Quando a rede Wi-Fi esteja ativada, o Tablet se conectarà automaticamente às* redes que você tenha configurado.
- *c) Se o Tablet encontra-se uma rede que não tivesse sido definida, serà exibido um ícone de notificação.*
- (4)Clique sobre a rede para conectar-se, digite as informações da rede requeridas (senhas) e clique em "Conectar". O Tablet tentaràestabelecer uma conexão com o ponto de acesso Wi-Fi com os parâmetros de rede que foram introduzidos. Se a conexão é correta, a mensagem de conectado a XXX aparecerà na configuração do Wi-Fi.

# **Conexão Avançada**

- Para procurar manualmente as redes Wi-Fi disponíveis, clique no ícone do **menu** $\blacksquare$ , na tela de "Configurações de Wi-Fi", e clique em Pesquisar.
- Se a rede Wi-Fi para o qual você deseja conectar-se não aparece na lista, desloque-se pela tela, e depois clique em "Adicionar uma conexão Wi-Fi". Digite as informações necessàrias e clique em "Salvar".
- Para configurar manualmente sua direção IP, toque no ícone do Menu■, clique em "Conexão Avançada" e depois introduza todos os parâmetros de rede ("regulação de domínio", "direção IP", etc.). Você pode obter esses parâmetros desde o administrador da rede.

# **Realizar a conexão da rede 3G**

(1)Na tela principal pressione o ícone de Menu e depois selecione "Configuração".

- (2)Na tela de "Configuração", selecione "As redes sem fio e conexões".
- (3)Se sua rede 3G está desligada, toque em "Rede Móvel" para conectá-la.
- (4)Ademais, você pode configurar manualmente o ponto de acesso: a) selecionando a "Configuração de rede sem fio", b) selecionando os nomes do ponto de acesso à APN, c) tocando o botão de MENU para editar o ponto de acesso à APN, d) selecionando a opção de "Novo APN", e) preenchendo todos os parâmetros necessários. APN, MCC, MNC, tipo de acesso telefónico e o APN são necessários; f) toque  $\blacksquare$  para salvar a configuração.

# **Inicie o navegador de Internet**

Toque no ícone de Aplicativos para exibir todos os aplicativos, em seguida, toque no ícone do navegador **para iniciar o navegador Web.** 

Se você jà està conectado a uma rede, o navegador simplesmente abrir-se-à para começar a navegar pela web. Para aceder a um novo site, toque no ícone do Menu **Para exibir o menu, e selecione "Ir" para introduzir** outra direção.

*Nota: Não todas as redes sem fio oferecem acesso à Internet. Algumas redes Wi-Fi funcionam apenas conectando vàrios computadores entre si, sem nenhuma conexão com a Internet.*

# **Usando o Teclado Virtual**

Toque em qualquer campo de entrada do texto, você poderà abrir o teclado virtual. Com o teclado virtual, você pode digitar uma direção de Internet ou de qualquer texto necessàrio.

#### Indicações

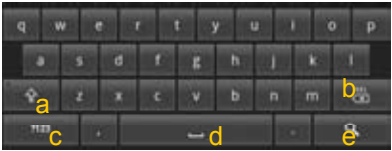

- a. Bloq. Mayús.
- b. Tecla de retrocesso 'Backspace'.
- c. Número e caracteres/ Alterar letras no teclado.
- d. Espaço.
- e. Tecla Enter.

### **Seleção do método de introdução de texto**

Se vôce instalou neste dispositivo mais de um método de entrada, você pode selecionar um deles, a) pulsando o botão  $\frac{m}{2}$  até que apareça a configuração do teclado Android, b) escolhendo "método de entrada" para escolher o que quiser.

### Usando o navegador da Web

- Você pode deslocar-se pelo ecrã para cima e para baixo, tocando a pàgina e arrastando-a para cima ou para baixo (tenha cuidado para não tocar num link até que esteja pronto!).
- Para abrir um site apenas toque nele.
- Você pode abrir vàrias pàginas web ao mesmo tempo.
- Você pode ver todas de uma só vez no ecrã, e depois toque numa delas para pode visualizar a pàgina no ecrã completo.
- Para retornar à pàgina anterior, toque o ícone "Voltar" ...
- $\bullet$  Para exibir os itens de menu disponíveis, toque no ícone Menu $\Box$ .
- **Para voltar diretamente à tela principal, toque no ícone de "Início"**
- Dependendo de onde você esteja no navegador de Internet, se você pulsa um item, entrarà a mais opções.
- Para preencher um campo de texto, toque nele e use o teclado virtual para digità-lo.

### **Elementos do menu do navegador da Web**

Ao visualizar uma pàgina, você pode pressionar o ícone do menu para mostrar os itens do menu.

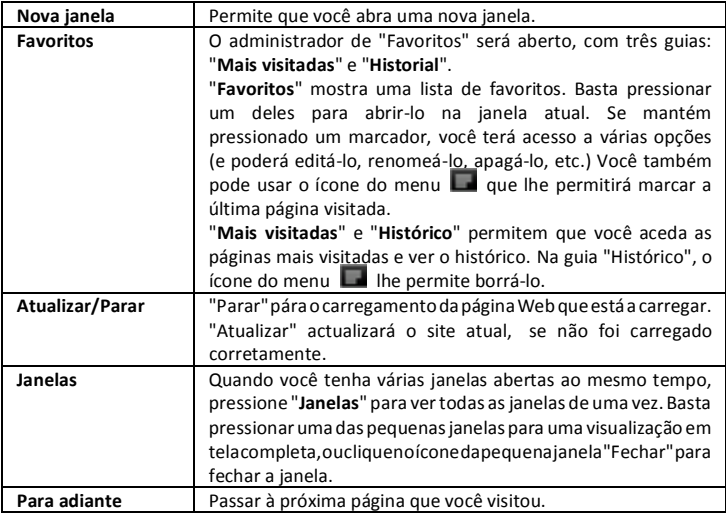

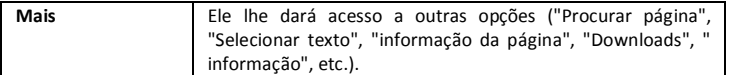

### **Leitura eletrônica de E-books**

#### **Começar a ler**

(1)Na **tela principal**, toque a aplicação de E-book para entrar no modo de leitor de livros eletrônicos<sup>III</sup>

(2)Clique num E-book para começar a ler imediatamente.

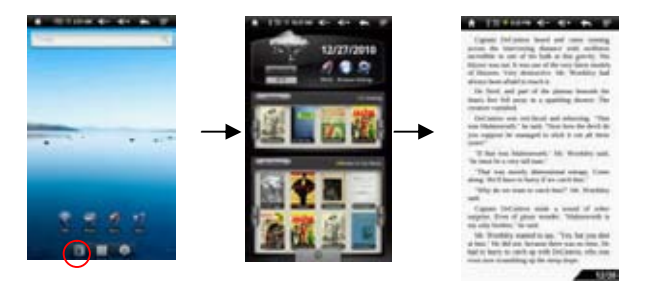

**Nota:** Pressione a seta esquerda ou seta direita para mover-se para a esquerda ou direita, através do eBook.

- a)**Aviso:** Verifique se o seus E-books estão em PDF, EPUB, TXT, FB2, RTF e PDB, formatos compatíveis com este dispositivo.
- b)O livro eletrônico lhe mostrarà uma capa predeterminada pelo dispositivo, se o livro não incluísse informações sobre a capa. É por isso que você vê alguns E-Books com as mesmas capas e da mesma forma.

#### **Historial da Leitura e minha Biblioteca**

Você pode clicar em "Histórico" para ver o seu histórico de leitura ou pode clicar "Minha Biblioteca" para aceder a biblioteca de livros eletrônicos. A opção 'Histórico' mostrar-lhe-á que todos os E-Books que você tenha lido até agora. "Minha Biblioteca" mostra todos os livros eletrônicos armazenados no dispositivo.

#### Veja informação sobre o livro eletrônico

Na história da leitura ou Minha Biblioteca, você pode visualizar informações sobre um E-book antes da leitura. Toque num E-Book, e o nome do livro, o autor ou o ano da publicação do livro eletrônico deveria aparecer na parte superior da tela.

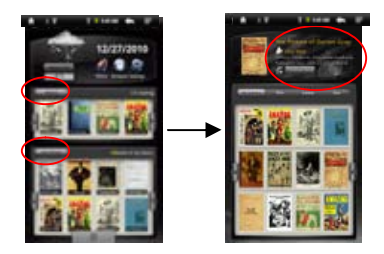

#### Ordenar os E-books

Desde a opção história da leitura ou Minha Biblioteca, você pode ordenar os livros pelo nome do livro, autor ou tamanho do arquivo, clicando nas opções para o Nome do livro, Autor ou Tamanho.

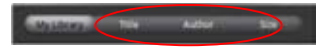

#### Começar a ler

Para começar a ler um E-Book, clique em "continuar a leitura".

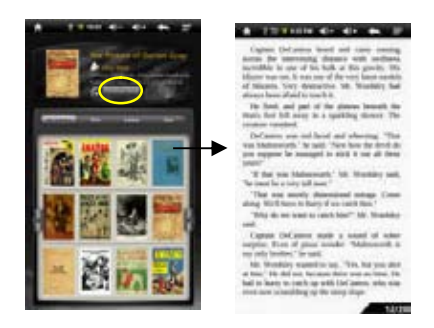

# **Pàgina para cima ou para baixo**

Quando você esteja lendo um livro eletrônico, você pode deslizar o dedo pela tela à esquerda e à direita. Ou pressione o botão ANTERIOR / SEGUINTE no dispositivo para rolar a pàgina para cima ou para baixo.

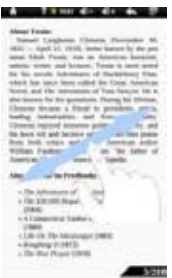

# **Aumentar tamanho da fonte**

- (1) Quando você esteja lendo, pressione o ícone do menu **para visualizar a** configuração do livro eletrônico.
- (2) Clique em "Tamanho da fonte" para ajustar o tamanho da fonte.
- (3) Toque no tamanho desejado e clique em "OK" para confirmar.

# **Ir para uma página**

Và diretamente à pàgina que você tenha previsto.

(1)Quando vocêestàlendo, clique no ícone do **Menu** para exibir a configuração do livro eletrônico.

(2) Toque em "Ir à pàgina".

(3)Toque o campo de entrada do número da pàgina para mostrar o teclado virtual.

(4)Toque nos números para digitar o número da pàgina.

(5)Quando tenha terminado de digitar o número da pàgina, toque em "OK" para ir à pàgina especificada.

# **Utilização dos marcadores**

Você pode adicionar, eliminar ou carregar marcadores na pàgina.

- (1) Quando você esteja lendo, clique no ícone do **Menu** para mostrar a configuração do livro eletrônico.
- (2) Pulse em "marcadores" para ver um menu com os marcadores. Use o menu para adicionar, eliminar ou mostrar os marcadores.

# **Ver o resumo do E-Book**

Você pode ver um resumo do livro e depois escolher o capítulo ou seção que deseja ler.

- (1) Quando você està lendo, pulse no ícone **para visualizar o menu de** configurações do E-Book.
- (2) Pulse em "TOC", para visualizar um resumo do E-Book, e depois pulse no capítulo que deseja ler.

# **Descarregar E-Books com** *Adobe Digital Edition*

Quando tenha adquirido os E-Books comprados online, você precisa transferir-los para o seu Tablet usando o software Adobe Digital Editions, que permite-lhe visualizar e administrar os E-Books protegidos por uma licença DRM.

Para baixar livros eletrônicos protegidos por licença de DRM,

1.Aceda à Web http://www.adobe.com/products/digitaleditions/, e depois instale o **Adobe Digital Editions** seguindo as instruções.

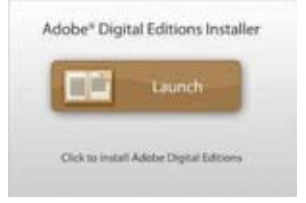

2.Autorize o seu PC com a identificação de Adobe e sua senha.

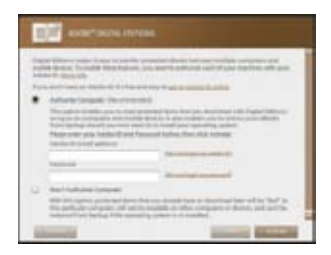

- 3.Active o seu Tablet. Ligue o Tablet ao PC via USB e inicie o Adobe Digital Editions. Pulse em "Autorizar o dispositivo" para dar permissão ao Tablet.
- •*A Identificação do Adobe só pode ser usada 6 vezes. Deveria expirar após 6 tentativas a partir da aprovação do dispositivo. Mais tarde, você deve eliminar a Identificação que expirou pressionando CTRL + SHIFT + D no teclado do computador, ou usando as configurações ou utilizando a configuração para Eliminar o registro de ativação do dispositivo e depois começar um novo.*
- •*O dispositivo recorda-lhe-áque os livros eletrônicos baixados somente com a última identificação mais recente de Adobe superpõem-se com os previamente baixados.*
- 4.Descarregamento dos arquivos PDF protegidos com a licença de DRM.

Aceda à Internet, pesquise e baixe livros eletrônicos. Se o E-Book é protegido por uma licença de DRM, você deveria ver uma nota de licença DRM. Clique em

"Abrir" para iniciar a descarga do E-Book protegidos com DRM.

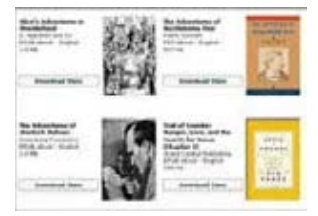

5.Pulse em "Comprar" e então você deveria ver o seu E-book que foi descarregado no painel da direita do Adobe Digital Editions.

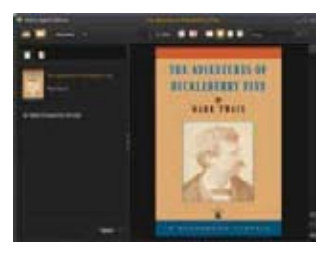

6.Ligue o seu Tablet até o seu PC via USB, e Adobe Digital Editions reconhecerá o seu Tablet.

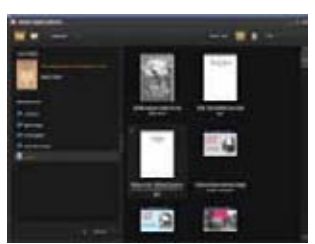

7.Clique em 'Comprar' para mostrar os livros eletrônicos baixados e depois arraste-os para o seu Tablet.

### **Reprodução de música**

Na **tela principal**, pressione o ícone da música para entrar no modo de leitor de música. Opcionalmente, você pode pressionar o ícone de atalho à barra de aplicativos e mostrar todas as aplicações. Depois toque no ícone da música para

entrar no modo de música.

# **Biblioteca de Música**

Você deve entrar na biblioteca de música uma vez que inicie-se o leitor de música. A biblioteca de música lhe mostra suas músicas classificadas por categorias (artista, álbum, gênero, etc.) se os arquivos de música contêm estas etiquetas de informação sobre a música.

Se algum dos arquivos de música não contêm etiquetas de informações serão classificados como "desconhecido" na Biblioteca de Música. Quando você copie músicas novas no dispositivo, a biblioteca musical é atualizada automaticamente.

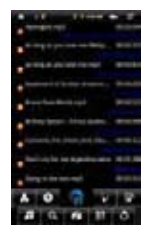

•Vocêpode arrastar o dedo para cima e para baixo na lista de arquivos para percorrer a lista.

•Clique numa música para reproduzir uma cançao.

•Para voltar à tela principal, pulse $\blacktriangle$  /  $\blacktriangle$  /  $\blacktriangle$  /  $\blacktriangle$ 

# **Menu da biblioteca de música**

Uma vez que você acessa a biblioteca de músicas, deveria ver a barra de ferramentas na parte inferior da tela. Toque no ícone e poderá ver o seu nome.

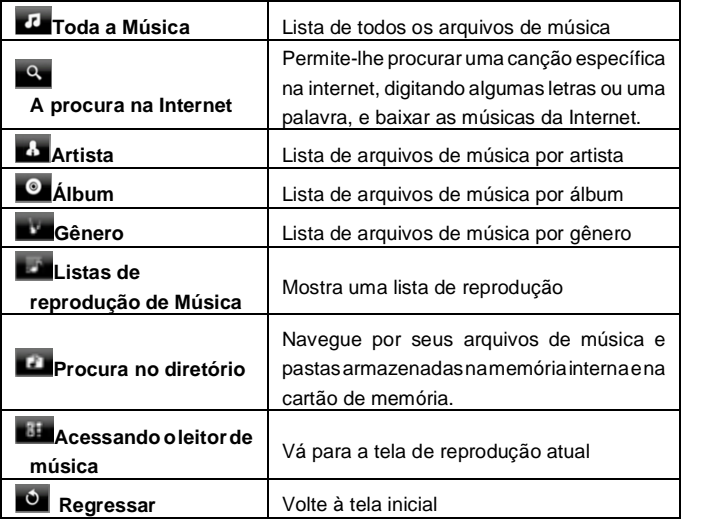

# **Encontrar as canções**

Você pode procurar as canções na memória interna ou cartão de memória, digitando palavras chave.

- (1) Na biblioteca de música, toque no ícone de diretório  $\Box$  no menu.
- (2) Selecione a memória onde vocêdeseja pesquisar as canções.
- (3) Toque o ícone de procura  $\vert \Omega \vert$  e digite algumas palavras chave da canção.
- $(4)$  Pressione  $\Omega$  para iniciar a pesquisa. A canção deveria aparecer na lista.

# **Ordenar Canções / Pastas**

É possível alfabetizar todas as Canções e pastas pelas suas iniciais, data da criação da canção/pasta, o tamanho ou tipo de arquivo.

- (1) Na biblioteca de música, pulse o ícone de diretório no menu.
- (2) Selecione o dispositivo de memória.
- (3) Toque no ícone de classificação (1) (por tamanho do arquivo) (1) (por tipo de arquivo) / (por letra inicial)  $\mathbf{B}$  (por data de criação) para ordenar as canções e pastas armazenadas no dispositivo de memória selecionada.

# **Ajuste manual do modo de equalizador**

- Quando você está ouvindo música, pressione o ícone do menu que permite-lhe personalizar as definições do equalizador. Este dispositivo possui um equalizador de 7 faixas.
- (1) Selecione uma faixa e arraste o dedo para cima ou para baixo para alterar o nível de ganho da faixa de freqüência.

 $(2)$  Clique em "Guardar efeito" para confirmar ou pressione para regressar.

# **Tela de reprodução**

Deslize o dedo verticalmente na tela ou mova o botão de **AVANÇAR** para navegar pela lista de músicas.

Pulse a canção ou pressione o botão de **AVANÇAR** para reproduzi-la.

Para pausar ou retomar a canção, pressione o botão de pausa  $\Box$  ou o ícone de reprodução $\Box$ .

Para reproduzir a canção seguinte ou anterior, toque em  $\sqrt{2}$ 

Você pode clicar na barra de progressão para ir direitamente para um tempo diferente da canção. Você também

pode arrastar o cursor da barra de progressão até outra posição na canção.

Pulse  $\left( \sqrt[4]{e^2} \right)$   $\left( \sqrt[4]{e^2} \right)$  para ajustar o volume.

Para alterar o modo de equalização, clique no botão "**EQ**".

Para reproduzir a seção especificada de A para B, pulse em "**A-B**".

Para trocar o modo de repetição, pulse  $\boxed{2}$ .

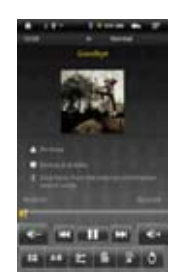

Para adicionar a pista atual à lista, pulse

Para ver as letras das canções (tags ID3), pulse

Para configurar manualmente o modo de equalização, pulse  $\blacksquare$ .

Ao tocar continuamente as informações ID3, procurar-se-á informações sobre a música na internet.

Para retornar à biblioteca de música, toque

Para regressar diretamente para a tela principal, toque no ícone de Início  $\blacksquare$  ou o ícone de regresso  $\blacksquare$ .

# **Listas de reprodução de música**

A lista de reprodução é uma lista de pistas de áudio que o dispositivo de música reproduzirá uma após a outra. No seu Tablet, você pode jogar, criar e editar quantas listas de reprodução que você deseje.

# *Criar uma lista de reprodução*

(1)Enquanto você está na lista de música, selecione a opção de lista de reprodução

El, e será aberto um painel de lista de reprodução. Agora você pode começar a modificar a lista das canções.

(2)Pulse no ícone de Nova Lista de reprodução para criar uma nova lista de reprodução.

(3)Pulse no ícone de Editar  $\Box$ , ao lado do nome da lista, para adicionar canções à lista.

(4)Pulse sobre as músicas que deseja adicionar à sua lista. Uma marca de verificação "  $\sqrt{ }$ " deveria aparecer antes da canção, se ela tivesse sido selecionada.

(5)Quando você esteja satisfeito com sua nova lista de reprodução, clique no ícone

para salvar a lista.

# *Editar uma lista de reprodução*

Você pode adicionar ou excluir uma canção desde a lista.

(1)Na Biblioteca de música, toque no ícone de lista para mostrar a lista .

(2)Pulse no ícone  $\Box$  ao lado da lista que pretende editar. Agora você pode adicionar ou remover canções da lista.

(3)Ao pulsar sobre as músicas que você deseja adicionar ou eliminar, aparecerá ou desaparecerá uma marca de verificação antes do nome da canção. A canção com a marca de verificação será adicionada à lista de canções, enquanto a canção sem uma marca de verificação será eliminada da lista.

(4)Quando você estiver satisfeito com a sua lista, pulse no ícone  $\Box$  para salvar a lista.

### *Eliminar uma lista de reprodução*

Para remover uma lista já existente,

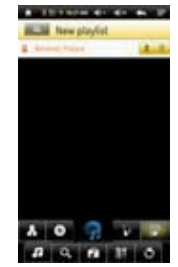

(1)Na Biblioteca de música, toque no ícone de lista de reprodução **para mostrar a** lista.

(2) Toque no ícone  $\overline{\mathbf{w}}$ , ao lado da lista que deseja eliminar, e no momento, a lista de canções será eliminada.

**Nota:** Você não pode eliminar a lista de canções reproduzidas, se estiver ouvindo nesse momento uma das canções.

#### *Reproduzir uma lista de canções*

(1)Na Biblioteca de música, pulse no ícone de lista de reprodução **para mostrar a** lista.

(2)Toque numa lista para abri-la. Isto abrirá um painel mostrando-lhe o conteúdo da lista.

(3)Pulse no primeiro item na lista de reprodução de música da primeira canção.

### **Reprodução de vídeo**

Pulse na **guia de Aplicativos** para exibir todos os aplicativos e depois selecione "Reproductor de vídeo" para entrar no modo de vídeo.

### **Navegar por arquivos de vídeo**

Você deveria ver a lista dos vídeos, quando entre no reproductor de vídeo.

Você pode arrastar o dedo para cima e para baixo na lista de vídeos para deslocar-se através dela de cima para baixo.

Toque num vídeo para reproduzi-lo.

Você pode voltar diretamente para a **tela principal**, tocando no ícone de regresso  $\Box$  ou o ícone de início  $\Box$ 

# **Tela de reprodução**

- Pulse no ícone  $\mathbf{I}$  /  $\blacksquare$  para fazer uma pausa ou retomar o vídeo.
- Pulse **Pulse** para mostrar os elementos do menu.
- Pulse na barra de progressão para ir direitamente para uma posição diferente do vídeo. Você também pode usar o dedo para arrastar o cursor da barra de progressão para outra posição no vídeo.

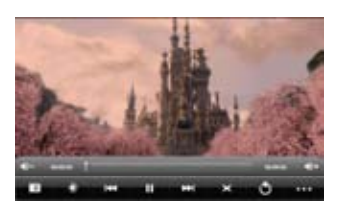

Pulse  $\Box$  /  $\Box$  para ajustar o volume.

Pressione **Para fixar um marcador na posição atual do vídeo. Pense que você só** pode definir um marcador para um vídeo, e o novo marcador substitui o antigo. Para retomar a reprodução dum vídeo a partir do marcador, vá para a tela principal, abra o reproductor de vídeo e pulse no vídeo marcado. Uma mensagem aparecerá para avisar-lhe de "Reproduzir desde início" e "Reproduzir a partir do marcador". Selecione esta última opção. Por predefinição, o vídeo é reproduzido desde o início.

Para eliminar o marcador, pressione **para mostrar o menu e selecione "Eliminar** marcador".

- Toque **para ajustar o brilho da tela.**
- $\blacksquare$ Pulse  $\blacksquare$  /  $\blacksquare$  para reproduzir o vídeo anterior ou seguinte.
- Pulse X para trocar a relação de aspecto da tela.
- Pressione  $\Box$  para parar de reproduzir e regressar à lista de vídeos.

# **Configuração da reprodução de vídeo**

Pulse no ícone **para** para exibir as configurações de vídeo.

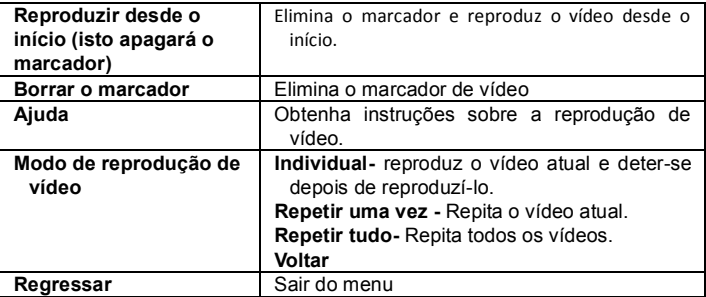

### **Visualização de imagens**

Toque na **guia de Aplicativos** para exibir todos os aplicativos, e depois selecione **"visualizador de imagens"** para aceder no modo das imagens.

#### **Miniaturas de imagens**

O primeira tela do modo de imagens exibe em foto minimizada todas as imagens e as subpastas em seu Tablet ou cartão de memória.

Para visualizar uma imagem, pulse na miniatura para abri-la. Se uma imagem está numa subpasta, abra a subpasta, e poderá ver a sua imagem.

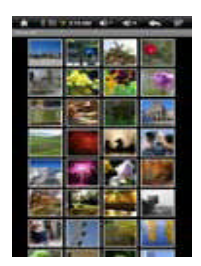

# **Visualização de imagens**

Quando esteja vendo as imagens, você pode tocar a tela até que apareça uma barra flutuante na parte inferior da tela.

Para iniciar / deter a visualização, toque no ícone do diapositivo .

Para exibir a imagem anterior / seguinte, toque na seta para a esquerda  $\blacksquare$  ou para a direita  $\blacksquare$ ao lado da imagem.

Para girar a imagem 90 graus para a esquerda, toque no ícone de Rotar à  $e$ squerda $\Box$ 

Para rotar a imagem 90 graus no sentido horário, toque no ícone de Rotar à direita **21** 

Para ampliar a imagem atual, toque no ícone de Zoom . Quando a imagem é ampliada, você pode arrastá-la verticalmente ou horizontalmente para movê-la. Para reduzir o tamanho da imagem, toque no ícone ...

Para configurar o brilho da tela, pulse

Para mostrar os itens de menu disponíveis, toque no ícone **X** para ver a configuração.

Para retornar ao navegador da imagens, toque no ícone de Regesso ...

# Faça anotações manuscritas

O Tablet é composto duma caneta digital e uma unidade receptora que combina ultra-soms integrados e tecnologias de infravermelhos, permitindo um seguimento preciso e um sistema de posicionamento que controla o movimento da ponta da caneta em qualquer superfície e converte o movimento numa imagem vetorial da caligrafia do utente, assim você pode escrever anotações ou desenhar diretamente no dispositivo.

# **Instalação de baterias da caneta digital**

a.Você abra a tampa da bateria.

- b.Coloque 2 pilhas SR41, com o pólo positivo para cima, como aparece na imagem (use as baterias da caixa).
- c.Recoloque a tampa da bateria.

### **Advertência:**

Não tente abrir a caneta digital. Poderia causar um funcionamento indesejado.

# **Instalação da recarga de tinta**

### **Para inserir uma nova reposição:**

1. Deslize a nova recarga através da ponta da caneta.

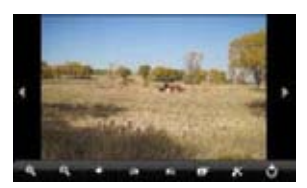

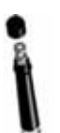

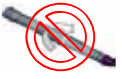

2. Pressione suavemente a nova recarga até que ela se encaixe firmemente no lugar.

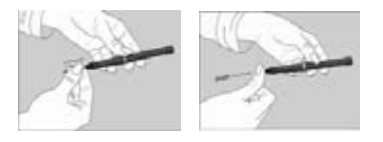

*Nota: Assegure-se que utiliza a recarga de tinta facilitada ou que a rechea com uma semelhante.*

#### **Para trocar a recarga da tinta:**

- 1. Levante a tampa da caneta digital.
- 2. Sujeite-se a recarga de tinta com o extrator de tinta. Segure firmemente a caneta, e utilizando o extrator, exerça a pressão contra ele.
- 3. Puxe a recarga para fora.

### **Escrever corretamente**

Quando você segure o lápis para baixo, encontre a posição mais confortável para escrever. Segure o lápis com firmeza e escreva naturalmente. Quando você escreva com o lápis digital, certifique-se que a sua inclinação sobre a superfície do papel é entre 45 ° e 90 °.

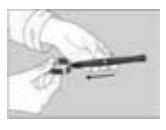

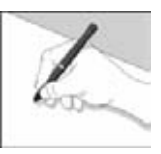

*NOTA: Tenha cuidado para manter o lápis numa maneira que não bloqueie os sinais* enviados a partir da ponta do lápis até os receptores da unidade de memória.

# **Criar Nova Nota**

(1) Selecione o ícone de Nota desde as aplicações para executar o aplicativo.

(2) Toque o ícone de caneta  $\blacktriangleright$  para abrir a prancheta de desenho e começar a desenhar ou escrever.

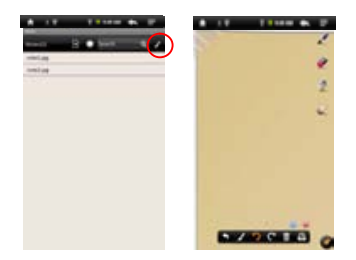

(3) Toque no ícone da caneta  $\mathbb{R}^d$  e depois configure a largura da caneta e a cor.

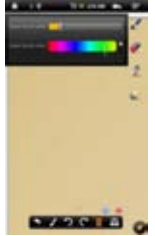

(4) Coloque o Tablet sobre uma superfície plana, levante a caneta digital e encontre uma posição que seja confortável. Em seguida, comece a digitar no bloco de Notas. Também você pode deslizar o dedo pela tela para fazer desenhos. Tenha cuidado para não bloquear os sinais enviados a partir da ponta da caneta digital para o tablet.

Tocando **DC** pode desfazer ou refazer o desenho.

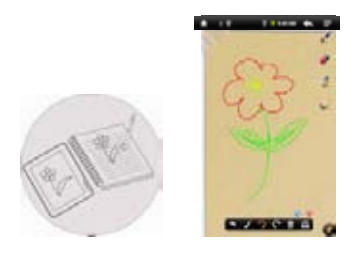

(5) Quando tenha terminado, clique em  $\bullet$  para sair e guardar a nota. Selecione "cartão SD" para salvar a sua nota no cartão. Ou selecione "memória interna" para salvar a nota na memória interna do dispositivo.

# **Veja a Nota**

Você deveria ver uma lista de notas quando o aplicativo inicia iNote. Você pode tocar numa nota para visualizá-la.

Para ver as notas armazenadas no cartão de memória, toque **D** 

Para ver as notas armazenadas na memória interna, toque

# **Encontrar uma nota**

Para encontrar uma nota por seu nome, digite as palavras-chave na opção de "procura".

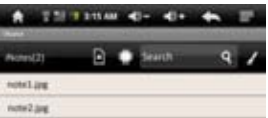

# **Adicionar / Eliminar Notas**

Pode trabalhar simultaneamente com várias notas e imagens.

- Toque no ícone de Adicionar  $\Theta$  para abrir uma nova página para outra imagem. Você pode adicionar até 5 páginas.
- Quando você abra várias páginas, toque no ponto branco **para ir a página.**
- Para eliminar uma página, toque no ícone .

# **Trocar a cor e largura da caneta**

Antes de desenhar, você pode trocar a largura da caneta digital ou a cor se você toca uma vez no ícone , deslizando o ícone de ponto para ajustar a largura e selecionando uma cor na paleta.

# **Elimnar os desenhos**

Você pode eliminar os desenhos que haja feito:

- (1) Selecione a ferramenta de rascunho
- (2) Utilize o dedo para limpar a área que deseja apagar, ou também utilize a caneta digital para mover-se a área que você deseja eliminar e, depois, excluí-la.

# **Limpar os esboços feitos**

Você pode eliminar todos os esbocos da paleta, tocando no ícone  $\blacksquare$ .

# **Trocar a parte inferior da paleta**

Você pode trocar o fundo da paleta.

- (1) Selecione o ícone .
- (2) Toque na seta à esquerda e à direita para trocar o fundo.

# **Esconder/Mostrar a barra de ferramentas**

Você pode esconder ou mostrar as ferramentas da caneta, rascunho e seletor de cor, tocando no ícone

### **Guardar as Notas**

Quando esteja satisfeito com o desenho, você pode tocar no ícone be, e depois selecione "Salvar imagem" para salvar a imagem.

# **Anotar / Desenhar sobre uma imagem**

Você pode editar uma imagem existente, adicionando notas ou desenhos sobre ela.

(1)Asegure-se que tem notas ou fotos no pasta iNote. Vocêpode averiguá-lo usando o Explorer. Se não, você pode criar ou transferir fotos e notas para essa pasta (Consulte "Notas de transferência" que pode ver na seção de abaixo).

*Nota: a) As imagens devem ser no formato JPG, BMP, GIF, PNG, b) a resolução da imagem não deve exceder de 778 \* 1102.*

(2) Toque no ícone de Abrir  $\blacksquare$  na barra de ferramentas inferior.

(3) Selecione o dispositivo de memória tocando  $\mathbb{R}$  . Você deveria ver uma lista de notas e desenhos.

(4) Escolha uma nota ou um arquivo de desenho na lista e abre-o.

(5) Toque no ícone da caneta digital  $\leq$  e depois desenhe na imagem ou adicione anotações.

(6) Quando tenha terminado, toque  $\Box$  em para sair e salvar a imagem.

### **Transferência de Notas**

Suas notas são guardadas como arquivos JPEG na pasta iNote. Você pode encontrar esta pasta usando o Explorador. E você pode transferir as notas para o seu computador ou a partir do cabo USB.

(1) Conecte o dispositivo ao computador via cabo USB.

(2) Localize a unidade de disco removível e toque duas vezes para abri-lo.

(3) Dêum duplo clique na pasta "iNote".

(4) Copie as notas de seu pasta "iNote" desde ou para o PC.

### **Enviar uma nota**

Você pode enviar a um amigo suas notas ou imagens por E-mail.

(1) Quando tenha terminado com a imagem, toque no ícone  $\Box$ 

(2) Digite o direção de E-mail que você deseja enviar.

(3) Toque em "Enviar".

**Nota:** Assegure-se de ligar a conexão Wi-Fi à Internet e abrir seu e-mail antes *de enviar a imagem.*

### **Explorador de arquivos**

O navegador de arquivos dá-lhe a possibilidade de navegar no sistema de arquivos da memória interna do Tablet e o cartão de memória. Clique na guia de Aplicativos para mostrar todas as aplicações e depois selecione o "Explorador" para aceder ao modo de navegação de arquivos.

#### **Navegue por arquivos e pastas**

Você pode arrastar o dedo para cima e para baixo para percorrer a lista de arquivos de cima para baixo.

Para abrir um arquivo ou pasta, clique sobre o arquivo ou pasta.

Toque no l cone do menu , para administrar as aplicações (ver detalhes em "gestão da aplicação").

Você pode avançar ou retroceder um nível na interface se você toca no ícone de **Regresso de algebra no ícone de próximo nível.** 

É possível retroceder um nível no diretório pressionando o  $hat \$ 

Ainda que você esteja em qualquer parte da interface, pode regressar diretamente para a tela inicial, tocando sobre o ícone ou o ícone de início

Toque o ícone de início **para ir ao diretório raiz.** 

# **Utilização da barra de ferramentas**

Você pode usar a barra de ferramentas para navegar através da memória interna do dispositivo ou cartão de memória, eliminar ou copiar arquivos.

Toque na área cinzenta para ocultar ou mostrar a barra de ferramentas.

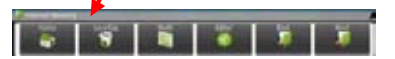

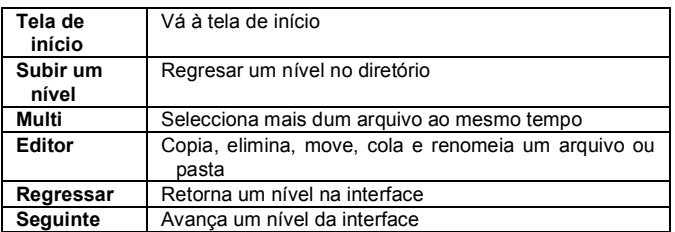

# **Copiar e mover arquivos e pastas**

(1) Na lista de arquivos, vá para cima e para baixo, deslizando o dedo para selecionar o arquivo ou pasta que deseja copiar ou mover.

(2) Mantenha o dedo no arquivo / pasta selecionada até que apareça um menu desdobrável.

(3) Selecione "Copiar" ou "Mover" no menu emergente.

(4) Vá para onde você deseja copiar ou mover o arquivo ou pasta.

(5) Selecione o ícone do Editor de desde a barra de ferramentas e escolha "Colar".

# **Eliminar arquivos e pastas**

(1) Na lista de arquivos, vá para cima e para baixo na lista, deslizando o dedo para selecionar o arquivo ou pasta que você deseja eliminar.

(2) Mantenha o dedo no arquivo / pasta selecionada até que veja um menu

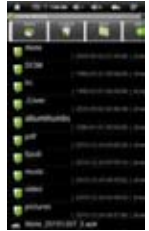

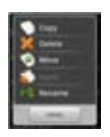

desdobrável.

(3) Selecione "Apagar" no menu emergente, e depois selecione "Eliminar" para confirmar ou "Cancelar" para sair.

### **Renomear arquivos e pastas**

(1) Na lista de arquivos, vá para cima e para baixo da lista, deslizando o dedo para selecionar o arquivo ou pasta que você deseja renomear.

(2) Mantenha o dedo no arquivo / pasta selecionada até que veja um menu desdobrável.

(3) No menu emergente selecione "Renomear".

(4) Pressione para mostrar o teclado virtual, e depois escolha as letras do teclado virtual para renomear arquivos / pastas.

(5) Toque em "OK" para confirmar o novo nome.

### Selecionar vários itens

Você pode selecionar mais dum arquivo ou pasta num momento.

(1) Na barra de ferramentas superior, clique no ícone de múltiples .

(2) Toque os arquivos / pastas que deseja selecionar. O nome do arquivo / pasta aparece em vermelho quando é selecionado. Tocando novamente é possível cancelar a seleção. Depois de terminada a sua seleção, você pode eliminar, copiar ou mover os arquivos selecionados em conjunto, se você toca no ícone do Editor

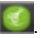

### **Gravação de voz**

#### Gravação

(1) Na tela principal, toque na **guia de Aplicativos** para mostrar todas as aplicações.

(2) Toque o ícone de gravação de som para entrar no modo de gravação.

- $(3)$  Toque no ícone para iniciar a gravação.
- $(4)$  Toque no ícone para parar a gravação.
- (5) Toque **para ver a gravação que deseja.**

(6) Toque em "Utilizar esta gravação" e depois utilize o leitor de áudio para reproduzir a gravação. Para descartar a gravação, toque em "Rejeitar".

(7) Toque **para regressar à tela principal.** 

### **Enviar / receber e-mails**

Este dispositivo possui um aplicativo de E-mail pré-instalado. Você pode enviar e receber E-mails de Internet em qualquer momento com este dispositivo. Verifique-se que você tem uma conexão de Internet antes de utilizar o serviço de E-mail.

Na tela principal, pressione o acesso direto de todos os aplicativos e depois toque no ícone de E-mail para iniciar o aplicativo de correio eletrônico.

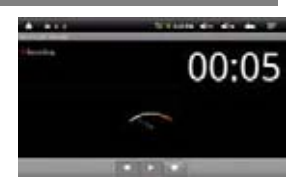

# **Configurar contas de email**

Primeiro você terá de configurar uma conta de E-mail para enviar ou receber as mensagens do correio eletrônico.

(1) Inicie o aplicativo de E-mail tocando o ícone de E-mail. Uma mensagem de aviso lhe solicitará que configure uma conta.

(2) Introduza a seu direção de E-mail e senha. Você pode configurar a conta padrão, selecionando a opção "Enviar E-mail desta conta por padrão."

(3) Toque em "Configuração manual para estabelecer as informações do servidor de E-mail.

(4) Escolha o tipo de servidor POP3, IMAP ou Exchange para os e-mails recebidos. Para saber qual é o tipo de servidor de E-mail, você pode consultar o prestador do serviço, administrador de rede, ou pesquisar na Internet. Digite as informações necessárias (servidor, porta, etc.)

(5) Escolha o tipo de servidor de correio de saída e introduza as informações do servidor.

(6) Toque em "Seguinte" para continuar. O seu Tablet verificará a configuração do servidor. Quando seja informado de que "Sua conta está configurada, e E-mail está em curso", sua conta terá sido configurada corretamente.

(7) Digite seu nome e depois toque em "Concluído" para finalizar.

*Nota: Se você tem mais de uma conta, cada vez que inicie o aplicativo de e-mail, acederána conta de e-mail padrão.*

# Gestão das contas

Você pode configurar mais de uma conta e gerenciá-las comprovando a informação sobre a conta, adicionando outra conta ou eliminando uma conta.

### Adicionar outra conta

Siga estes passos para adicionar outra conta, se deseja fazê-lo.

(1) Inicie o aplicativo de E-mail e toque no ícone do menu  $\blacksquare$  para mostrar o menu. Selecione a opção "Contas" para mostrar as contas.

(2) Toque o ícone do menu  $\blacksquare$  para mostrar o menu, e depois selecione "Adicionar Conta".

(3) Siga os passos da criação duma conta de E-mail para adicionar uma conta.

#### Eliminar uma conta de E-mail

 $(1)$  Quando você está no E-mail, toque no ícone de Menu  $\blacksquare$  para mostrar os itens do menu.

(2) Clique em "Contas" para ver todas as contas de E-mail.

(3) Mantenha pressionado o dedo sobre a conta que deseja eliminar atéque veja um menu desdobrável.

(4) Toque em "Eliminar conta" e depois clique em "OK" para confirmar.

### Comprovar a configuração do E-mail

 $(1)$  Quando esteja no E-mail, toque no ícone do menu  $\blacksquare$  para mostrar os itens do menu.

(2) Toque em "Contas" para ver todas as contas de E-mail.

(3) Mantenha o dedo sobre a conta que você queira comprovar até que veja como aparece um menu desdobrável.

(4) Toque em "Configuração de conta" e você poderá ver todas as informações sobre as configurações da conta. Você pode editar essas configurações como deseje.

Ver os mensagens de E-mail

Você deve aceder à sua conta para abrir o aplicativo de E-mail.

No correio eletrônico, deslize o dedo para cima e para baixo para percorrer a lista de correio.

Toque num E-mail para abri-lo.

Mantenha o dedo no E-mail para mostrar um menu. Com o menu, você poderá abrir, responder, reenviar ou eliminar um E-mail.

# **Os itens do menu no E-mail**

Na lista de correio, toque no ícone de Menu  $\blacksquare$  para mostrar o menu.

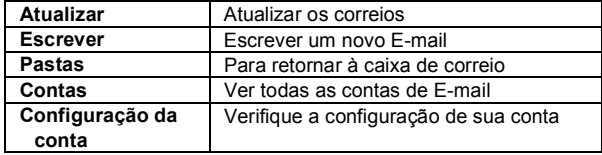

# **GESTÃO DE APLICAÇÕES DE TERCEIROS**

Seu TABLET oferece suporte para as suas muitas aplicações úteis de terceiros. Você pode obter aplicativos para acrescentar mais funções no seu dispositivo. Estão disponíveis on-line ou diretamente através do seu dispositivo.

#### **Aplicativos pré-instalados**

O dispositivo possui aplicativos pré-instalados desde quando foi fabricado. Você pode vê-los tocando na **barra de Aplicativos**. Consiste dum leitor de vídeo, áudio, navegador de imagens, relógio despertador, calculadora, etc.

### **Instalação dos aplicativos**

Você pode instalar aplicativos, seguindo estes passos:

- (1) Baixe o arquivo de instalação no seu computador ou diretamente a partir da biblioteca das aplicações ou Internet. Verifique o arquivo está em formato **.apk**, o cual é compatível com seu sistema de MID.
- (2) Conecte o dispositivo TABLET para o PC via USB.
- (3) Copie o arquivo de instalação no seu TABLET.
- (4) Deslige o TABLET do seu PC.
- (5) Ligue o TABLET e entre no modo de navegador de arquivos com o Explorer.
- (6) Localize o arquivo de instalação e abra o arquivo.
- (7) Siga as instruções do ecrã para instalar o aplicativo.
- (8) Quando a instalação se haja realizado com êxito, você verá aparecer o aplicativo

na barra de aplicação.

### **Desinstalação de aplicações**

- (1) A partir da tela principal, toque o atalho de configuração para exibir todas as configurações do sistema.
- (2) Selecione "Aplicativos".
- (3) Selecione "Gestão de Aplicativos".
- (4) Toque no aplicativo para desinstalar.
- (5) Toque em "Desinstalar" para desinstalar o aplicativo.

### **NOTA:**

- *Não é possível desinstalar aplicações pré-instaladas.*
- *Devido à incompatibilidade de hardware ou software, algumos dos aplicativos desenvolvidos para celulares com Android pode não funcionar corretamente no TABLET. Consulte o desenvolvedor do software apropriado para informações adicionais.*

# **GESTÃO DE TAREFAS**

- O Tablet pode realizar múltiplas tarefas simultaneamente. Por exemplo, você pode visualizar as imagens enquanto ouve a música. A multitarefa é útil, mas ineficiente se você estivera realizando várias tarefas. Para guardar a memória do sistema e melhorar o desempenho do mesmo, você pode fechar algumas tarefas que não esteja usando naquele momento.
- 1) Toque o aplicativo "Advanced Task Killer".

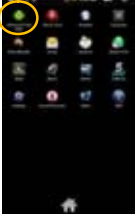

2) Toque na tarefa que deseja ver concluída.

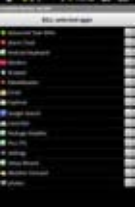

3) Toque em "Concluir as tarefas selecionadas", para terminar a tarefa.
### **CONFIGURAÇÃO DO SISTEMA**

Na tela principal, Toque em "configuração" e selecione uma categoria: "As redes sem fio e conexões", "Som e tela", "data e hora", etc.

Quando você veja uma seta para baixo à direita de um parâmetro, significa que  $\bullet$ este valor inclui sub-parâmetros. Toque para exibir a lista de sub-parâmetros.

Quando uma caixa de seleção aparece à direita de um parâmetro, toque a caixa para activar ou desactivar esta opção.

Quando seja possível, você pode usar seu dedo para deslocar-se para cima e . . para baixo da tela para exibir as configurações que inicialmente não possa ver.

Quando haja terminado de ajustar as configurações, toque no ícone de Regressar **para retornar á lista de configuração**, ou toque no ícone de Início para ir diretamente à tela inicial. Suas configurações serão salvas instantaneamente.

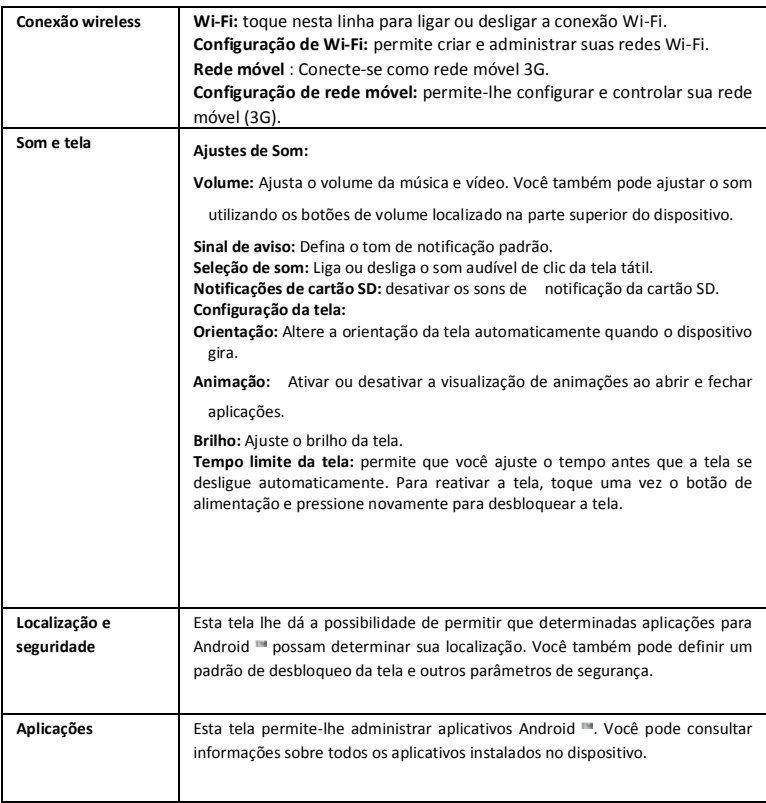

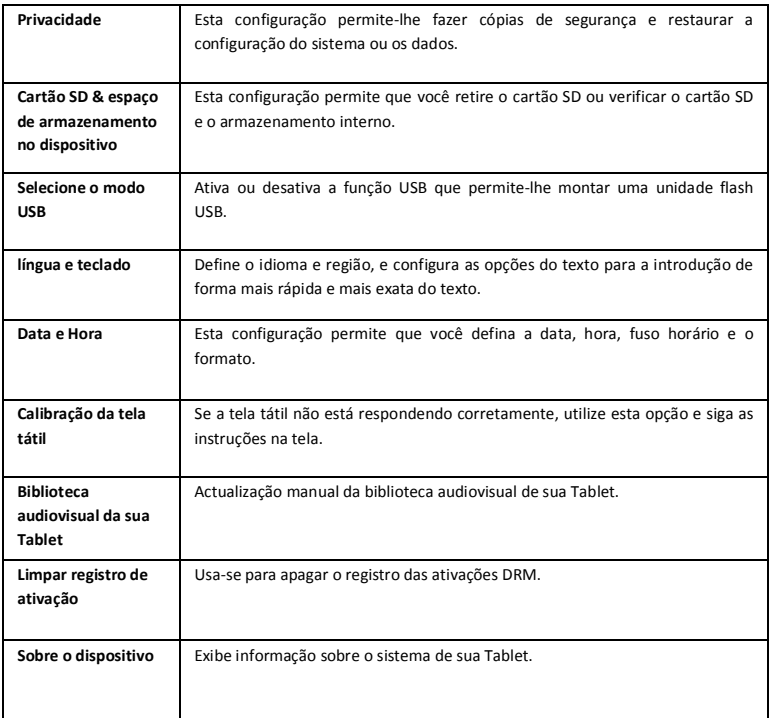

### **RESOLUÇÃO DE PROBLEMAS**

#### **Restauração do dispositivo**

- Se o dispositivo está bloqueado, você pode força-lo para desligá-lo pressionando o **botão liga / desliga** por 15 segundos.
- •Se o **botão liga / desliga** não restabelecesse o dispositivo, use o buraco para restaurar [Reset] localizado na parte traseira do dispositivo.

#### **Problemas com a tela tátil**

Se o ecrã tátil não está respondendo corretamente, prove com a opção "A calibração do ecrã tátil" desde o ecrã de configuração.

### **ESPECIFICAÇÕES**

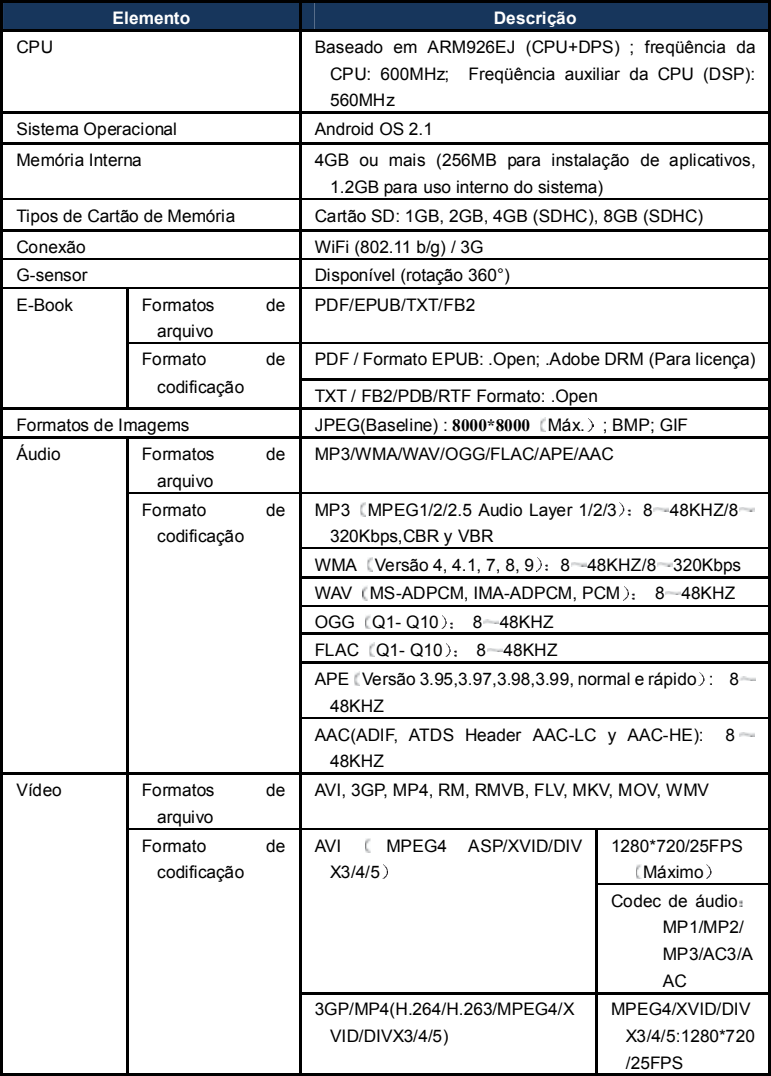

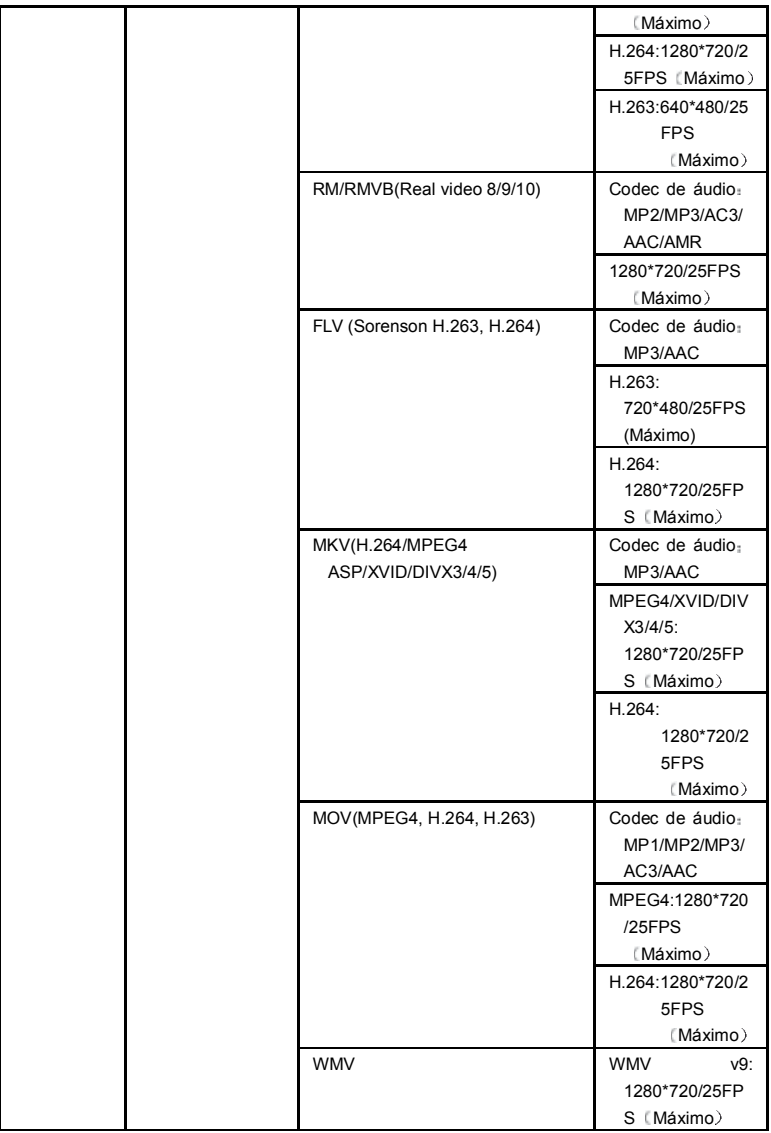

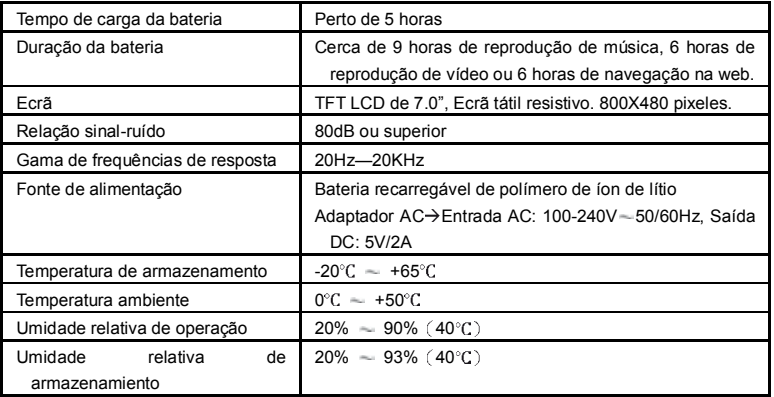

#### **PORTUGUÉS / PORTUGUESE**

#### **CONDIÇÕES DE GARANTIA AID PT**

- AID em cumprimento com o estabelecido na Lei de Defesa ao Consumidor (Lei 23/2003, de 10 de Julho, Garantia de Venda de Bens de Consumo, BOE num. 165, de 11/07/2003), oferece garantia directa aos clientes de Espanha e Portugal, para todos os produtos da marca ZIPY, AC-RYAN, TnB e BARKAN, com as seguintes condições:
- A- Os produtos têm uma garantia de dois anos. Durante o primeiro ano, a garantia cobra os defeitos originais que são detectados, os quais serão reparados. No suposto legalmente previsto o consumidor terá direito à substituição do aparelho por um novo, sempre e quando os defeitos não se devam à negligência ou exclusiva culpa do consumidor no manuseamento do aparelho.Durante o segundo ano o consumidor deverá demonstrar que a avaria do aparelho provém de um defeito de fabrico. Em ambos os casos a garantia será valida sempre que:
- 1. O produto tenha sido utilizado apenas em uso normal para o que estáconcebido.
- 2. Não tenha sido aberto, manipulado ou alterado por pessoas alheias ao Serviço Técnico Oficial.
- 3. Não tenha sofrido danos por golpes, sobre aquecimento, sobre carga eléctrica ou qualquer outra circunstância externa que pode ser possível motivo de garantia.
- 4. O produto será devolvido à AID, com a embalagem adequada e com o talão de compra, onde indique claramente a marca e o tipo de produto, a data da compra e o nome e direcção do estabelecimento onde foi adquirido.

Qualquer das seguintes circunstâncias anulam a presente garantia:

- 1. Ruptura do ecrã ou cristal.
- 2. Perda de liquido no ecrã.
- 3. O desgaste, com mostras evidentes de uma manipulação incorrecta, uso indevido, maltrato, golpes, quedas, sujidade, etc.
- 4. Os dados contidos nos produtos não estão em nenhum caso cobertos por alguma garantia, nem serão tidos em conta na reparação física dos produtos. A AID garante a absoluta confidencialidade dos dados.
- 5. A AID não cobre a incorrecta configuração ou instalação do software/hardware, por parte do cliente, componente ou periférico, incluindo controladores privados.

6. A legislação sobre garantias estabelece algumas limitações. "A garantia não cobre componentes adicionais como as baterias, os elementos sujeitos a manutenção devido ao seu uso como os auriculares."Estes acessórios têm uma garantia de 6 meses.

#### ORÇAMENTOS:

- 1. Se o produto se encontrar fora de garantia, o departamento técnico da AID indicará um orçamento de reparação por telefone, fax ou e-mail. O orçamento deverá ser aceite por escrito, carimbado e assinado, o consumidor teráde pagar os portes de envio.
- 2. Caso o orçamento não seja aceite cobrar-se-á uma taxa pelo diagnóstico efectuado.
- 3. As reparações têm uma garantia de 90 dias, sempre que a avaria seja sobre o mesmo conceito e unicamente em caso de avarias orçamentadas.
- B. Serão por conta da AID todos os gastos de transporte pela recolha e entrega do produto, através exclusivamente da empresa de transportes designada pela AID, segundo o procedimento de autorização.
- Os gastos originados por devoluções incorrectas ou injustificadas por parte do cliente, serão por conta deste.
- C. Qualquer incidência detectada no momento da recepção da mercadoria, deve ser comunicada ao Serviço Pós-Venda da AID. De acordo com o artigo 366 do Código do Comércio, a AID não aceitará reclamações sobre quebras, golpes ou falta de acessórios ou cd de configuração, passadas 24 horas a partir da entrega da mercadorias.
- No caso das transferências provenientes das ilhas Canárias, Ceuta e Melilla, a AID não pagará taxas alfandegárias e fornecido no dia da chegada.

### DECLARAÇAO DE CONFORMIDADE

### ACCESORIOS INTELIGENTES DIGITAL S.A. C/CARPINTEROS,6 , OF-13 VILLAVICIOSA DE ODON. 28670 MADRID

Declara-mos sob a nossa exclusiva responsabilidade a conformidade do produto:

**MID WIFI : ZIPY EXECUTIVE de la marca ZIPY, fabricado en China**

# $\epsilon_{\infty}$

Ao que se refer esta declaração com as normas seguintes:

EN55022:2006+A1:2007 EN55013:2001+A1:2003+A2:2006 EN61000-3-2:2006+A1:2009+A2:209 EN61000-3-3:2008 EN55024:1998+A1:2001+A2:2003 EN55020:2007 EN300 328 V1,7,1:2006 EN301-489-1 V1,8,1:2008 EN301-489-7 V1,3,1:2005 EN301-489-24 V1,5,1:2010 EN62311:2008 EN60950-1:2006+A11:2009

De acordo com as disposições da Diretiva 99/05/CE, do Parlamento Europeio e do Conselho de 9 de março de 1999, transposta àlegislação espanhola mediante o Real Decreto 1890/2000 de 20 de novembro

Lugar e data de emissão Assinado por: Miguel Fauro 13 de abril de 2011

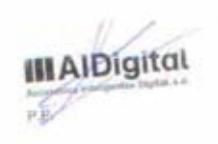

## Android Tablet **Manuel d'utilisateur FRANÇAIS**

## **Fun Executive**

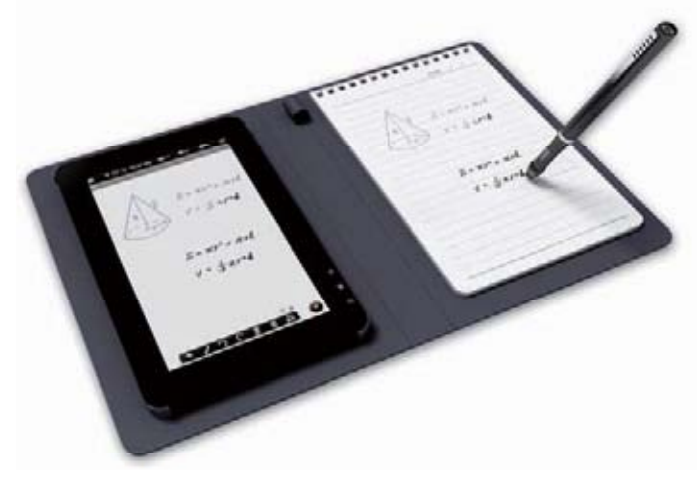

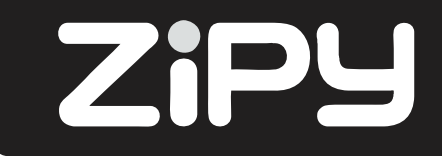

### **Mesures de sécurité**

- Ne soumettez pas l'appareil à des chocs sévères et ne le laisser pas tomber.
- N'utilisez pas l'appareil dans des conditions extrêmes de froid ou chaleur, poussière ou humidité. Ne l'exposez pas à la lumière directe du soleil.
- Evitez d'utiliser l'appareil près de champs magnétiques.
- Maintenez l'appareil éloigné de l'eau ou autres liquides. Au cas où de l'eau ou d'autres liquides pénètreraient dans l'appareil, éteignez l'appareil immédiatement et nettoyez-le.
- N'utilisez pas de produits chimiques pour nettoyer l'appareil dans le but d'éviter une corrosion. Nettoyez-le avec un chiffon sec.
- Nous ne sommes pas responsables des dommages ou perte de données provoqués par une erreur, une utilisation incorrecte, la modification de l'appareil ou le remplacement de la batterie.
- N'essayez pas de démonter, réparer ou modifier l'appareil. Ceci annulerait la garantie.
- Si l'appareil n'est pas utilisé pendant une très longue période de temps, rechargez la batterie au moins une fois par mois pour maintenir la durée de vie de la batterie. Rechargez la batterie si :
- a)L'icône du niveau de batterie vous indique  $\Box$  : une batterie vide.
- b)L'appareil s'éteint automatiquement lorsqu'il se réinitialise.
- c)Il n'y a pas de réponse lorsque vous appuyez sur les boutons (lorsque ces derniers sont débloqués) et la batterie est complète.
- Lorsque l'appareil est entrain d'être formaté ou de transférer un fichier, n'interrompez pas la connexion. Le faire pourrait endommager les données.
- Lorsque l'appareil est utilisé en tant que disque dur portable, veuillez l'utiliser uniquement selon les instructions. Sinon, cela pourrait entraîner la perte définitive des données.
- Utilisez et installez les données en utilisant les accessoires fournis et seulement selon les instructions du fabriquant.
- Consultez les informations qui apparaissent dans la partie inférieure de l'appareil pour voir les informations de sécurité et électricité, avant d'installer ou de commencer à faire fonctionner l'appareil.
- Pour réduire le risque d'incendie ou de décharge électrique, n'exposez pas cet appareil à la pluie ou l'humidité. L'appareil ne doit pas être exposé à des gouttes ou éclaboussures. Ne déposez jamais sur l'appareil des objets contenant des liquides, comme par exemple des verres.
- Il existe un risque d'explosion si la batterie est remplacée incorrectement. Remplacez-la seulement par une autre du même type ou équivalent.
- La batterie (batterie, batteries ou paquets de piles) ne devrait pas être exposée à la chaleur excessive, comme la lumière solaire, le feu ou semblable.
- Suivez les procédures responsables pour vous débarrassez de la batterie.
- Si l'adaptateur d'alimentation est déconnecté de l'appareil, l'appareil continuera à être manipulable si la batterie est suffisamment chargée.
- L'adaptateur s'alimentation est de classe 2 avec une double isolation, et ne possède pas de prises avec connexion externe à terre.
- Explication des symboles de sécurité :

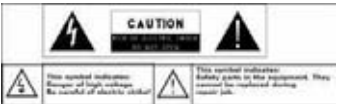

-Le symbole du rayon avec une pointe fléchée dans un triangle équilatéral a pour but de prévenir l'utilisateur de la présence de ''voltage dangereux'' non isolé dans l'enveloppe du produit, et qu'il peut être de magnitude suffisante pour constituer un risque de décharge électrique.

-Pour réduire le risque de décharge électrique, n'enlevez pas le couvercle (ou partie arrière) étant donné qu'elle ne contient pas à l'intérieur des parties réparables par l'utilisateur. Consultez un personnel qualifié.

 $\mathbb{Z}$  Elimination correcte de ce produit. Cette marque indique qu'au sein de l'UE ce produit ne doit pas être jeté avec le reste des résidus domestiques. Afin d'éviter d'éventuels dommages sur l'environnement et la santé humaine dus à l'élimination incontrôlée des résidus, recyclez de manière responsable afin d'encourager la réutilisation durable des recours matériels. Pour vous débarrasser de votre appareil usagé, veuillez utiliser les systèmes de récupération de résidus disponibles dans votre zone ou contactez le distributeur à travers duquel vous avez obtenu le produit. Le personnel qualifié récupèrera ce produit pour le soumettre à un recyclage sûr pour l'environnement.

- Ne laissez pas l'appareil dans un espace fermé de style étagère ou similaire. Les fentes de ventilations ne doivent pas être couvertes par des objets de style journaux, nappes, rideaux, etc.

-Evitez de placer sur l¡appareil des flammes provenant de bougies allumées.

-Utilisez l'appareil sous des climats modérés.

### **Avertissement d'écoute**

- N'écoutez pas avec les écouteurs à un volume trop élevé. Les experts mettent en garde quant à l'utilisation prolongée et continue des écouteurs.
- Le volume excessif des écouteurs peut provoquer la perte de l'ouïe.
- Si vous ressentez un sifflement dans les tympans, baissez le volume ou cessez de les utiliser.
- Ne les utilisez pas lorsque vous conduisez un véhicule motorisé ; cela pourrait supposer un danger pour la circulation et c'est illégal dans plusieurs zones.
- Vous devez faire très attention ou cessez d'utiliser les écouteurs lors de situations potentiellement dangereuses provoquées par un tympan bouché.
- Malgré le fait que vos écouteurs aient été conçus de manière à ce que vous entendiez les sons environnements, ne montez pas le volume trop haut jusqu'au point que vous n'entendiez plus ce qui vous entoure.
- Le son peut être trompeur. Avec le temps, son « taux de commodité » s'adapte à des niveaux sonores plus élevés. Ce qui sonne ''normal'' peut être trop haut et nuisible à

l'ouïe. AVANT que votre ouïe s'adapte, protégez-vous de cela en réglant le volume de votre appareil à un niveau sûr.

Afin d'établir un niveau de volume adéquat :

a)Placez le volume à un niveau faible.

b)Augmentez le volume lentement jusqu'à ce que vous puissiez l'écouter de manière claire, commode et sans distorsion. Une fois que vous avez établi un niveau d'audition confortable, ne le touchez plus.

**Ce guide peut ne pas refléter le fonctionnement actuel de votre appareil. Toutes les données sont sujettes à modifications sans avis préalable. Veuillez suivre les procédures actuelles de fonctionnement de votre appareil.**

### **Table des matières**

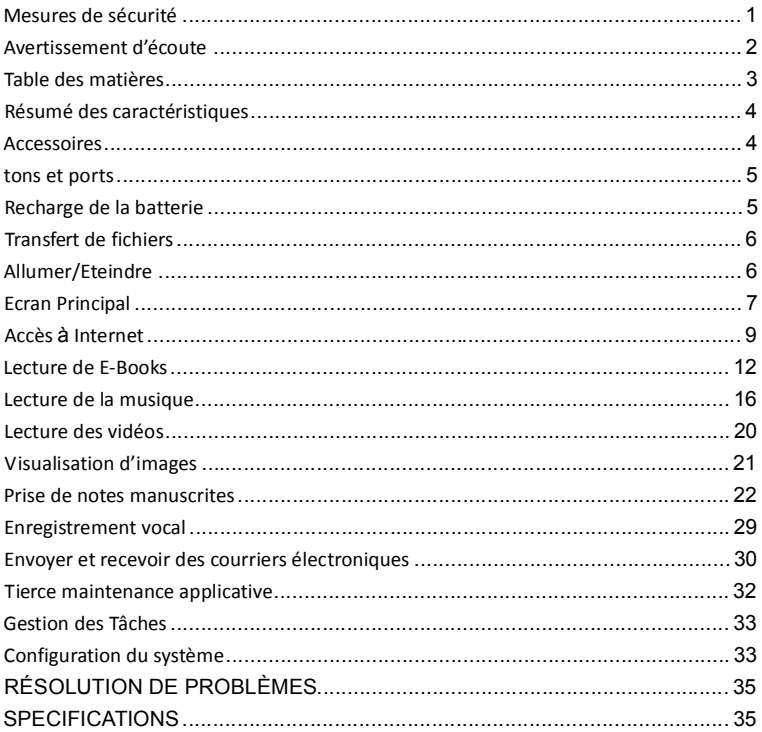

### **Résumé des caractéristiques**

#### **Ecran tactile 7''**

Touchez ou faites glisser votre doigt sur l'écran celui-ci répondra instantanément.

#### **Connectivité Wi-Fi / 3G**

Avec la dernière technologie Wi-Fi ou la carte externe 3G, ce dispositif peut se connecter à Internet où que vous soyez.

#### **Compatibilité d'encre**

Grâce à l'ultrason incorporé, les technologies d'infrarouges et le stylo numérique, vous pouvez prendre des notes manuscrites ou des dessins dans l'appareil même.

#### **Support d'applications tierces**

Avec le système opératif intégré Android<sup>™</sup>, vous pouvez installer un grand nombre d'applications tierces dans votre appareil.

#### **Capteur G intégré**

De manière automatique l'écran passe de l'horizontal à la verticale lorsque l'appareil tourne.

#### **Divertissement**

Vous pouvez profiter de la musique, films, photographies et libres électroniques avec ce Tablet portable.

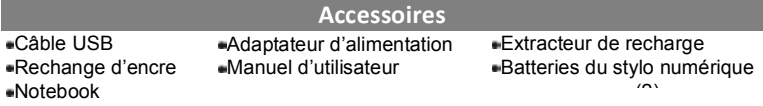

#### **Vue frontale**

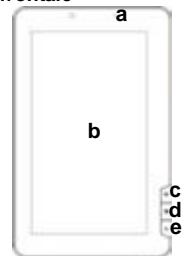

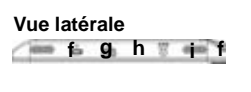

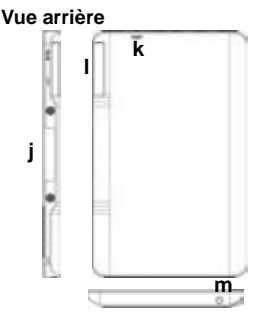

#### **tons et ports**

- a)**Indicateur de recharge**
- b)**Ecran tactile**
- c)**Démarrage** Pour accéder à l'Ecran de Démarrage
- d)**Menu-** Visualisation des options de menu
- e)**ESC** Retournez à l'écran précédent ou au répertoire
- f)**Haut-parleurs intégrés**
- g)**Bouton de mise en marche** –Appuyez un moment sur le bouton pour allumer ou éteindre l'appareil. Appuyez brièvement pour laisser l'écran allumé ou éteint.
- h)**Port USB** –Connectez l'appareil à l'ordinateur avec le câble USB
- i)Port d'entrée DC Se connecte à n'importe quelle source électrique standard avec l'adaptateur AC inclus.
- j)**Ultrason et capteur d'infrarouges** –Capture des notes manuscrites et dessins
- k)**Orifice de réinitialisation de l'appareil** Rétablie l'appareil si ce dernier se bloque
- l)**Fente pour carte SD/Carte 3G –**Permet d'insérer une carte de mémoire SD et 3G. m)Port pour écouteurs - se connecte aux

écouteurs stéréo.

### **Recharge de la batterie**

L'appareil possède une batterie interne rechargeable. Il n'y a pas besoin d'installer une batterie. Contentez-vous simplement de rechargez la batterie lorsque celle-ci est faible. **Il est recommandé fortement de recharger immédiatement la batterie lorsque l'appareil indique que le niveau de la batterie est inférieur à 15% de la recharge ! Pour recharger la batterie**, connectez l'appareil à n'importe quelle prise de courant, àtravers le port d'entrée DC, avec l'adaptateur de courant. Une recharge complète prend approximativement 5 heures.

#### **Note :**

*a)Vous pouvez utiliser l'appareil, même lorsqu'il est en recharge. Cependant, pour une durée de vie prolongée de la batterie, il est suggéréde ME PAS utiliser l'appareil lorsqu'il est en recharge.*

*b)Il est recommandéde recharger la batterie avant d'utiliser l'appareil pour la première fois.*

*c)Pour un rendement maximum, les batteries de ion lithium doivent être utilisées fréquemment. Si vous n'utilisez pas l'appareil souvent, assurez-vous de recharger la batterie au moins une fois par mois.*

### **Transfert de fichiers**

Avant de lire ou mettre en lecture des fichiers, vous devez transférer les fichiers multimédia depuis un ordinateur vers l'appareil.

- (1) Connectez l'appareil à un ordinateur avec le câble USB fournis.
- (2)Une fois connecté, deux unités de disque extirpables. Une représente la mémoire interne de l'appareil, et l'autre représente la carte de mémoire insérée dans l'appareil. Maintenant vous pouvez copier des fichiers depuis ou vers ces unités de disque de la même manière que vous le feriez sur votre disque dur.
- (3)Une fois que le transfert de données est terminé, faites glisser vers le bas la barre supérieure pour montrer le message de notification USB, comme cela vous est montré.

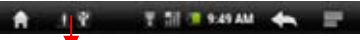

- (4)Sélectionnez l'option ''Désactiver le stockage USB''et ensuite appuyez sur ''Désactiver''pour déconnecter l'appareil depuis votre ordinateur.
- (5)Déconnectez de manière sûre l'appareil de l'ordinateur.
- a)Cliquez avec le bouton gauche de la souris  $\stackrel{\bullet}{\leftrightarrow}$  sur l'icône situé dans le coin inférieur droit du bureau de l'ordinateur.
- b)Cliquez sur le message qui apparait : ''Stopper l'appareil de stockage massif-. Unité  $(X)$ ".

c)Déconnectez l'appareil de l'ordinateur.

*Note : Les applications préinstallées et le système opératif Android occupent une partie considérable de la capacité – presque plus d'1GB, il est normal que vous constatiez une grande différence entre l'espace de mémoire disponible et la capacité totale.*

#### **Allumer/Eteindre**

Pour allumer l'appareil, appuyez et maintenez appuyé le bouton de mise en marche de l'unité, jusqu'à ce qu'apparaisse l'écran de démarrage et ensuite lâchez-le. La mise en marche du système peut prendre quelques minutes, veuillez patientez avant de continuer.

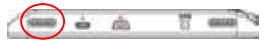

Pour éteindre l'appareil, maintenez appuyé le bouton de mise en marche jusqu'à ce qu'apparaisse l'option ''Eteindre'', appuyez sur ''Eteindre''et ensuite appuyez sur ''Accepter''.

**Suggestion** : l'appareil se mettra en mode veille avec l'écran éteint s'il demeure inactif durant quelques secondes. Vous pouvez appuyez brièvement sur le bouton de mise ne marche pour allumer l'écran et l'activer.

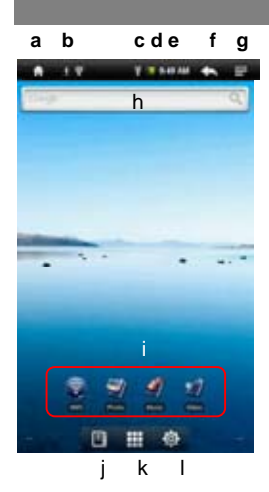

#### **Ecran Principal**

a)Démarrage : retournez à l'écran principal depuis n'importe quel endroit de l'interface.

a)Carte de mémoire/Indicateur de connexion USB

b)Indicateur de connexion WiFi/3G

c)Niveau de la batterie

d)Heure actuelle

- e)Revenir en arrière : retournez au répertoire précédent.
- f)Menu : Appuyez ici pour visualiser un menu superposé de réglages.
- g)Recherche rapide sur Internet –Vous pouvez introduire ce que vous souhaitez rechercher dans la barre de recherche (connexion Wi-Fi requise).

h) Accès directs préétablis - Wifi, viseur de photos, lecteur de musique, lecteur de vidéo.

i)Lecteur de livres électroniques - Accès direct à la page de E-Reader.

j)Applications – Accès direct à la page de l'application.

k)Système – Accès direct à la configuration du système.

#### **Comment utiliser l'écran tactile**

Pendant que vous êtes entrain de regarder une vidéo ou d'écouter de la musique, vous pouvez toucher la barre de progression pour aller directement à une position différente de la vidéo ou de la chanson.

Dans les explorateurs de fichiers (Fichiers, musique, vidéo,

photographies, etc.) vous pouvez faire glisser le doigt vers le haut et vers le bas pour vous déplacer sur la liste de fichiers.

#### **Personnaliser l'écran de démarrage**

Vous pouvez personnaliser l'écran principal en ajoutant ou enlevant des accès directs et applications, et en changeant le fond d'écran.

- Pour ajouter un élément à l'écran principal (accès directs, applications, dossiers, etc.) appuyez sur l'icône de Menu et ensuite sélectionnez "Ajouter" . Vous pouvez aussi maintenir le doigt sur l'écran et ensuite sélectionner un élément de la liste.
- Vous pouvez ajouter un dossier à l'écran principal en maintenant votre doigt sur l'écran, et ensuite choisissez Dossiers  $\rightarrow$  Nouveau dossier. Vous pouvez faire glisser les accès directs ou applications jusqu'au dossier. Pour changer le nom du dossier : a) appuyez pour ouvrir le dossier, b) maintenez le doigt dans la barre de titre du dossier ouvert jusqu'à ce qu'apparaisse une fenêtre, c) Introduisez le nom du dossier.
- Pour déplacer un élément jusqu'à l'écran principal, maintenez le doigt sur celui-ci jusqu'à ce qu'il ressorte, ensuite faites le glisser à l'endroit désiré et lâchez-le.
- Pour enlever un élément de l'écran principal, maintenez le doigt appuyé sur ce dernier jusqu'à ce qu'il ressorte, ensuite faites le glisser jusqu'à la corbeille de recyclage, qui apparait depuis la **Barre d'applications**, et ensuite, enlevez votre doigt.
- Pour changer le fond d'écran : depuis l'écran principal, appuyez sur l'icône de menu  $\Box$ , et une liste d'options apparaitra. Appuyez sur "Fond d'écran" et ensuite choisissez une image pour le fond d'écran.
- Pour changer la configuration du système : depuis l'écran principal, appuyez sur<br>l'icône de menu de let ensuite appuyez sur "Configuration" (C). Choisissez une l'icône de menu **de la et ensuite appuyez sur "Configuration"** catégorie : ''Réseaux sans fil et connexion'', ''Son et Ecran'', ''Date et heure'', etc. Pour plus d'information sur les différents réglages, consultez la section Configuration du système.

#### **Montrer toutes les applications**

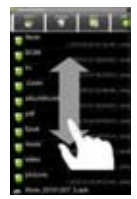

L'appareil est compatible avec la majorité des applications tierces les plus populaires. Il possède de nombreuses applications utiles préinstallées : le lecteur de musique, le lecteur de vidéo, le viseur de photographies, l'horloge alarme, la calculatrice, etc. De plus, vous pouvez rajouter des applications sur l'appareil si vous les installez vous-même. Pour montrer toutes les applications installées dans votre appareil, appuyez sur la Barre d'Applications  $\mathbb{H}$ .

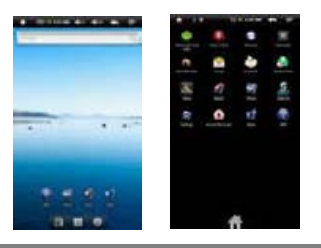

#### **Accès àInternet**

Les caractéristiques du Tablet incorporent la technologie Wi-Fi que vous donne accès à Internet.

Dans un premier temps, il vous faut configurer un réseau Wi-Fi. Pour la configuration du fonctionnement du réseau Wi-Fi, vous devez vous trouver dans une zone Wi-Fi qui vous permette de vous y connecter. Chaque fois que votre Tablet se trouvera à portée d'un réseau qui aura déjà été configuré une fois, la connexion tachera de s'établir.

#### **Réaliser la connexion Wi-Fi :**

- (1) Sur l'écran principal, appuyez sur l'icone de Wi-Fi.
- (2) Appuyez sur la configuration de ''Wi-Fi''pour activer la connexion de réseau sans fil.
- (3) Appuyez sur 'la configuration de Wi-Fi', le Tablet cherchera automatiquement les réseaux WiFi disponibles et vous les montrera. La liste de réseaux disponibles montre tous les réseaux sans fil à la portée de votre appareil.

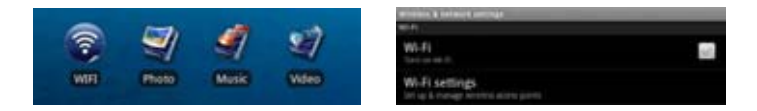

#### **Note :**

a) La liste de réseaux disponibles s'actualise automatiquement.

b) Lorsque la connexion Wi-Fi reste activée, le Tablet se connectera automatiquement aux réseaux que vous aurez déjà configuré une fois si ils sont à sa portée.

c) Si le Tablet détecte un réseau qui n'a pas été configuré, un icone d'avertissement apparaitra.

(4) Appuyez sur le réseau auquel vous souhaitez vous connecter, introduisez l'information de réseau requise (mot de passe) et ensuite appuyez sur ''Connecter''. Votre Tablet essayera d'établir une connexion avec ce point d'accès WiFi avec les paramètres de réseau que vous aurez introduit. Si la connexion se réalise correctement, le message connecté à XXX apparaitra dans la configuration de WiFi.

### **Connexion avancée**

Pour rechercher manuellement les réseaux Wi-Fi disponibles, appuyez sur l'icone de menu il sur l'écran de la "configuration de Wi-Fi", et ensuite appuyez sur ''Chercher''.

Si le réseau Wi-Fi auquel vous souhaitez vous connecter n'apparait pas dans la liste, déplacez-vous sur l'écran et, ensuite, appuyez sur ''Ajouter un réseau Wi-Fi''. Introduisez l'information requise, et ensuite appuyez sur ''Enregistrer''.

**-Pour configurer manuellement l'adresse IP, touchez l'icone de Menu■, appuyez** sur ''Connexion avancée'' et ensuite introduisez tous les paramétres de réseau nécessaires (''adresse IP'', etc.). vous pouvez obtenir ces paramétres depuis l'administrateur du réseau.

### **Etablir la connexion de réseau 3G**

- (1) Allez à la page principale, appuyez sur l'icône de Menu et choisissez ensuite « Configuration ».
- (2) Sur l'écran de « Configuration », sélectionnez « Réseau sans fil et connexions ».
- (3) Si le réseau 3G est éteint, appuyez sur « Réseau Mobile » pour connecter.

(4) En option, vous pouvez configurer le point d'accès manuellement: a) en sélectionnant « Configuration de réseau portable », b) en sélectionnant les noms de point d'accès APN, c) en appuyant sur le bouton MENU pour éditer le point d'accès APN, d) en sélectionnant l'option de « Nouveau APN »; e) en complétant tous les paramètres demandés. APN, MCC, MNC, le genre d'accès téléphonique et le APN sont nécessaires; f) appuyez sur  $\blacksquare$  pour garder la configuration.

### **Démarrer le navigateur d'Internet**

Cliquez sur l'icone d'applications pour montrer toutes les applications, ensuite cliquez sur l'icone du navigateur **pour démarrer le navigateur Web.** 

Si vous ëtes déjà connecté á un réseau, le navugateur Web s'ouvrira pour commencer à naviguer sur la Web. Pour accéder à un nouveau site Web, cliquez sur l'icone de Menu **de pour visualiser le menu**, et, ensuite, sélectionnez "Acceder" pour introduire une autre adresse.

*Note : Tous les réseaux sans fil ne permettent pas l'accés à Internet. Certains réseaux Wi-Fi fonctionnent seulement en connectant plusieurs unités entre elles, sans aucun type de connexionà Internet.*

#### **Utilisation du clavier virtuel**

En touchant n'importe quel champ d'entrée, vous pouvez ouvrir le clavier virtuel. Avec le clavier virtuel, vous pourrez introduire une adresse Internet ou n'importe quel autre texte.

#### **Indications**

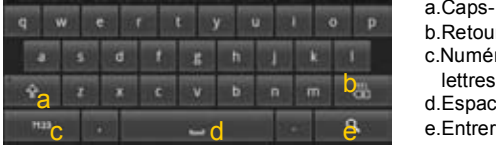

- a.Caps- Lock
- b.Retour
- c.Numéro et caractères/Changer les lettres du clavier
- d.Espace
- 

#### **Sélection de la méthode d'introduction de texte**

Si vous avez installé dans ce dispositif plus d'une méthode d'introduction, vous pouvez sélectionner l'une d'elle, a) en maintenant appuyé le bouton **in la liusqu'à ce** qu'apparaisse la configuration du clavier Android, b) en choisissant ''méthode d'introduction'' et ensuite en choisissant ce que vous désirez.

#### **Utilisation du Navigateur Web**

- Vous pouvez déplacer l'écran vers le haut et vers le bas en touchant la page et en la faisant glisser vers le haut ou vers le bas (prenez garde de ne pas touchez un lien qui soit chargé !).
- Pour ouvrir un lien, touchez-le.
- Vous pouvez ouvrir plusieurs pages web à la fois, visualisez-les toutes en même temps sur l'écran et ensuite touchez l'une d'elle pour la voir en plein écran.
- Pour retourner sur la page web précédente, touchez l'icone 'Retour' $\blacktriangle$ .
- Pour montrer les éléments disponibles du menu, appuyez sur l'icone menu ...
- Pour revenir directement à l'écran principal, appuyez sur l'icone de 'Démarrage' **...**
- En fonction de l'endroit où vous vous trouvez dans le navigateur d'Internet, si vous maintenez appuyé un élément vous accéderez à plus d'options.
- Pour remplir un champ de texte, touchez-le et ensuite utilisez le clavier virtuel pour écrire le texte souhaité.

#### **Eléments du menu du navigateur Web**

Lorsque vous consultez une page, vous pouvez cliquez sur l'icone de menu  $\Box$  pour montrer les éléments du menu.

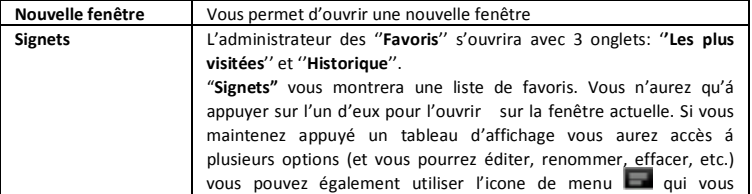

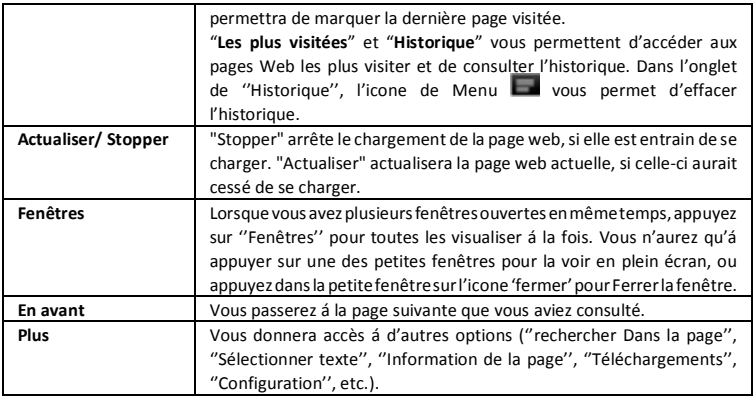

### **Lecture de E-Books**

#### Démarrage de la Lecture

- (1) Sur l'**écran principal**, appuyez sur l'accès direct du lecteur de livres électroniques **pour entrer dans le mode de lecteur de livres électroniques.**
- (2) Appuyez sur un livre électronique pour commencer immédiatement la lecture.

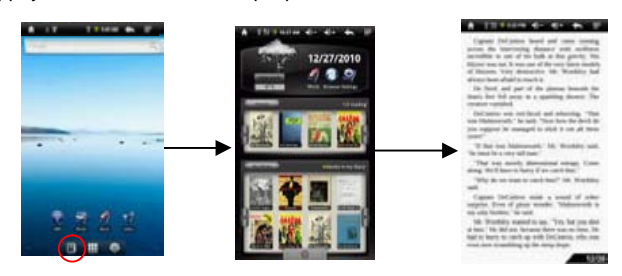

**Conseil** : appuyez sur la flèche gauche ou la flèche droite pour vous déplacer à gauche ou à droite sur le livre électronique

#### **Note :**

- a) Assurez-vous que vos livres électroniques soient au formats PDF, EPUB, TXT, FB2, RTF ou PDB, compatibles avec cet appareil.
- b) Le livre électronique vous montrera une couverture prédéterminée par l'appareil si le livre ne comportait pas d'information de couverture. C'est pour cette raison que vous constatez que certains livres électroniques possèdent des couvertures identiques.

#### **Historique de lecture et Ma Bibliothèque**

Vous pouvez appuyer sur ''Historique''pour voir l'historique de lecture ou appuyer ''Ma Bibliothèque" pour accéder à la bibliothèque de livres électroniques. "Historique" vous montre tous les livres électroniques que vous avez lus jusqu'á présent. ''Ma Bibliothèque''vous montre tous les livres électroniques stockés dans l'appareil.

#### **Consulter les données du livre électronique**

Dans l'Historique de lecture ou dans Ma Bibliothèque, vous pouvez consulter les données concernant un livre électronique avant de commencer à le lire. Touchez le livre, et le nom du livre, son auteur ou l'année de publication du livre électronique devrait apparaitre sur l'écran supérieur.

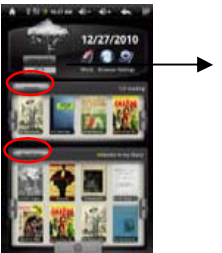

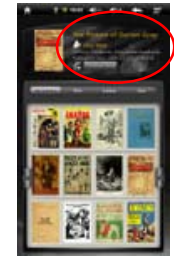

#### Ranger les livres électroniques

Depuis l'Historique de lecture ou la bibliothèque, vous pouvez ranger les livres par titre, auteur ou taille de fichier, en appuyant sur les options de Titre, Auteur ou Taille.

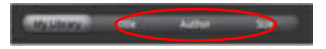

#### Démarrer la lecture

Pour commencer à lire un livre électronique, appuyez sur "Continuer la lecture".

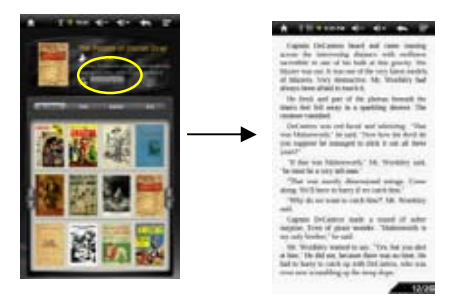

#### **En haut ou en bas de la page**

Lorsque vous êtes en train de lire le livre électronique, vous pouvez faire glisser le doigt sur l'écran à gauche et à droite. Ou appuyez sur les boutons PRECEDENT / SUIVANT de l'appareil pour aller une page plus haut ou une page plus bas.

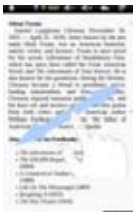

#### **Augmenter la taille de la source**

- (1) Lorsque vous êtes en train de lire, appuyez sur l'icone du menu  $\blacksquare$  pour visualiser la configuration du livre électronique.
- (2) Appuyez sur ''Taille de source''pour régler la taille de la source.
- (3) Touchez la taille que vous souhaitez, et ensuite, touchez ''OK''pour confirmer.

#### **Sauter une page**

Accedez directement à la page que vous ayiez spécifié.

- (1) Lorsque vous êtes entrain de lire, appuyez sur l'icone de Menu vour montrer la configuration du livre électronique.
- (2) Appuyez sur ''Aller á''.
- (3) Appuyez sur le champ d'inscription du numéro de la page pour montrer le clavier virtuel.
- (4) Appuyez sur les numéros pour introduire le numéro de la page.
- (5) Une fois que vous avez terminéd'introduire le numéro de la page, appuyez sur "OK" pour passer à la page spécifiée.

#### **Utilisation des signets**

Vous pouvez ajouter, éliminer ou charger les signets sur la page.

(1) Lorsque vous lisez, appuyez sur l'icone de Menu pour faire apparaitre la configuration du livre électronique.

(2) Appuyez sur les ''signets''pour voir un menu des signets. Utilisez le menu pour ajouter, effacer ou montrer les signets.

#### **Consulter le résumédu livre électronique**

Vous pouvez consulter le résumé d'un livre et ensuite choisir le chapitre ou partie que vous souhaitez lire.

(1) Lorsque vous êtes entrain de lire, appuyez sur l'icone du menu **pour voir les** réglages du livre électronique.

(2) Appuyez sur ''TOC''pour voir le résumédu livre électronique, et ensuite appuyez sur le chapitre que vous souhaitez lire.

#### **Télécharger des E-BOOKS avec** *Adobe Digital Edition*

Lorsque vous avez acquit en ligne des livres électroniques, il vous faut les transférer á votre Tablet en utilisant le logiciel Adobe Digital Editions, qui vous permet de voir et administrer les E-BOOKS protégés par la licence DRM.

Pour transférer des livres électroniques protégés par la licence DRM,

1. Accedez à la page Web, http://www.adobe.com/products/digitaleditions/, et ensuite installez le logiciel Adobe Digital Editions en suivant les instructions.

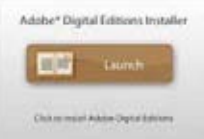

2. Autorisez votre ordinateur avec l'identification de Adobe et le mot de passe.

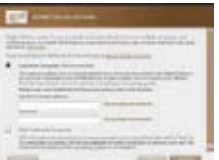

3. Activez votre Tablet. Connectez l'appareil Tablet à votre ordinateur via USB et démarrez Adobe Digital Editions. Cliquez sur 'Autorisez dispositif' pour autoriser votre Tablet.

*L'identification de Adobe peut être utilisée seulement 6 fois. Elle devrait expirer une fois réalisés 6 essais à partir de l'autorisation de l'appareil. Plus tard, vous devez éliminer l'identification qui a expirée en appuyant sur CTRL + SHIFT + D sur le clavier de l'ordinateur ou en utilisant la configuration pour Effacer le Registre d'Activation de l'appareil et ensuite en obtenir un nouveau.*

*L'appareil vous rappellera que les livres électroniques téléchargés uniquement avec la dernière identification d'Adobe se superposent á ceux qui furent téléchargés auparavant.*

4. Téléchargement de fichiers PDF protégés avec la licence DRM.

Accedez à Internet, cherchez les livres électroniques et téléchargez-les. Si le livre électronique est protégé par la licence DRM, un avertissement de license DRM devrait apparaitre. Cliquez sur ''Ouvrir''pour démarrer le téléchargement de l'E-BOOK protégé par DRM.

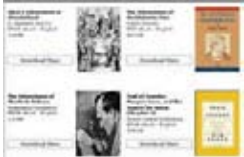

5. Cliquez sur "Acheter", et ensuite vous devriez voir votre E-BOOK téléchargé dans le panneau droit des éditions numériques de Adobe.

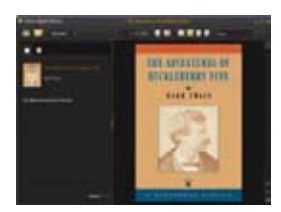

6. Connectez le Tablet à votre ordinateur via USB, et Adobe Digital Editions reconnaitra votre Tablet.

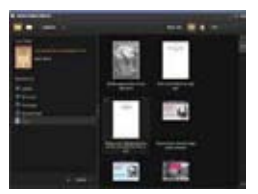

7. Cliquez sur 'Acheter' pour visualiser les livres électroniques téléchargés et ensuite faites les glisser jusqu'á votre Tablet.

#### **Lecture de la musique**

Sur l'écran principal, appuyez sur l'icône de musique pour accèder au mode de lecteur de musqiue. En option, vous pouvez appuyer sur l'accès direct à la barre d'applications pour visualiser toutes les applications et ensuite touchez l'icône de musique pour acceder au mode de musique.

#### **Biblitohèque musicale**

Vous devez acceder à la bibliothèque musicale une fois que vous avez démarré le lecteur de musique. La bibliothèque musicale vous

montre vos fichiers musicaux ordonnés par catégorie (artiste, album, genre, etc.) si vos fichiers musicaux contiennent ces étiquettes d'information de la chanson. Si un fichier ne possède pas d'étiquette informative, il sera classé en tant que «Inconnu » dans la bibliothèque musicale. Lorsque vous copiez une nouvelle musique dans

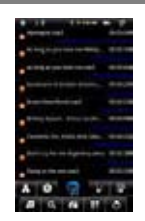

l'appareil, la Bibliothèque musicale s'actualisera automatiquement.

Vous pouvez faire glisser le doigt vers le haut et vers le bas dans la liste de fichiers pour vous déplacer tout au long de la liste.

Appuyez sur une chanson pour mettre en lecture une piste.

•Pour revenir à l'écran principal, appuyez sur  $\left| \leftarrow \right|$  /  $\left| \right|$ 

#### **Menu de la bibliothèque musicale**

Une fois que vous accedez à la bibliothèque musicale, vous devriez voir l barre d'outil dans la partie inférieurede l'écran. Touchez et maintenez le doigt sur l'icône et vous pourrez voir son nom.

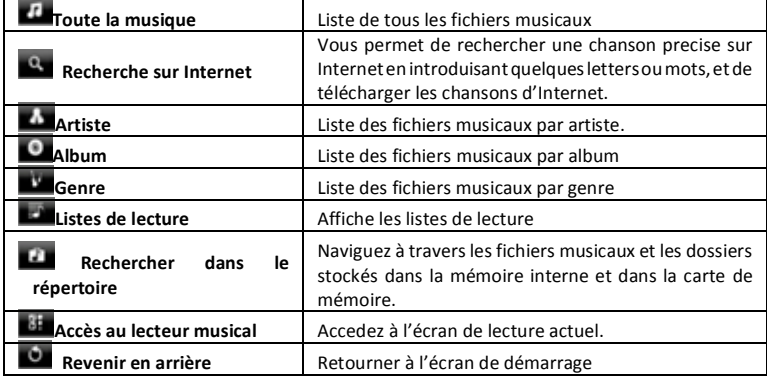

#### **Rechercher des chansons**

Vous pouvez chercher des chansons dans la mémoire interne ou dans la carte de mémoire en introduisant des mots clefs.

(1)Dans la bibliothèque musicale, touchez l'icône du répertoire dans le menu.

(2)Sélectionnez la mémoire dans laquelle vous souhaitez effectuer la recherche de la chanson.

(3)Touchez l'icône de recherche **et ensuite introduisez quelques mots clefs de la** piste.

(4)Appuyez sur **pour commencer la recherche la chanson devrait apparaitre** inclue dans la liste.

#### **Organiser les Pistes/Dossiers**

Vous pouvez organiser par ordre alphabétique toutes les pistes et dossiers par leur initiales, par la date de création de la piste/dossier, la taille du fichier ou le type de fichier.

(1) Dans la bibliothèque musicale touchez l'icône de Répertoire  $\Box$  dans le menu.

(2)Choisissez le dispositif de mémoire à organiser.

(3) Touchez l'icône de "Classification"  $\blacksquare$  (par taille de fichier)/  $\blacksquare$  (par type de fichier) /  $\mathbf{E}$  (par lettre initiale) / (par date de création) pour organiser le spistes et dossiers stockés dans le dispositif de mémoire sélectionné.

#### **Réglage manuel du mode d'égalisation**

Lorsque vous écoutez de la musique, appuyez sur l'icone de menu  $\blacksquare$  qui vous permet de personnaliser la configuration de l'égaliseur. Cet appareil possède un égaliseur de 7 bandes.

(1)Sélectionnez une bande et ensuite faites glisser le doigt vers le haut ou vers le bas pour changer le niveau du gain du rang de fréquence.

 $(2)$ Appuyez sur "Enregistrer effet" pour confirmer ou appuyez sur  $\Box$  pour revenir en arrière.

#### **Ecran de lecture**

Faites glisser le doigt verticalement sur l'écran ou bougez le bouton **AVANCE** pour naviguer sur la liste de musique.

Appuyez sur la piste de musique ou appuyez sur le bouton **AVANCE** pour la mettre en lecture.

Pour mettre en pause ou recommencer la chanson, appuyez sur  $\Box$  le bouton de pause ou l'icone de lecture  $\Box$ 

Pour mettre en lecture la chanson précédente ou la suivante, touchez  $\mathbf{K}$  /  $\mathbf{H}$ 

Vous pouvez touchez la barre de progression pour aller directement à un autre moment de la chanson. Vous pouvez également faire glisser le curseur de la barre de progression jusqu'à un autre moment de la chanson.

Appuyez sur  $\left( \sqrt{2} + \sqrt{2} + \sqrt{2} \right)$  pour régler le volume.

Pour changer le mode EQ, appuyez sur "**EQ**".

Pour mettre en lecture la section spécifiée depuis A à B, appuyez sur "A-B".

Pour modifier le mode de répétition, appuyez sur

Pour ajouter la piste actuelle à la liste, appuyez sur  $\mathbb{E}$ .

Pour visualiser les paroles des chansons (étiquettes ID3), appuyez sur  $\Box$ .

Pour définir manuellement le mode d'égalisation, appuyez sur  $\blacksquare$ .

Si vous touchez en continu l'étiquette d'information ID3, une recherche d'informations de la chanson sera effectuée sur Internet.

Pour retourner à la bibliothèque musicale, touchez  $\Box$ .

Pour retourner directement à l'écran principal, appuyez sur l'icone de démarrage  $\Omega$  ou l'icone de retour  $\Omega$ 

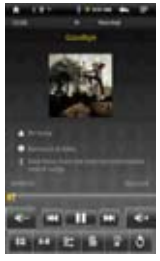

### **Liste de lecture**

Une liste de lecture est une liste de pistes audio que le lecteur de munique mettre en lecture automatiquement l'une après l'autre. Dans votre Tablet, vous pouvez jouer, créer et éditer autant de listes de lecture que vous souhaitez.

#### *Créer une liste de lecture*

orsque vous êtes sur la liste de musique, sélectionnez l'option de Liste de lecture  $\mathbf{E}$ , et un panneau de liste de lecture s'ouvrira. Vous pourrez alors commencer à modifier la liste de chansons.

(2)Appuyez sur l'icône de Nouvelle liste de lecture  $\mathbb{R}$  pour créer une nouvelle liste de lecture.

(3) Touchez l'icône Editer  $\boxed{G}$ , avec le nom de la liste de lecture pour ajouter des chansons à la liste de chansons.

(4)Appuyez sur les chansons que vous souhaitez ajouter à votre liste de chansons. Une marque de vérification " v devrait apparaitre avant la chanson si elle a été sélectionnée.

(5)Une fois satisfait de votre nouvelle liste de lecture, appuyez sur l'icone $\Box$  pour enregistrer la liste de chansons.

#### *Editer une liste de lecture.*

Vous pouvez ajouter ou éliminer une piste depuis la liste de chansons.

(1)Dans la bibliothèque musicale, touchez l'icone de la liste de  $\overline{p}$  pour qu'apparaisse la liste de lecture.

(2) Touchez l'icone  $\alpha$  ainsi que la liste de lecture que vous souhaitez éditer. Maintenant vous pouvez ajouter ou éliminer des pistes de la liste de chansons.

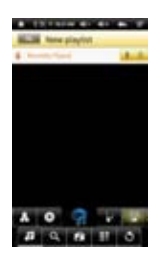

(3)Lorsque vous appuyez sur les chansons que vous souhaitez

ajouter ou éliminer, une marque de vérification apparaitra ou disparaitra avant le nom de la chanson. La chanson avec la marque de vérification s'ajoutera à la liste de chanson, tandis que la chanson sans marque de vérification sera éliminée de la liste de chansons.

(4)Une fois satisfait de votre liste, appuyez sur l'icone pour enregistrer la liste de chansons.

*Eliminer une liste de lecture* Pour éliminer une liste de lecture existante, (1)Dans la bibliothèque musicale, touchez l'icone de liste de lecture bour montrer la liste de lecture.

(2)Touchez l'icone dainsi que la liste de lecture que vous souhaitez éliminer et, instantanément, la liste de chansons sera éliminée.

**Note**: Il n'est pas possible d'éliminer une liste de chansons écoutée récemment, si vous êtes entrain d'écouter une des chansons.

*Mettre en lecture une liste de chansons*

(1) Dans la bibliothèque musicale, touchez l'icone de liste de lecture bour montrer la liste de lecture.

(2) Touchez une liste pour l'ouvrir. Un panneau apparaitra vous montrant le contenu de la liste.

(3) Appuyez sur le premier élément de la liste de chansons pour commencer à mettre en lecture la musique à partir de la première piste.

### **Lecture des vidéos**

Appuyez sur l'Onglet des Applications pour visualiser toutes les applications, et sélectionnez ensuite ''Lecteur de vidéo'' pour acceder au mode vidéo. Naviguer à travers les fichiers vidéo

Vous devriez voir la liste des vidéos lorsque vous accedez au lecteur de vidéo.

- Vous pouvez faire glisser votre doigt vers le haut et vers le bas sur la liste de vidéos pour vous déplacer sur cette liste de haut en bas.
- Touchez une vidéo pour qu'elle se mette en lecture.
- Vous pouvez retourner directement à l'écran principal en appuyant sur l'icone de  $relour$   $\blacksquare$ ou l'icone de démarrage  $\blacksquare$

### **Ecran de lecture**

\* Appuyez sur l'icone  $\Box$  /  $\Box$  pour mettre en pause ou recommencer la lecture de la vidéo.

\* Appuyez sur **pour faire apparaitre les éléments du** menu.

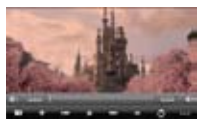

\* Appuyez sur la barre de progression pour acceder directement à une autre position de la vidéo. Vous pouvez aussi utiliser le doigt pour faire glisser le curseur de la barre de progression jusqu'à une autre position.

\* Appuyez sur **DE / Et pour régler le volume.** 

Appuyez sur **Pulli** pour fixer un marqueur sur la position acteulle de la vidéo. Prenez en compte le fait qu'un seul marqueur par vidéo peut être configuré, et que le mouveau marqueur remplace le précédent. Pour recommencer la lecture d'une vidéo à partir du marqueur, allez sur l'écran principal, introduisez le lecteur de video, et appuyez sur la vidéo possédant le marqueur. Un message apparaitra pour ''Mettre en lecture depuis le début'' et ''Mettre en lecture à partir du marqueur''. Sélectionnez ''Mettre en lecture depuis le marqueur''. Par défaut, la vidéo est mise en lecture depuis le début. Pour éliminer le marqueur, appuyez sur **et pour visualiser le menu** et, ensuite, sélectionnez ''Eliminer le marqueur''.

Appuyez sur **pour régler la luminosité de l'écran**.

Appuyez sur  $\overline{151}$  /  $\overline{21}$  pour mettre en lecture la vidéo précédente ou suivante.

Appuyez sur **X** pour modifier la relation d'aspect de l'écran.

Appuyez sur **O** pour cesser la lecture et retourner à la lsite de vidéos.

#### **Configuration de le lecture de vidéos**

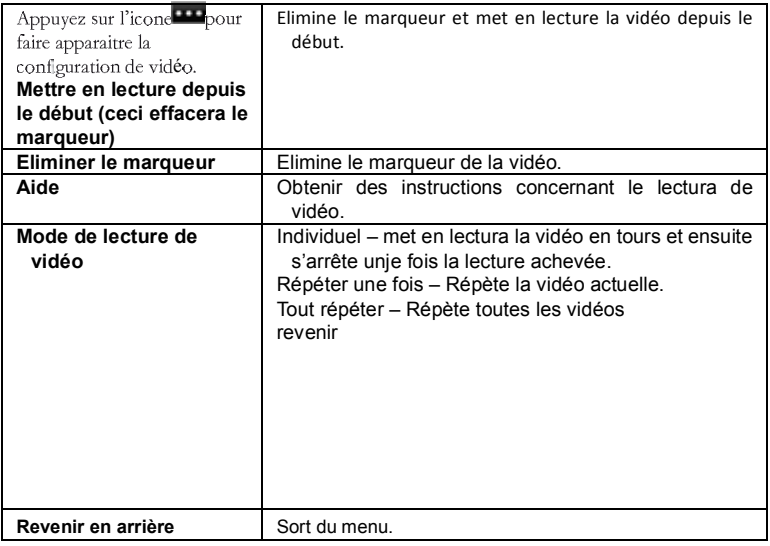

### **Visualisation d'images**

Appuyez sur l'onglet de Applications pour visualiser toutes les applications, et ensuite sélectionnez "Navigateur d'images" pour acceder au mode d'images.

### **Images miniatures.**

Le premier écran du mode Images montre en format miniature toutes les images et sousdossiers existants dans votre Tablet ou dans la carte mémoire.

Pour voir une image, appuyez sur la miniature pour l'ouvrir. Si l'image est située dans

un sous-dossier, ouvrez le sous-dossier et vous pourrez voir l'image.

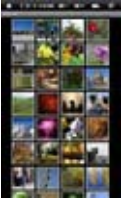

### **Visualisation d'images**

Lorsque vous êtes en train de regarder des images. vous pouvez toucher l'écran pour qu'apparaisse une barre d'outils flottante dans la partie inférieure de l'écran.

Pour démarrer/stopper la visualtion des diapositives, appuyez sur l'icone des dispositives  $\blacksquare$ .

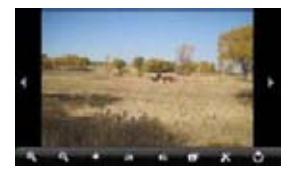

Pour montrer l'image précédente/suivante, touchez la flèche de gauche  $\Box$  ou de droite  $\Box$  situées à côté de l'image.

Pour faire tourner une image de 90 ° vers la gauche, appuyez sur l'icone "Tourner'' à gauche . Pour faire tourner l'image de 90 ° vers la droite, touchez l'icone Tourner à  $d$ roite  $\triangle$ 

Pour agrandir l'image actuelle, appuyez sur l'icne Zoom . Une fois l'image agrandie, vous pouvez faire glisser l'image horizontalement et verticalement pour la déplacer. Pour réduire la tailel de l'image, appuyez sur l'icone

Pour configurer la luminosité de l'écran, appuyez sur

Pour montrer les éléments de menu disponibles, appuyez sur l'icone  $\mathbb{R}$  pour voir la configuration.

Pour retourner au navigateur d'images, appuyez sur l'icone de Retour

#### **Prise de notes manuscrites**

Le Tablet possède un stylo numérique et une unité réceptrice intégrée qui combine l'ultrason et les technologies infrarouges, ce qui permet un suivi précis et un système de positionnement qui suit le mouvement de la pointe du stylo sur n'importe quelle surface et convertie le mouvement en une image vectorielle de l'écriture manuscrite de l'utilisateur, afin qu'il puisse prendre des notes ou dessiner directement dans l'appareil.

### **Installation des batteries du stylo numérique**

- a. Enlevez le couvercle du compartiment de la batterie.
- b. Installez les 2 batteries SR41, avec les poles positifs situés vers le haut., comme indiqué dans l'illustration (utilisez les piles que nous vous fournissons).
- c. Remettez le couvercle du compartiment de la batterie.

#### AVERTISSEMENT:

N'essayez pas d'ouvrir le stylo numérique. Cela pourrait entrainer un mauvais fonctionnement de l'appareil.

### **Installation et rechange de l'encre.**

- 1. Faites glisser la nouvelle rechange par la pointe du stylo.
- 2. Appuyez doucement sur la nouvelle rechange jusqu'à ce qu'elle s'adapte de manière sûre à son emplacement.
	-

Pour changer la rechange de l'encre:

1. Enlevez le bouchon du stylo numérique.

2. Tenez la rechange d'encre avec l'extracteur de la recharge. Tenez fermement le stylo et, en utilisant l'extracteur, exercez une pression contre celui-ci.

3. Tirez la recharge vers l'extérieur.

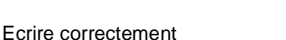

Lorsque vous tenez le stylo numérique, cherchez la position d'écriture qui vous soit le plus commode. Tenez le stylo

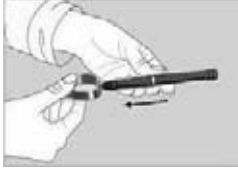

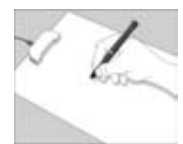

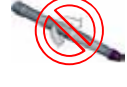

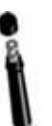

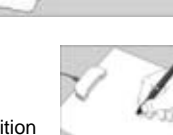

fermement et écrivez normalement.

Lorsque vous écrivez avec le stylo, assurez-vous que son inclinaison sur la surface du papier soit située entre les 45°et 90°.

*NOTE: Faites attention de ne pas bloquer les signaux envoyés depuis la pointe du* stylo aux récepteurs de l'unité de mémoire lorsque vous tenez le stylo.

#### **Créer une Nouvelle note**

l'application.

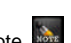

(1) Sélectionnez l'icone de Note depuis les Applications pour executer

(2) Touchez l'icone du stylo pour ouvrir le tableau de dessin et commencer à dessiner ou écrire.

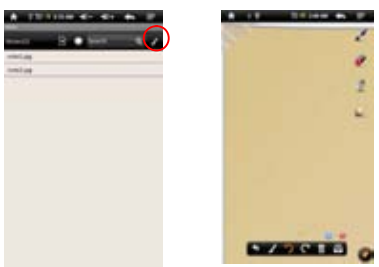

(3) Touchez l'icone de la plume  $\leq$  et ensuite configurez la largeur de la plume et la couleur.

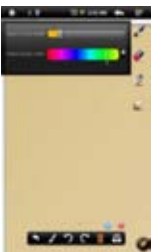

(4) Placez le Tablet sur une surface plane, levez le stylo numérique et cherchez une position qui vous soit commode. Ensuite commencez à écrire sur le bloc note. Vous pouvez également faire glisser le doigt sur l'écran pour dessiner. Prenez garde de ne pas bloquer les signaux envoyés depuis la pointe du stylo vers le Tablet.

En touchant  $\bigcirc$   $\bigcirc$  vous pouvez supprimer ou refaire le dessin.

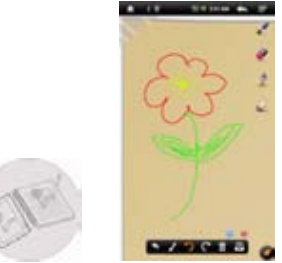

(5) Une fois que vous avez terminé, cliquez pour sortir et enregistrer les notes. Sélectionnez ''Carte SD'' pour enregistrer vos notes dans la carte mémoire ou sélectionnez ''Mémoire Interne'' pour enregistrer vos notes dans la mémoire interne de l'appareil.

### **Consulter les notes**

Vous devriez pouvoir voir une liste de notes lorsque vous démarrez l'application iNote.

Vous pouvez toucher une des notes pour la visualiser.

Pour visualiser les notes stockées dansla carte mémoire, touchez **D** 

Pour visualiser les notes stockées dans la mémoire interne, touchez

### **Rechercher des Notes**

Pour rechercher des notes par leur nom, introduisez les mots clefs dans l'option ''Recherche''.

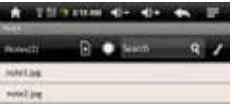

### **Ajouter/supprimer des notes**

Vous pouvez travailler en même temps sur différentes notes ou images.

 $\bullet$ Cliquez sur l'icône Ajouter  $\bullet$  pour ouvrir une nouvelle page pour une autre image.

Vous pouvez ajouter jusqu'à 5 pages

Une fois que plusieurs pages sont ouvertes, cliquez sur le point blanc **pour** pour acceder à la page correspondante.

Pour éliminer une page, cliquez sur l'icône ...

### **Modifier la largeur et la couleur du stylo**

Avant de commencer à dessiner, vous pouvez modifier la largeur du stylo numérique

ou sa couleur si vous tapez un petit coup sur l'icone et en faisant glisser l'icone du point pour régler la largeur et en sélectionnant une couleur de la palette.

### **Eliminer les dessins**

Vous pouvez effacer les esquisses que vous avez réalisé:

(1)Sélectionnez l'outils Gomme .

(2)Utilisez le doigt pour nettoyer la zone que vous souhaitez effacer, ou bien utilisez le stylo numérique pour vous déplacer sur la zone que vous souhaitez effacer et ensuite éliminer.

### **Nettoyer les brouillons réalisés.**

Vous pouvez effacer tous les brouillons de la palette en cliquant sur l'icone ...

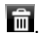

### **Changer le fond de la palette**

Vous pouvez modifier le fond de la palette

(1)Sélectionnez l'icone .

(2)Cliquez sur la flèche de gauche et de droite pour changer le fond.

### **Cacher/Montrer la barre d'outils**

Vous pouvez cacher ou montrer les outils du stylo, la gomme et le selecteur de couleur, en appuyant sur l'icone

### **Enregistrer les Notes**

Une fois satisfait de votre dessin, vous pouvez cliquer sur l'icone  $\blacktriangleright$  et sélectionner ''Enregistrer image''pour enregistrer l'image.

### **Annoter/dessiner sur une image**

Vous pouvez éditer une image existante en ajoutant des annotations ou des dessins sur celle-ci.

(1)Assurez-vous d'avoir des notes ou photgraphies dans le dossier iNote. Vous pouvez vérifier cela en utilisant l'Explorateur. Si ce n'est pas le cas, vous pouvez créer ou transférer des images et notes dans ce dossier (consultez ''Transférer des notes''dans la section située plus en bas).

*Note: a) Les images doivent être au format JPG, BMP, GIF et PNG; b) la résolution d'image ne doit pas dépasser les 778 \* 1102.*

(2) Cliquez sur l'icone Ouvrir de la barre d'outils inférieure.

(3)Sélectionnez l'appareil de mémoire en touchant **D . Une liste de dessins devrait** apparaitre.

(4)Sélectionnez une note ou fichier de dessin de la liste et ouvrez-le.

(5) Touchez l'icone du stylo numérique et ensuite dessinez sur l'image ou ajoutez des annotations.

(6)Une fois que vous avez terminé, cliquez sur  $\bullet$  pour sortir et enregistrer l'image.

### **Transfert de notes**

Vos notes sont enregistrées en tant que fichier JPEG dans le dossier iNote. Vous pouvez localiser ce dossier dans l'Explorateur. Et vous pouvez transférer les notes jusqu'à votre équipement ou depuis ce dernier.

(1)Connectez l'appareil àl'ordinateur avec le câble USB.

(2)Cherchez l'unitéde disque amovible de l'appareil et double-cliquez pour l'ouvrir.

(3)Double-cliquez sur le dossier ''iNote''.

(4)Copiez les notes depuis le dossier ''iNote''depuis ou vers l'ordinateur.

### **Envoyer une note**

Vous pouvez envoyer à un ami vos notes ou images achevées par courrier électronique.

- (1)Une fois votre travail sur l'image terminé, cliquez sur l'icone
- (2)Introduisez l'adresse du courrier électronique àlaquelle vous souhaiter envoyer l'image.
- (3)Cliquez sur ''Envoyer''.

*Note: Vérifier de bien avoir établi la connexion sans fil Wi-Fi/3G et ouvert votre courrier électronique avant d'envoyer l'image.*

### **Explorateur de fichiers**

L'explorateur de fiochiers vous offre la possibilité de naviguer dans le système de fichiers de la mémoire interne de votre Tablet ainsi que dans la carte mémoire. Appuyez sur l'onglet des Applications pour visualiser toutes les applications, et ensuite sélectionnez l''Explorateur''pour acceder au mode d'explorateur de fichiers.

### **Naviguer dans les fichiers et dossiers**

\*Vous pouvez faire glisser le doigt vers le haut et vers le bas pour vous déplacer sur la liste de fichiers de haut en bas.

\*Pour ouvrir un fichier ou dossier, appuyez sur le fichier ou dossier.

\*Appuyez sur l'icone du menu **et pour gérer les apllications (pour plus de détails**
consultez la section ''Gestion des applications'').

\*Vous pouvez avancer ou revenir en arrière d'un niveau dans l'interface si vous

touchez l'icône de **Retour de la court de la court de la court de la court de la court de la court de la court de la court de la court de la court de la court de la court de la court de la court de la court de la court d** \*Vous pouvez revenir en arrière d'un niveau dans le répertoire en appuyant sur le bouton

\*ou que vous vous trouviez dans l'interface, vous pouvez revenir directement à l'écran principal en appuyant sur l'icône de Retour Sou sur l'icône de Démarrage 1.

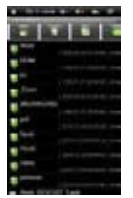

\*Touchez l'icône de Démarrage pour acceder diirectementau repertoire racine.

### **Utilisation de la barre d'outils**

Vous pouvez utiliser la barre d'outils pour naviguer dans la mémoire interne de l'appareil ou dans la carte mémoire, éliminer ou copier des fichiers.

Appuyez sur la zone grise pour cacher ou visualiser la barre d'outils.

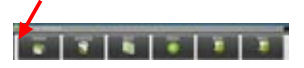

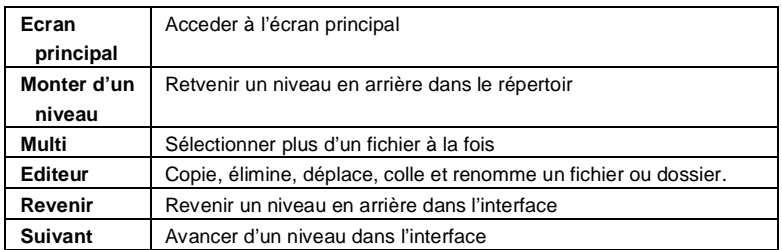

# **Copier et déplacer les fichiers et dossiers**

(1)Dans la liste de fichiers, déplacez-vous vers le haut et vers le bas en faisant glisser le doigt pour sélectionner le fichier ou dossier que vous souhaitez copier ou déplacer.

- (2)Maintenez appuyéle doigt sur le fichier/dossier sélectionné jusqu'à ce qu'apparaisse un menu déroulant.
- (3)Sélectionnez ''Copier''ou ''Déplacer''dans le menu déroulant.
- (4) Allez à l'endroit où vous souhaitez copier ou déplacer le fichier ou dossier.
- $(5)$ Sélectionnez l'icône Editeur  $\Box$ depuis la barre d'outils et ensuite sélectionnez ''Coller''.

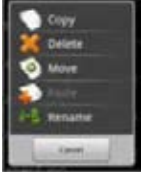

# **Eliminer des fichiers et dossiers**

- (1)Dans la liste de fichiers, déplacez-vous en haut et en bas de la liste en faisant glisser ñe doigt pour sélectionner le fichier ou dossier que vous souhaitez éliminer.
- (2)Maintenez appuyé le doigt sur le fichier/dossier électionné jusqu'à ce qu'apparaisse un menu déroulant.
- (3)Sélectionnez ''Effacer'' dans le menu émergeant, ensuite sélectionnez ''Eliminer'' pour confirmer ou ''Annuler'' pour sortir.

### **Changer le nom des fichiers et dossiers**

- (1)Dans la liste de fichiers, déplacez-vous en haut et en bas de la liste, en faisant glisser le doigt pour sélectionner le fichier ou le dossier dont vous souhaitez changer le nom.
- (2)Maintenez appuyé le doigt sur le fichier/dossier sélectionné jsuqu'à ce qu'apparaisse un menu déroulant.
- (3)Dans le menu émergeant, sélectionnez ''Changer le nom''.
- (4)Appuyez vous visualiser le clavier virtuel et ensuite choisissez les lettres du clavier virtuel pour changer le nom du fichier / dossier.
- (5)Appuyez sur ''Accepter'' pour confirmer le nouveau nom.

# **Sélectionner plusieurs éléments**

Vous pouvez sélectionner plus d'un fichier ou dossier à la fois.

(1)Dans la barre d'outils supérieure, appuyez sur l'icône Multiple

(2)Touchez les fichiers/dossiers que vous souhaitez sélectionner. Le fichier /nom du dossier devient rouge lorsqu'il est sélectionné. Si vous touchez à nouveau vous pouvez annuler la sélection. Une fois la sélection achevée, vous pouvez éliminer, copier ou déplacer les fichiers sélectionnés ensemble si vous appuyez sur l'icône

Editeur .

#### **Enregistrement vocal**

Enregistrement

- (1)Depuis l'écran principal, appuyez sur l'onglet des Applications afin de faire apparaitre toutes les applications.
- (2)Touchez l'icône Enregistrement sonore pour accéder au mode enregistreur.

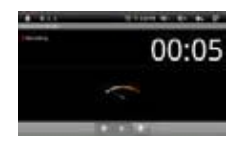

- (3)Touchez l'icône pour démarrer l'enregistrement.
- (4) Touchez l'icône pour stopper l'enregistrement.
- (5)Appuyez sur pour mettre en lecture l'enregistrement si vous le souhaitez.
- (6)Appuyez sur ''Utiliser cet enregistrement'' et ensuite utilisez le lecteur audio pour mettre en lecture l'enregistrement. Pour rejeter l'enregistrement, appuyez sur ''Rejeter''.

# (7) Touchez **De pour revenir à l'écran principal.**

#### **Envoyer et recevoir des courriers électroniques**

Cet appareil possède une application de courrier électronique préinstallé. Vous pouvez envoyer et recevoir des courriers électroniques d'Internet à n'importe quel moment avec cet appareil. Assurez-vous d'être connecté à Internet avant d'utiliser le service de courrier électronique. 
Sur l'écran principal, appuyez sur l'accès direct des applications pour visualiser toutes les applications et ensuite touchez l'icône de courrier électronique pour démarrer l'application de courrier électronique.

#### **Configuration des comptes de courrier électronique**

Tout d'abord vous devrez configurer un compte de courrier électronique pour recevoir ou envoyer des messages de courrier électronique.

- (1)Démarrez l'application de courrier électronique en appuyant sur l'icône d'application de courrier ´électronique. Un message d'avertissement vous demandera de configurer un compte.
- (2)Introduisez votre adresse de courrier électronique et le mot de passe d'accès. Vous pouvez configurer le compte par défaut, en sélectionnant l'option ''Envoyer courrier électronique depuis ce compte par défaut''.
- (3)Appuyez sur ''Configuration manuelle''pour établir l'information du serveur du courrier électronique.
- (4)Choisissez le type de serveur depuis POP3, IMAP ou Exchange pour les courriers reçus. Pour savoir quel est le type de serveur de courrier électronique, vous pouvez consulter le fournisseur du service, l'administrateur de réseau ou chercher des informations sur Internet. Introduisez les données requises (serveur, port, etc.)
- (5)Choisissez le type de serveur de courrier envoyé, et introduisez les données du serveur.
- (6)Cliquez sur ''Suivant''pour continuer. Votre Tablet vérifiera la configuration du serveur. Lorsque vous serez averti que ''Votre compte est configuré, et le courrier électronique est en route''votre compte sera alors configuré correctement.
- (7)Introduisez votre nom et ensuite appuyez sur ''Terminé''pour finaliser.

*Note : Si vous possédez plus d'un compte, chaque fois que vous démarrerez l'application de courrier électronique, vous accéderez au courrier électronique prédéterminé.*

# **Gestion des comptes**

Vous pouvez configurer plus d'un compte et les administrer en vérifiant les données concernant le compte, en ajoutant un autre compte ou en éliminant un compte. Ajouter un autre compte

Suivez les étapes suivantes pour ajouter un autre compte si vous le souhaitez. (1)Démarrez l'application de courrier électronique et appuyez sur l'icône Menu

**ED**pour visualiser le menu. Sélectionnez l'option "Comptes" pour montrer les comptes.

 $(2)$ Touchez l'icône Menu  $\blacksquare$  pour visualiser le menu, et ensuite sélectionnez ''Ajouter un compte''.

(3)Suivez les étapes de configuration d'un compte de courrier électronique pour ajouter un compte.

Eliminer un compte de courrier électronique

(1)Lorsque vous êtes dans le courrier électronique, touchez l'icône Menu  $\blacksquare$  pour visualiser les éléments du menu.

(2)Appuyez sur 'Comptes''pour visualiser tous les comptes de courrier électronique. (3)Maintenez appuyé le doigt sur le compte que vous souhaitez éliminer jusqu'à ce qu'apparaisse un menu déroulant.

(4)Touchez ''Eliminer compte''et ensuite touchez ''Accepter''pour confirmer.

#### Vérifier la configuration du compte du courrier électronique

(1)Une fois dans le courrier électronique, appuyez sur l'icône Menu el pour visualiser les élements du menu.

(2)Appuyez sur ''Comptes''pour visualiser tous les comptes de courrier électronique. (3)Maintenez le doigt appuyésur le compte dont vous souhaitez vérifier la

configuartion jusqu'à ce qu'apparaisse un menu déroulant.

(4)Appuyez sur ''Configuration du compte''et vous pourrez voir tuotes les données concernant la configuration du compte. Vous pouvez éditer les réglages si vous le souhaitez.

# **Consulter les messages du courrier électronique**

Vous devez acceder à votre boite au lettre du courrier électronique pour démarrer l'application de courrier électronique.

\*Dans la boite aux lettre électronique, faites glisser votre doigt vers le haut et le bas pour vous déplacer sur la liste de courrier.

\*Appuyez sur un courrier électronique pour l'ouvrir.

\*Maintenez le doigt appuyé sur le courrier électronique pour faire apparaitre un menu. Avec le menu vous pourrez ouvrir, répondre, renvoyer ou éliminer un courrier électronique.

# **Eléments du menu dans le courrier électronique**

Dans la liste de courrier, touchez l'icône Menu **et pour visualiser le menu.** 

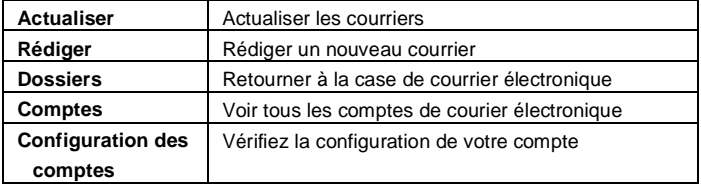

#### **Tierce maintenance applicative**

Votre Tablet fournit un support à de nombreuses applications tierces utiles. Vous pouvez acquérir les applications pour ajouter plus de fonctions àvotre appareil. Elles sont disponibles sur Internet ou directement à travers votre appareil.

### **Applications préinstallées**

L'appareil possède des applications préinstallées lorsqu'il fut fabriqué. Vous pouvez les consulter en touchant la barre d'applications. Ce sont les lecteurs de vidéo, le lecteur audio, le gestionnaire d'images, l'horloge-réveil, la calculatrice, etc.

# **Installation des applications**

Vous pouvez installer vous-même les applications en suivant les étapes suivantes :

(1)Téléchargez le fichier d'installation depuis votre ordinateur ou directement depuis la Bibliothèque d'applications ou Internet. Assurez-vous que le fichier soit en

format .apk, lequel est compatible avec le système de votre Tablet.

(2)Connectez l'appareil Tablet à votre ordinateur via USB.

- (3)Copiez le fichier d'installation sur votre Tablet.
- (4)Déconnectez le Tablet de votre ordinateur.
- (5)Allumez le Tablet et avec l'Explorateur accédez au mode d'explorateur de fichiers.
- (6)Localisez le fichier d'installation et ouvrez-le.
- (7)Suivez les instructions àl'écran pour installer l'application.
- (8)Une fois l'installation réalisée avec succès, vous trouverez l'application dans la barre d'applications.

# **Désinstaller des applications**

- (1)Depuis l'écran principal, touchez l'accès direct de configuration pour montrer tous les réglages du système.
- (2)Sélectionnez ''Applications''
- (3)Sélectionnez ''Gestion des Applications''.
- (4)Appuyez sur l'application que vous souhaitez désinstaller.
- (5)Appuyez sur ''Désinstaller''pour désinstaller l'application.

#### *NOTE :*

*\*Les applications préinstallées ne peuvent pas être désinstallées.*

*\*A cause de l'incompatibilitédu hardware ou logiciel, certaines des applications crées pour portables avec système Android pourraient ne pas fonctionner correctement sur le Tablet. Veuillez consulter le software correspondant pour obtenir plus d'informations.*

#### **Gestion des Tâches**

Le Tablet peut manier plusieurs tâches à la fois. Par exemple, vous pouvez voir les images en même que vous écoutez de la musique. Réaliser plusieurs tâches àla fois est utile mais inefficace si vous réalisez trop de tâches à la fois. Dans le but de préserver la mémoire interne du système et d'améliorer le rendement du système,

vous pouvez fermer les tâches que vous n'utilisez pas.

1)Appuyez sur l'application ''Advanced Task Killer''.

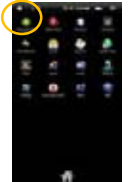

2)Appuyez sur la tâche que vous souhaitez terminer.

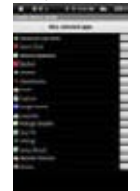

3)Appuyez sur ''Terminer les tâches sélectionnées''pour fermer la tâche.

#### **Configuration du système**

Sur l'écran principal, appuyez sur ''Configuration''et sélectionnez une catégorie : "Réseaux sans fil et connexion", "Son et écran", "date et heure", etc.

\*Lorsque vous voyez une flèche vers le bas àla droite d'un paramètre, cela veut dire que cette valeur incluse des sous-paramètres. Appuyez pour qu'apparaisse la liste de sous-paramètres.

\*Lorsqu'une case de vérification apparait à la droite d'un paramètre, touchez-la pour activer ou désactiver cette option.

\*Lorsque cela est possible, vous pouvez utiliser le doigt pour déplacer l'écran vers le haut et vers le bas pour montrer la configuration que vous ne voyez pas initialement.

\*Lorsque vous avez terminé de régler la configuration, touchez l'icône de Retour **E**bour revenir à la liste de configuration, ou appuyez sur l'icône de Démarrage **pour accéder directement à l'écran de démarrage. Votre configuration sera** enregistrée instantanément.

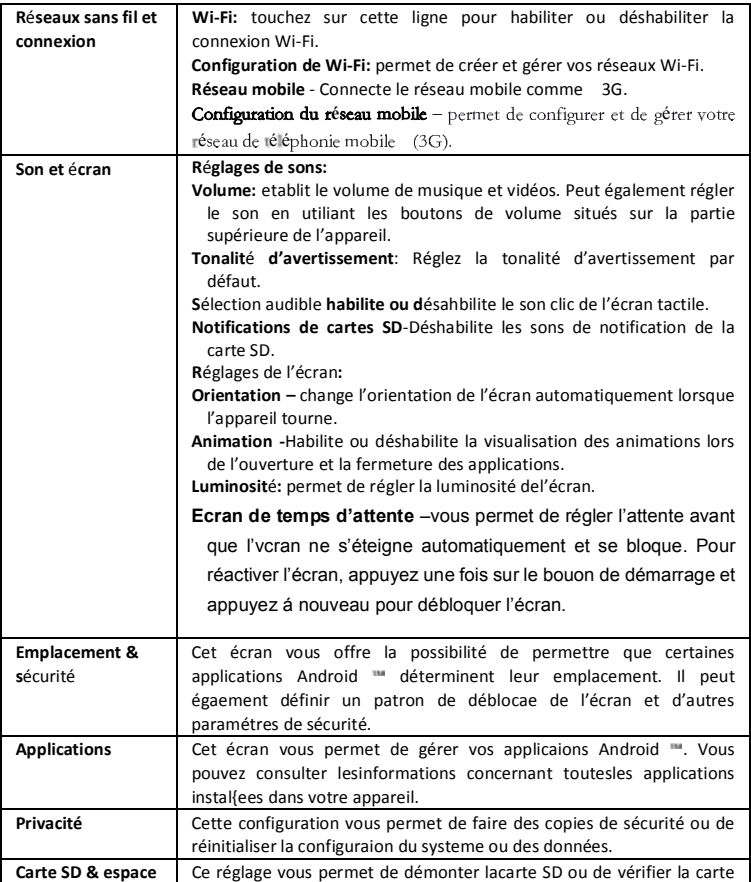

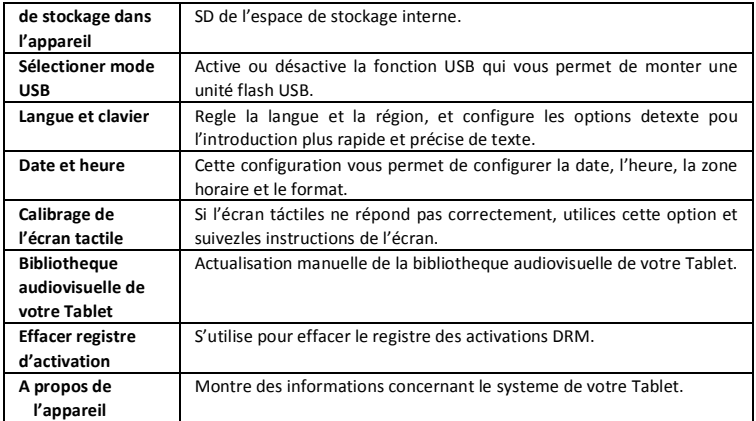

# **RÉSOLUTION DE PROBLÈMES**

### **Réinitialisation de l'appareil**

- Au cas où l'appareil se bloquerait, vous pouvez l'éteindre, en maintenant appuyé le bouton de démarrage pendant 15 secondes.
- Si le bouton de démarrage ne rétablissait pas l'appareil, utilisez l'orifice de réinitialisation [Reset] situé sur la partie arrière de l'appareil.

# **Problèmes avec l'écran tactile**

Si l'écran tactile de répond pas correctement, essayez d'utiliser le ''calibrage de l'écran tactile'' depuis l'écran de configuration.

# **SPECIFICATIONS**

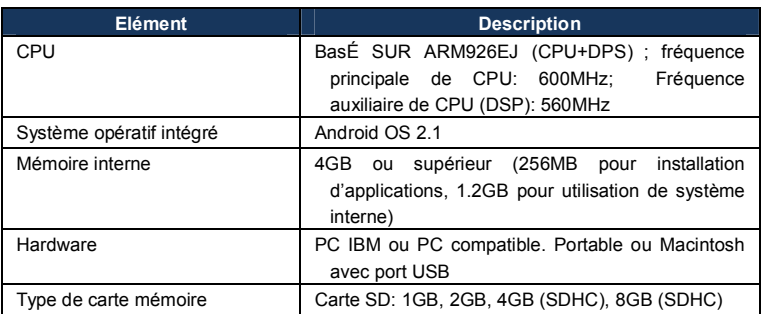

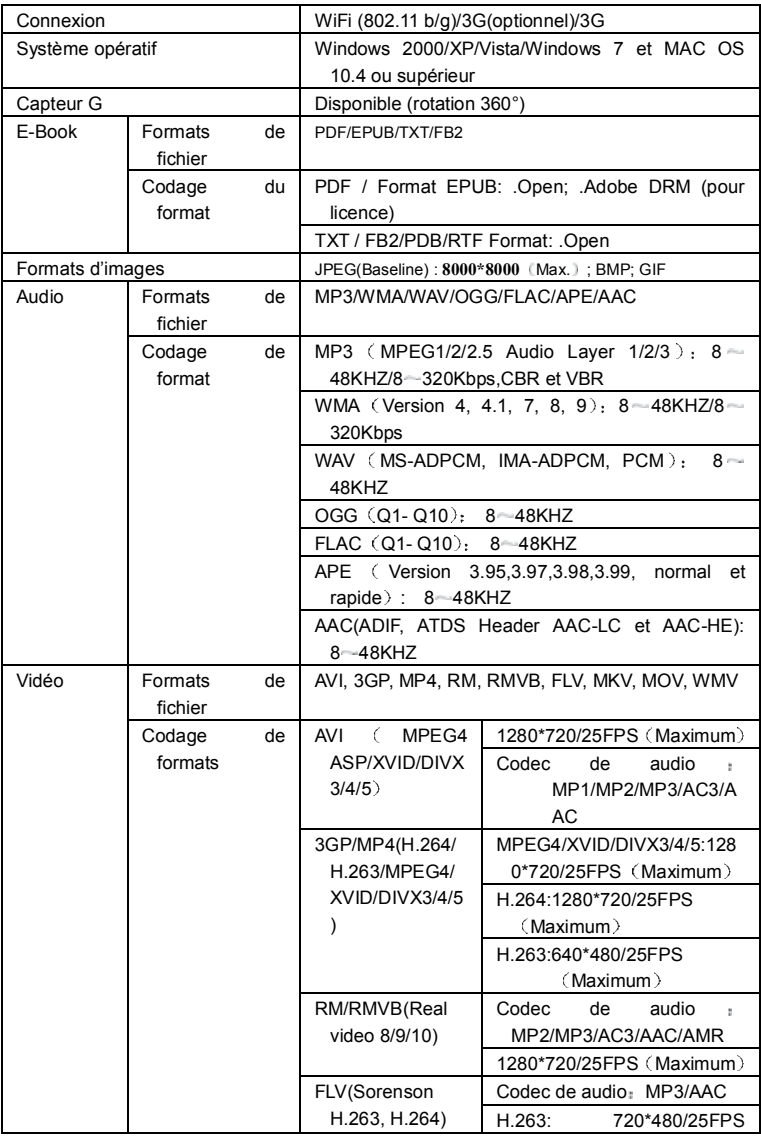

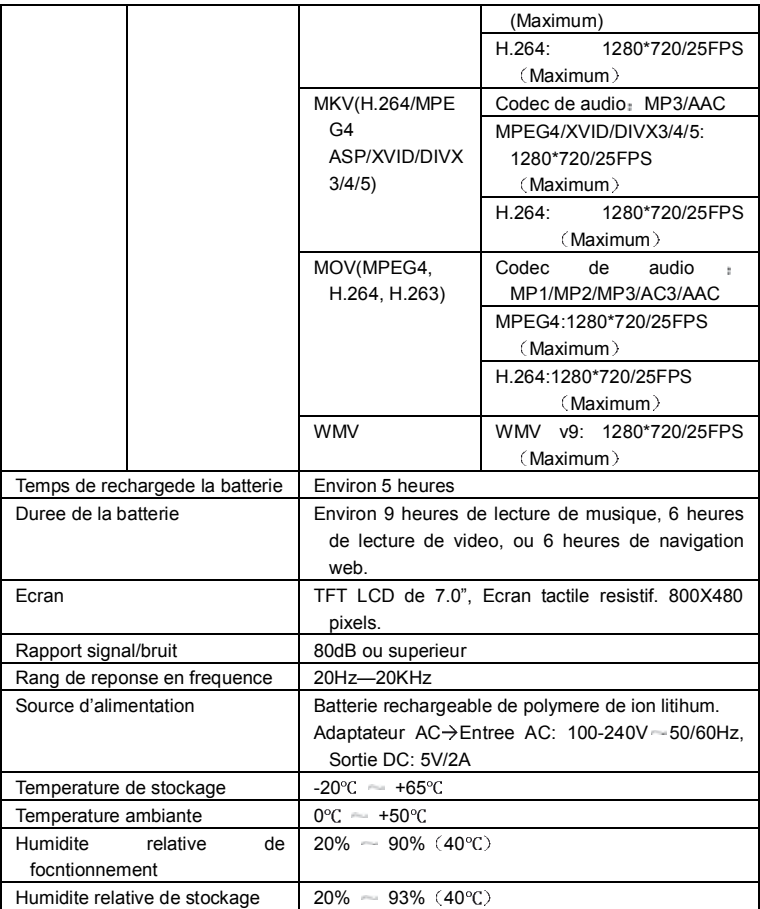

#### **FRANÇAIS/FRENCH**

#### **CONDITIONS DE GARANTIE AID**

En application de la loi pour la Protection du Consommateur (Loi 23/2003, du 10 juillet, sur les garanties de ventes des Biens de Consommation, BOE num. 165, du 11/07/2003), AID offre une Garantie Directe aux clients d'Espagne et du Portugal,

sur tous les produits de nos marques : ZIPY, MUSE, NEW ONE, AC-RAYAN, TNB, BARKAN, BRASFORMA, THE COMPLEMENTS et GO BY ZIPY, aux conditions suivantes :

A –Nos produits ont une garantie de deux ans.

Lors de la première année, les défauts d'origine détectés seront pris en charge et réparés.

- Selon les clauses légales, l'acheteur pourra obtenir un nouvel appareil en échange, à la condition que les défaillances ne soient pas dues à une négligence ou mauvaise manipulation du produit.
- La deuxième année, l'acheteur devra prouver que la panne de l'appareil est due à un défaut de fabrication.

Dans les deux cas de figure, la garantie sera valable à condition que :

- 1. Le produit ait été utilisé seulement aux fins pour lesquelles il a été prévu.
- 2. Qu'il n'ait pas été ouvert, manipulé ou modifié par une personne n'appartenant pas au Service Technique Officiel.
- 3. Qu'il n'ait pas souffert de dommage lié à un choc, inondation, une surchauffe, une surtension électrique ou toute autre circonstance externe qui puisse être la raison de l'ANNULATION de la garantie.
- 4. Qu'il soit retourné à AID, avec l'emballage d'origine et le ticket d'achat sur lequel apparaîtra clairement la marque et le type de produit, la date de vente, le nom et l'adresse de l'établissement du vendeur et le motif de la panne.

Chacune des circonstances suivantes annule la garantie :

- 1. Rupture des ports, de l'écran ou du verre.
- 2. Perte de liquide sur l'écran.
- 3. Usure avec marques évidentes de manipulation ou usage incorrects, mauvais traitement, coups, chutes, saletés, etc.
- 4. Les données contenues dans le produit ne seront en aucun cas pris en charge par la garantie, ni seront pris en compte lors de la réparation physique des produits. AID garantie la totale confidentialité des données.
- 5. AID ne prend pas en charge la mauvaise configuration ou installation de logiciel ou hardware, composants, périphériques y compris drivers et contrôleurs réalisée par le client,
- 6. La loi sur les garanties établie certaines limites. "la garantie ne prend pas en charge

les composants additionnels comme les batteries, ou éléments sujets à entretien dû à leur utilisation comme les écouteurs". Ces accessoires ont une garantie de 6 mois.

- 7. Les sacs imperméables possèdent une période d'essai de 48 heures, comme indiqué sur le produit, une fois cette période dépassée, ils ne seront couverts par aucune garantie.
- 8. Les utilisateurs finaux n'auront pas à nous envoyer les accessoires des appareils, à fortiori s'il ne s'agit pas des originaux, car nous ne les prenons pas en charge.

DEVIS :

- 1. Si le produit n'est plus sous garantie, le Département Technique de AID établira et enverra un devis de la réparation par fax ou courrier électronique. Ce devis devra être accepté par lettre cachetée et signée, et l'utilisateur devra prendre en charge le coût de la réparation ainsi que les frais de port aller/ retour.
- 2. Si le devis n'est pas accepté, une somme forfaitaire de  $6 \in \text{pour diagnostic de}$ panne sera réclamée.
- 3. Les réparations sont garanties 90 jours, à condition que la panne soit identique à celle ayant occasionné une première réparation, et uniquement en cas de panne ayant fait l'objet d'un devis.
- B AID prendra en charge tous les frais de transport, de reçu et de livraison du produit, par le biais exclusif de l'entreprise de transport désignée par AID en fonction de la procédure d'autorisation.
- Les frais engendrés par des restitutions incorrectes ou injustifiées par le client seront pris en charge par ce dernier.
- C Tout type d'incident détecté au moment de la réception de la marchandise doit être notifié au Service Après Vente de AID : maria@accesoriosdigital.com en accord avec l'article 366 du Code de Commerce, AID n'admettra pas de réclamations sur les ruptures, coups ou absence d'emballage et pièces, une fois passées 24 heures à compter du moment de la remise de la marchandise.
- Dans le cas d'envoi provenant des Canaries, Ceuta et Melilla, AID ne prendra pas en charge les frais de douane et ni les surtaxes de port.

#### DECLARATION DE CONFORMITE

#### ACCESORIOS INTELIGENTES DIGITAL S.A. C/CARPINTEROS,6 , OF-13 VILLAVICIOSA DE ODON. 28670 MADRID

Nous déclarons sous notre entière responsabilité la conformité du produit:

**MID WIFI : ZIPY EXECUTIVE de la marque ZIPY, fabriquéen Chine**

# $CE_{220}$

Auquel se réfère cette déclaration sous les normes suivantes :

EN55022:2006+A1:2007 EN55013:2001+A1:2003+A2:2006 EN61000-3-2:2006+A1:2009+A2:209 EN61000-3-3:2008 EN55024:1998+A1:2001+A2:2003 EN55020:2007 EN300 328 V1,7,1:2006 EN301-489-1 V1,8,1:2008 EN301-489-7 V1,3,1:2005 EN301-489-24 V1,5,1:2010 EN62311:2008 EN60950-1:2006+A11:2009

En accord avec les dispositions de la Directive 99/05/CE, du Parlement Européen et du Conseil du 9 mars 1999, transposé à la législation espagnole à travers le Décret Royal 1890/2000 du 20 novembre

> Lieu et date d'émission  $Signé par : Miguel Fauro$ 13 avril 2011

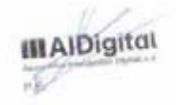

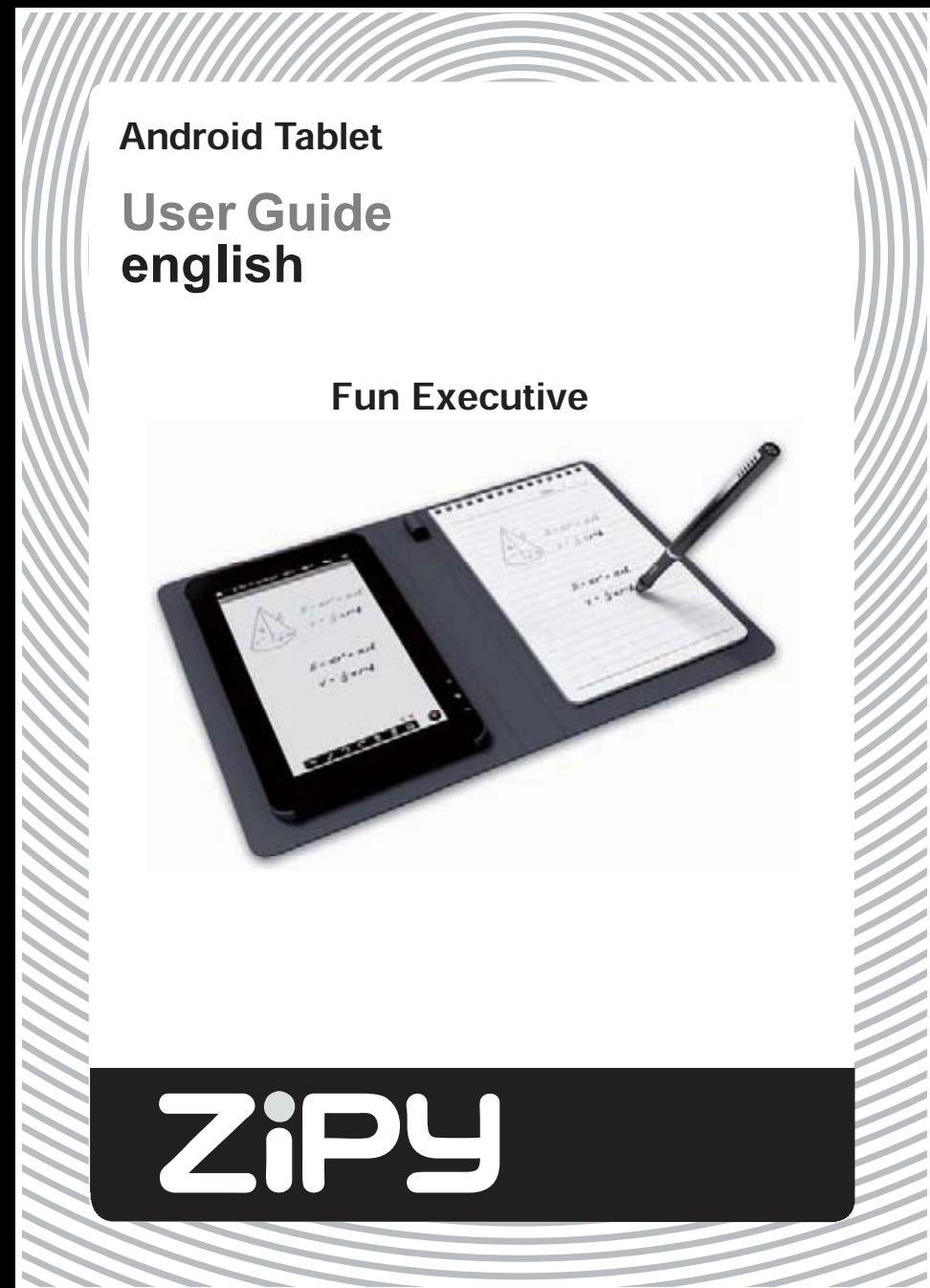

# **Safety Precautions**

- $\bullet$  Do not subject the device to severe impact or drop it from heights.
- Do not use the device in extreme hot or cold, dusty or damp conditions. Do not expose it to direct sunlight.
- Avoid using the device near strong magnetic fields.
- Keep the device away from water and other liquids. In the event that water or other liquids enter the device, power off the product immediately and clean the device.
- Do not use chemicals to clean the device in order to avoid corrosion. Clean it with a dry cloth.
- We are not responsible for damage or lost data caused by malfunction, misuse, modification of the device or battery replacement.
- Do not attempt to disassemble, repair or modify the product. This will invalidate the warranty.
- If the device will not be used for an extended period of time, please charge the battery at least once per month to maintain battery life.
- Charge the battery if:
	- a) The battery level icon displays  $\Box$  (An empty battery)
	- b) The device powers off automatically when restarted.
	- c) There is no response when pressing keys with keys unlocked and battery full.
- When the device is being formatted or transferring a file, do not interrupt the connection. Otherwise, data may be corrupted of lost.
- When the device is used as a portable HD, please use only per the instructions. Otherwise, permanent data loss could occur.
- Please use and install data using the attachments/accessories provided and only according to the manufacturer's instruction.
- Please refer to the information on the bottom of the device for electrical and safety information before installing data or operating the device.
- To reduce the risk of fire or electric shock, do not expose this device to rain or moisture. The device should not be exposed to dripping or splashing. Never place objects filled with liquids, such as vases, on the device.
- There is danger of explosion if the battery is replaced incorrectly. Replace only with the same or equivalent type.
- The battery (battery or batteries or battery pack) should not be exposed to excessive heat such as sunlight, fire or the like.
- Please follow responsible procedures for battery disposal.
- If the power adaptor is disconnected from the device, the device will remain

operable as long as the battery has sufficient charge.

- The power adaptor is a CLASS II apparatus with double insulation, and no external ground is provided.
- Safety symbol explanation:

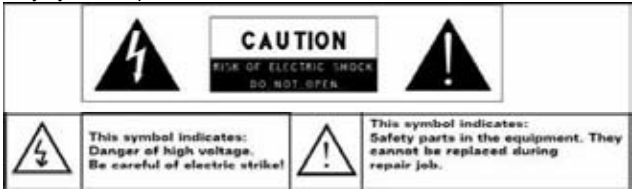

- -The lightning flash with arrowhead symbol within an equilateral triangle is intended to alert the user to the presence of non-insulated "dangerous voltage" within the product's enclosure that may be of sufficient magnitude to constitute a risk of electric shock.
- -To reduce the risk of electric shock, do not remove the cover (or back) as there are no user-serviceable parts inside. Refer servicing to qualified personnel.
- -The exclamation point within an equilateral triangle is intended to alert the user to the presence of important operating and maintenance instructions in the literature accompanying the device.
- Correct Disposal of this product. This marking indicates that this product should not be disposed of with other household waste in the EU. To prevent possible harm to the environment or human health from uncontrolled waste disposal, recycle it responsibly to promote the sustainable reuse of material resources. To dispose of your used device, please use the return and collection systems available in your area or contact the retailer where the product was purchased. They can take this product for safe environmental recycling.
- Do not leave the device on in a confined space such as a book case or similar. The ventilation should not be impeded by covering the ventilation openings with items such as newspaper, table-cloths, curtains, etc.
- No open flames, such as lighted candles, should be placed on the device.
- Use the device in moderate climates.

# **Listening Cautions**

- Do not listen to your earphones or headphones at a high volume. Hearing expert advice against continuous extended play.
- Excessive volume through earphones and headphones can cause hearing loss.
- If you experience a ringing in your ears, reduce volume or discontinue use.
- Do not use while operating a motorized vehicle. It may create a traffic hazard and is illegal in many areas.
- You should use extreme caution or temporarily discontinue use in potentially hazardous situations created by obstructed hearing.
- Even if your headphones or earphones are the open-air type designed to let you hear outside sounds, don't turn up the volume so high that you can't hear what's around you.
- Sound can be deceiving. Over time your hearing "comfort level" adapts to higher volumes of sound. What sounds "normal" can actually be loud and harmful to your hearing. Guard against this by setting the volume of your device at a safe level BEFORE your hearing adapts.

To establish a safe volume level:

- a. Start your volume control at a low setting.
- b. Slowly increase the sound until you can hear it comfortably and clearly, and without distortion. Once you have established a comfortable sound level, leave it there.

**This manual may not reflect your actual device's operation. All information is subject to change without prior notification. Please follow your actual device's operational procedures.**

# **Table of Content**

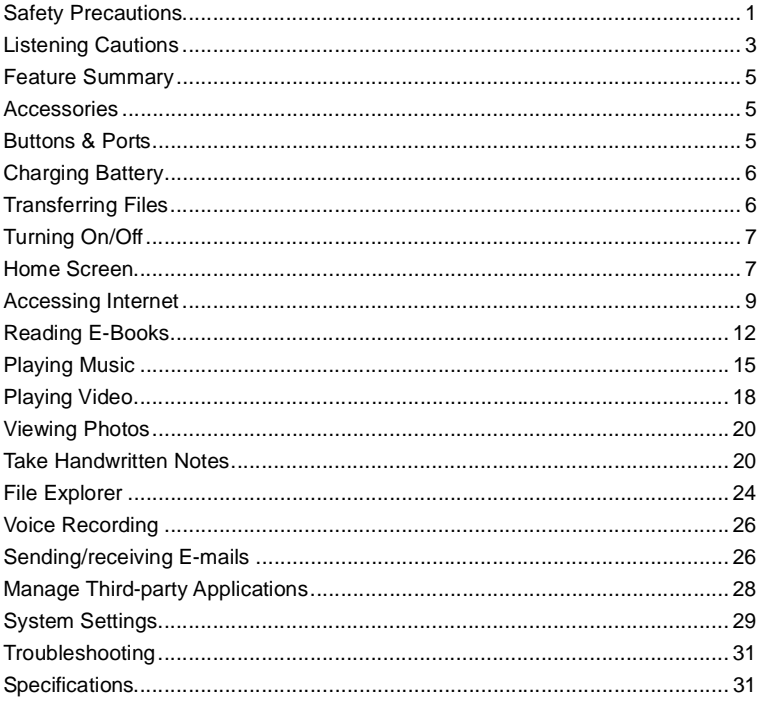

# **Feature Summary**

#### **7.0" Touch Screen**

Touch or slide your finger on the screen, the screen responds instantly.

#### **Wi-Fi /3G Connectivity**

With the built-in Wi-Fi technology or an external 3G card, this device can connect you to the Internet wherever you are.

#### **Ink Compatibility**

With the built-in ultrasound and infrared technologies and a digital pen, you can take handwritten notes or drawings on the device.

#### **Third-party Application Support**

With the built-in Android™ OS, you can install a large number of third-party applications in the device.

#### **Built-in G-sensor**

The screen changes to landscape or portrait automatically when the device rotates.

#### **Entertainment**

You can enjoy music, movies, pictures and e-books with the Mobile Tablet.

# **Accessories**

- **USB Cable Ink Refill**
- **•** Power Adaptor **User Manual**
- **Refill Extractor**
- $\bullet$  Pen Batteries (2)

- **•** Notebook
- **Buttons & Ports**

#### **Front View**

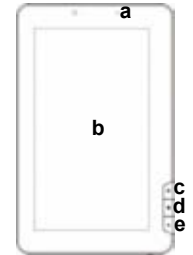

**Top View**

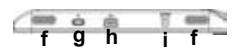

- **a. Charge indicator**
- **b. Touch Screen**
- **c. Home –** Go to the Home Screen.
- **d. Menu –** Display menu options.
- **e. ESC –** Return to the previous screen or directory.
- **f. Built-in Speakers**
- **g. Power Button –** press and hold to turn on or off the device; briefly press to turn the screen on or off.
- **h. USB Port –** connects to a computer through the USB cable.
- **i.** DC-IN port connects to any standard electric source through the provided AC adaptor.

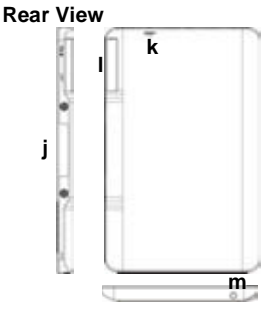

- j.**Ultrasound and Infrared Sensor** capture handwritten notes or drawings.
- k.**Reset pin hole –**reset your device if the device freezes.
- l.**SD /3G Card Slot –**accommodates SD memory card.
- m.**Earphone Port –** connects to stereo earphones.

# **Charging Battery**

The device has a built-in rechargeable battery. No extra battery installation is required. Just charge the device when it indicates low battery.

#### **You are strongly recommended to charge the battery immediately when the device indicates the battery is lower than 15%!**

**To charge the battery**, connect the device to any standard wall outlet via the DC-IN

port through the power adaptor. It takes about 5 hours to fully charge the battery.

#### *Note:*

- *a. You can operate the device even when it is being charged. But for extended battery life, it is suggested NOT to use the device when it is charging.*
- *b. It is recommended to charge the battery before you use the device for the first time.*
- *c. For maximum performance, lithium-ion batteries need to be used often. If you don't use the device often, be sure to recharge the battery at least once per month.*

# **Transferring Files**

Before reading or playing files, you need to transfer media files from a computer to the device.

- (1) Connect the device to a computer with the supplied USB cable.
- (2) Once connected, two removable disk drives will show on your computer. One represents the internal memory of the device, and the other represents the memory card inserted into the device. Now you can copy files from or to these disk drives just as you would on your hard drive.
- (3) Once the data transfer completes, drag from the top bar downwards to display the USB notification message as shown.

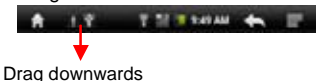

(4) Choose "Turn off USB Storage"and then tap "Turn Off"to disconnect the device

from computer.

(5) Disconnect the device from the PC safely.

a)Left-click the  $\leq$  icon at the right bottom corner of the computer desktop.

b)Click the pop-up mini-window message of "Stop the USB Mass Storage Device  $-$  Drive  $(X)$ ."

c)Disconnect the device from the computer.

*Note: The pre-installed applications and Android OS occupy a considerable part of capacity – nearly more than 1GB, it is normal that you see huge difference between available memory space and total capacity.*

# **Turning On/Off**

**To turn on the device,** press and hold the **Power** button on the unit until you see the boot-up screen then release. It may take a few minutes to start up the system, please wait before you proceed.

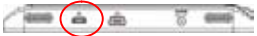

**To turn off the device,** press and hold the **Power** button until you see the option "Power Off", tap on "Power Off"and then tap on "OK".

*Tip: This device will sleep with the screen off if it stays inactive for a few seconds. You can briefly press the Power button to turn on the screen and wake it up.*

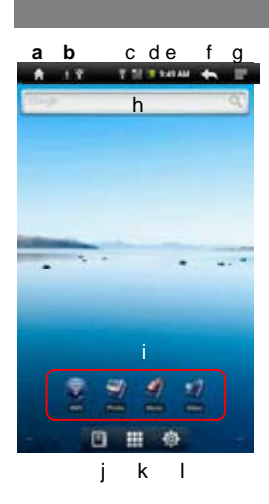

# **Home Screen**

- **a. Home:** Go back to the Home Screen wherever you are in the interface.
- **b. Memory Card/USB connection indicator**
- **c. WiFi /3G Connection indicator**
- **d. Battery Level**
- **e. Current Time**
- **f. Return:** Return to the previous directory.
- **g. Menu:** Tap to display an overlay setting menu.
- **h. Quick Internet Search -** You can input anything you wish you search on the searching Bar ( required WIFI connection)
- **i.** Default shortcut shortcuts to WiFi, Photo Viewer, Music Player, Video Player
- **i.** EbookReader Shortcut to Ebook Reader Page.
- **k. Applications –**Shortcut to Application Page.
- **l. System –**Shortcut to System Settings.

#### **How to use the Touch Screen**

- When watching a video or listening to music, you can tap the progression bar to go directly to a different location in the video or song.
- In the file explorer (File, Music, Video, Photo, etc.), you can drag your finger up and down to scroll the file list up and down.

#### **Customize the Home Screen**

You can customize the Home Screen by adding/removing shortcuts and widgets, changing the wallpaper.

- To add a Home Screen item (shortcuts, widgets, folders etc.), tap on the Menu icon and then select "Add" . You can also hold your finger on the screen and then choose an item from the list.
- You can add a folder onto the Home Screen by holding your finger on the screen and then choose Folders  $\rightarrow$  New Folder. You can drag shortcuts or widgets to the folder. To rename the folder, a) tap to open the folder, b) hold your finger on the title bar of the opened folder until the Rename window pops up, c) input folder name.
- To move a Home Screen item, hold your finger onto it until it is highlighted, then drag it to the desired location, and release it.
- To remove a Home Screen item, hold your finger onto it until it is highlighted, drag it to the recycle bin which turns from the **Application Tab**, and then release your finger.
- To change the wallpaper, from the Home Screen, tap on the Menu icon  $\Box$ , a list of options appears. Tap on "Wallpaper" and then choose a picture as the desktop wallpaper.
- To change the System Settings, from the Home Screen, tap on the Menu icon  $\Box$ , and then tap on "Settings" ... Choose a category: "Wireless & Networks", "Sound & Display", "Date & Time", etc. For more information on the different settings, see the System Settings section.

#### **Display all Applications**

The device supports most of popular third-party applications. It has many useful applications pre-installed, such as music player, video player, photo viewer, alarm clock,calculator,etc.Furthermore,youcanaddmoreapplicationstothedevicebyinstalling them manually.

To display all applications installed on your device, tap the Application Tab

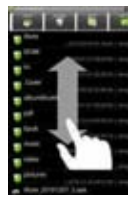

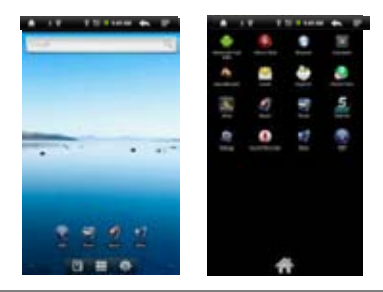

# **Accessing Internet**

Your Tablet features built-in Wi-Fi/3G(optional) technology that allows you to access Internet.

First of all, you need to configure a Wi-Fi/3G(optional) network. For the Wi-Fi configuration procedure to work, you need to be in a Wi-Fi zone that will allow you to connect to it. Every time your Tablet is in range of a network that you have already configured once, it will attempt to make a connection.

#### **Making WIFI Connection**

- (1) In the Home screen, tap on the WiFi icon.
- (2) Tap on the "Wi-Fi" setting to turn on the Wi-Fi.
- (3) Tap the "Wi-Fi settings", your Tablet will scan automatically for available WiFi networks and display them. The list of available networks

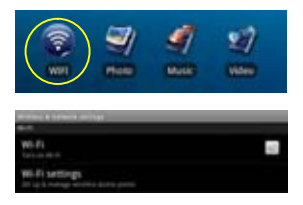

shows all the wireless networks in range of your device.

#### *Note:*

- *a) The available network list is constantly refreshed automatically.*
- *b) When the Wi-Fi is enabled, your Tablet will connect automatically to your configured networks when they are in range.*
- *c) If your Tablet finds a network that has never been configured, it will display a notification icon.*
- (4) Tap on the network you want to connect to, enter the required network information (password) and then tap on "Connect". Your Tablet will now attempt to establish a connection to that WiFi hot spot with the network parameters you entered. If the connection is successful, the message Connected to XXX will appear under the WIFI setting.

#### **Advanced Connection**

To manually scan for available Wi-Fi networks, in the "Wi-Fi settings" screen, tap the **Menu** icon  $\blacksquare$  and then tap "Scan."

- If the Wi-Fi network you want to connect to does not appear in the list, scroll down the screen, and then tap "Add a Wi-Fi network." Enter the required information, and then tap "Save."
- To set up IP address manually, tap the Menu icon $\blacksquare$ , tap "Advanced" and then input all required network parameters ("Regulatory domain," "IP address," etc). You can obtain these parameters from the network administrator.

#### **Making 3G Network Connection**

- (1) Go on the Home screen, tap on the Menu icon and then select "**Settings**".
- (2) In the "**Settings**" screen, select "**Wireless & Networks**".
- (3) If the 3G network is off, tap on "Mobile Network" to turn it on.
- (4) Optionally, you can set up the Access Point manually by a) selecting "Mobile network Settings"; b) selecting "Access Point Names"; c) pressing MENU button to edit the APN; d) selecting "New APN"; e) filling in all required parameters. APN, MCC, MNC, Dial-up and APN type are necessary; f) tapping  $\blacksquare$  to save your settings.

#### **Launching the Web browser**

Tap the Applications icon to display all applications, and then tap the Browser icon to launch the Web browser.

If you are already connected to a network, theWeb browser will simply open and you can start browsing the Web. To access a new website, tap the Menu icon  $\blacksquare$  to display the menu, and then select "Go" to input another address.

*Note:Notall wirelessnetworks offeraccesstotheInternet.SomeWi-Fi networksonlylinkseveral computers together, without any Internet connection.*

#### **Using the Virtual Keyboard**

Tapping on any text input field can open the virtual board. With the virtual keyboard, you can enter a website address or any text required.

#### Indications

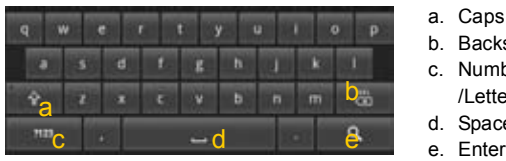

- a. Caps Lock
- b. Backspace.
- c. Number and Characters /Letter Keyboard Switch.
- d. Space
- 

#### Selecting Input Method

If you have installed more than one input method in this device, you can select one method by a) holding the  $\mathbb{R}^n$  button until the Android keyboard settings appear; b) choosing "Input Method" and then choosing your desired one.

### **Using the Web Browser**

- You can scroll the screen up and down by tapping on the page and dragging it up or down (be careful not to tap a link until you are ready!).
- To open a link, simply tap it.
- You can open several web pages at a time, view them all at once on the screen, and then tap one of them to view it in full screen.
- $\bullet$  To go back to the previous page that you browsed, tap the Back icon  $\blacksquare$
- $\bullet$  To display the available menu items, tap the Menu icon  $\blacksquare$ .
- $\bullet$  To go back directly to the Home screen, tap the Home icon  $\Box$ .
- Depending on where you are in the web browser, holding down on an item will give you access to more options.
- To fill in a text field, tap in the field, then use the virtual keyboard to type in the required text.

#### **Web Browser Menu Items**

When you are viewing a page, you can tap the menu icon  $\Box$  to display the menu items.

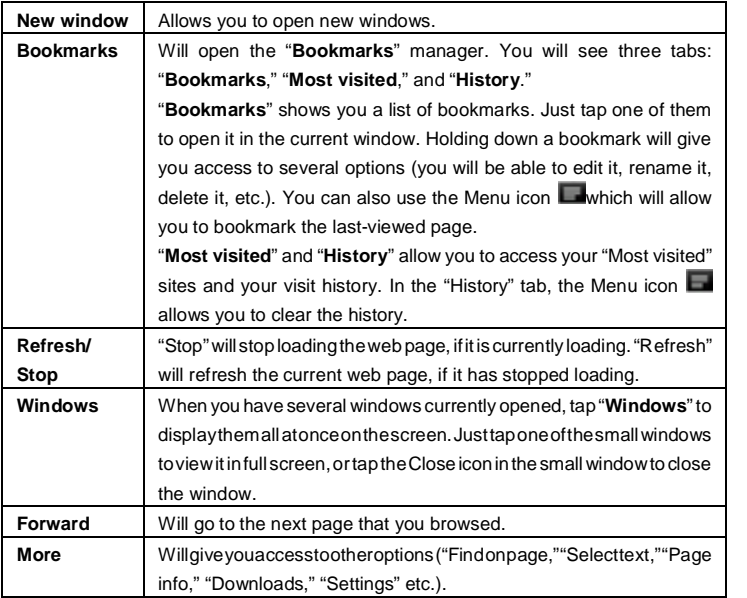

# **Reading E-Books**

#### **Start Reading**

- (1)In the **Home Screen**, tap the E-book Reader shortcut **the e-book** reader mode.
- (2)Tap an e-book to start reading immediately.

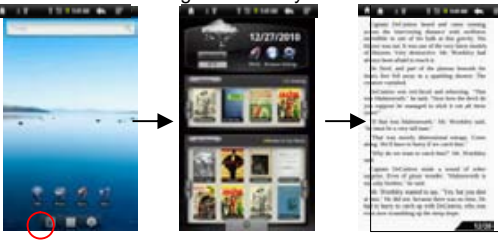

*Tip: Tapping on the Left Arrow*  $\lVert \cdot \rVert$  *or Right Arrow*  $\lVert \cdot \rVert$  can scroll left or right though the *e-books.*

#### *Note:*

- *a. Make sure your e-books are in format of PDF, EPUB, TXT, FB2, RTF or PDB supported by the device.*
- *b. E-book cover will show as defaulted cover by the device if the e-book has no cover data. That's why you see some e-book covers are the same.*

#### **History and My Library**

You can tap "History" to view your reading history or tap "My Library" to enter the e-book library. "History" shows all of the e-books that you have read by date. "My Library"shows all of e-books stored in the device.

#### View e-book Information

In the history or e-book library, you can view information about an e-book before you start reading it. Tap an e-book, and the book name; author or publication year of the e-book should display at the top screen.

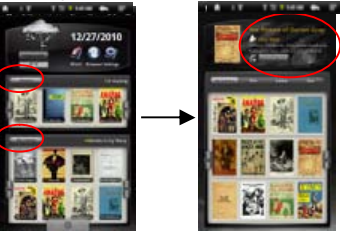

#### Sort e-books

In the history or e-book library, you can sort e-books by title, author or file size by tapping on Title, Author or Size.

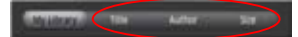

#### Start Reading

To start reading an e-book, tap "Continue Read".

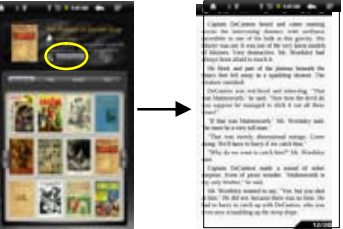

#### **Page Up/Down**

When you are reading the e-book, you can slide your finger on the screen left and right OR press the **PREVIOUS/NEXT** buttons on the device to page up or down.

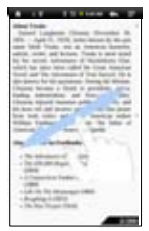

#### **Increase Font Size**

(1)When you are reading, tap the **Menu** icon to display e-book settings.

(2) Tap "Font Size" to adiust the font size.

(3) Tap a size that you want, and then tap "OK" to confirm.

#### **Jump to a Page**

You can directly go to a page that you have specified.

(1)When you are reading, tap the **Menu** icon  $\Box$  to display e-book settings.

(2)Tap "Go to".

(3)Tap the page number input field to display the virtual keyboard.

(4)Tap the numbers to input the page number.

(5)Once you finish inputting the page number, tap "OK"to jump to the specified page.

#### **Use Bookmarks**

You can add, delete or load bookmarks on the page.

- (1)When you are reading, tap the **Menu** icon  $\blacksquare$  to display e-book settings.
- (2)Tap "Bookmarks" to display a bookmark menu. Use the menu to add, delete or display bookmarks.

#### **Show Outline of the e-book**

You can view the outline of the e-book and then choose your desired chapter or section to read.

(1)When you are reading, tap on the Menu icon  $\Box$  to display e-book settings.

(2)Tap on "TOC" to display the outline of the e-book, and then tap the chapter that you want to read.

### **Download ebooks with the Adobe Digital Edition**

Once you have purchased ebooks online, you need to transfer them to your Tablet using the Adobe Digital Editions software which allows you to view and manage e-books protected by DRM license.

- To transfer DRM-protected e-books,
- 1. Access the website http://www.adobe.com/products/digitaleditions/, and then install the Adobe Digital Edition software following the instructions online.

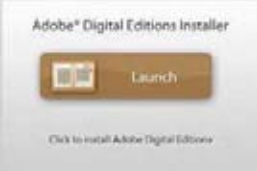

2. Authorize your computer with your Adobe ID and Password.

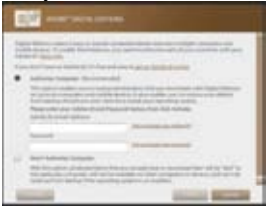

3. Activate your Tablet.

Connect your Tablet to computer with the USB cable and start up the Adobe Digital Editions. Click "Authorize Device" to authorize your Tablet.

*The Adobe ID can be used only for six times. It should expire after 6 tries of authorizing device. Later on, you need to delete the expired ID by pressing CTRL+SHIFT+D on the computer keyboard or using the Erase Activation Record setting on the device and* *then get a new one.*

- *The device remembers the ebooks downloaded with the latest Adobe ID only, and will overwrite the eBooks downloaded with the previous Adobe ID.*
- 4. Download DRM-protected PDF files to your computer.

Access the Internet and search for e-books, choose your favorite e-books and download them. If the e-book is protected by DRM, you should be prompted by DRM license information. Click "Open" to start downloading the DRM-protected e-book.

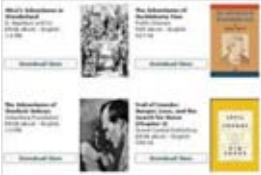

5. Click "Purchase", and then you should see your downloaded e-book at the right panel of the Adobe Digital Editions user interface.

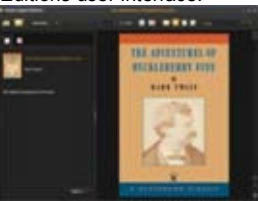

6. Connect your Tablet to the computer with the USB cable, and the Adobe Digital Editions should recognize your Tablet.

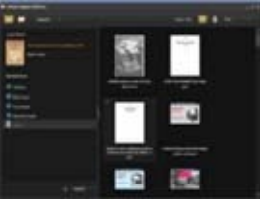

7. Click "Purchase" to see your downloaded e-book and then drag it to your Tablet.

# **Playing Music**

In the **Home Screen**, tap the Music icon to enter the music player mode. Optionally, you can tap the Applications shortcut to display all applications and then tap the Music icon to enter the music mode.

#### 16

### **Music Library**

You should enter the music library once you start the music player. The must

shows your music files sorted by categories (Artist, Album, Genre, etc.) if your music files contain these song information tags. If some of your music files do not contain information tags, they will be classified as (Unknown) in the Music Library. When new music is copied to the device, the Music Library will be updated automatically.

- You can drag your finger up and down on the file list to scroll through the list.
- Tap a track to play a track.
- To return to the Home Screen, tap  $\blacktriangle$  /  $\blacktriangle$  /  $\blacktriangle$

#### **Music Library Menu**

Once you enter the music library, you should see the toolbar at the bottom of the screen. Tap and hold your finger on the icon and you should see its name.

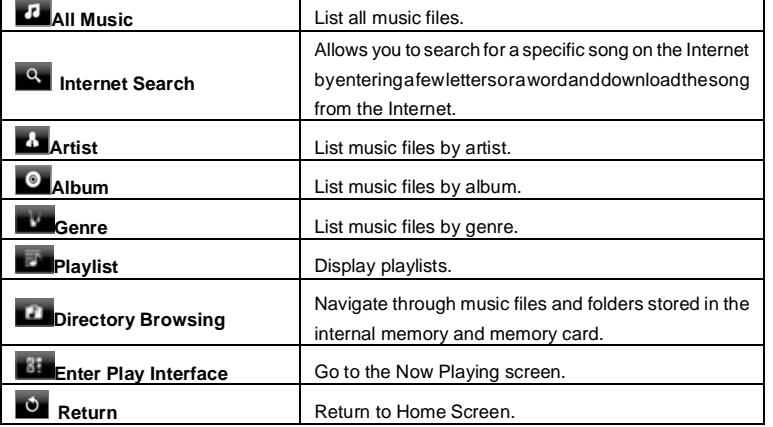

#### **Search for Tracks**

You can search for tracks in the internal memory or memory card by inputting a few key words.

(1)In the music library, tap the Directory Browsing icon  $\Box$  in the menu.

(2)Choose the memory where you want to search for tracks.

(3) Tap the Search icon  $\Box$ , and then input a few key words of the track.

(4) Tap  $\Omega$  to start searching. The track should be listed if found.

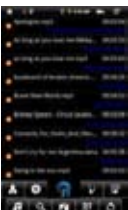

### **Sort Tracks/Folders**

You can sort all tracks/folders by their leading letters in order from A to Z, the creation time of the track/folder, the file size or the file type.

- (1)In the music library, tap the Directory Browsing icon  $\Box$  in the menu.
- (2)Choose the memory device to be sorted.
- (3) Tap the Sort icon  $\mathbf{H}$  (by file size) /  $\mathbf{H}$  (by file type) /  $\mathbf{H}$  (by leading letter)/  $\mathbf{H}$  (by creation time) to sort the tracks/folders stored in the selected memory device.

#### **Set EQ Mode Manually**

When you are listening to the music, tap the Menu icon  $\blacksquare$  which allows you to customize your equalizer setting. This device features a 7-band equalizer.

- (1)Select a band and then drag your finger up/ down on the band to change the gain level for the frequency range.
- (2) Tap "Save Effect" to confirm or tap  $\blacksquare$  to return.

#### **Playback Screen**

- Slide your fingervertically on thescreen or rollthe**SCROLL** button to browse through the music list.
- Tap on the track or press the **SCROLL** button to play it.
- To pause/resume the song, tap on the Pause  $\Box$  Play  $\Box$ icon.
- To play the previous/next song, tap on  $\mathbf{K}$  /  $\mathbf{L}$
- Youcantapontheprogressionbartogodirectlytoadifferent location in the song. You can also drag the cursor in the progression bar to another location in the song.
- Tap on  $\left| \psi \right| / \left| \psi \right|$  to adjust the volume.
- To change the EQ mode, tap on **"EQ"**.
- To play the specified section from A to B, tap on **"A-B"**.
- To change the repeat mode, tap on  $\mathbf{H}$ .
- $\bullet$  To add current track to playlist, tap on  $\blacksquare$ .
- $\bullet$  To display lyric/ID3 information, tap on  $\Box$
- $\bullet$  To define the equalizer mode manually, tap on  $\blacksquare$ .
- Tapping continuously on the ID3 information tag will search for the information about the track from the Internet.
- $\bullet$  To go back to the music library, tap on  $\bullet$ .
- $\bullet$  To go back directly to the Home screen, tap on the Home icon  $\Box$  or Return  $\overline{\phantom{a}}$

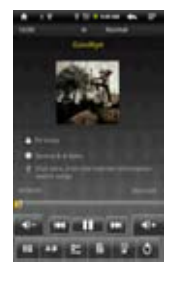

# **Playlist**

A playlist is a list of audio tracks that the music player will automatically play one after the other. On your Tablet, you can play, create and edit as many playlists as you want.

#### *Create a Playlist*

- (1) While you are in the music list, select the Playlist menu item  $T$ . a playlist panel will open. You can now start modifying the playlist.
- (2) Tap on the New Playlist icon  $\mathbb{F}$  to create a new playlist.
- (3) Tap on the Edit icon  $\Box$  beside the playlist name to add songs to the playlist.
- (4) Tap on the songs you would like to add to your playlist. A check mark " $\sqrt{ }$ "should appear before the song if selected.
- (5) When you are satisfied with your new playlist, tap on the " $\mathbb{Z}$ " icon to save the playlist.

#### *Edit a Playlist*

You can add track to or delete track from the playlist.

- (1) In the Music Library, tap on the Playlist icon  $\Box$  to display the playlists.
- (2) Tap on the  $\Box$  icon beside the playlist that you want to edit. You can now add tracks to or delete tracks from the playlist.
- (3) Tap on the songs you would like to add or delete, a check mark should appear or disappear before the song. The song with check mark will be added to the playlist, while the song without check mark will be deleted from the playlist.
- (4) When you are satisfied with your playlist, tap on the  $\blacksquare$  icon to save the playlist.

#### *Delete a Playlist*

To delete an existing playlist,

- (1) In the Music Library, tap on the Playlist icon  $\mathbb{E}$  to display the playlists.
- (2) Tap on the  $\frac{1}{2}$  icon beside the playlist that you want to delete, and then the playlist will be deleted.

**Note:** You cannot delete the Recently Played playlist since a track is playing.

#### *Playing a Playlist*

- (1) In the Music Library, tap on the Playlist icon  $\blacksquare$  to display the playlists.
- (2) Tap on a playlist to open it. A panel showing the contents of the playlist will open.
- (3) Tap on the first item in the playlist to start playing from the first track.

# **Playing Video**

Tap on the **Application Tab** to display all applications, and then select "Video Player" to enter the video mode.

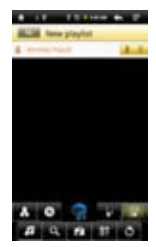

### **Navigate through Video Files**

You should see the video list when you enter the video player.

- You can drag your finger up and down on the video list to scroll the video list up and down.
- Tap on a video to start playing.
- $\bullet$  You can go back directly to the **Home screen** by tapping on the Return icon  $\blacksquare$  or Home icon  $\Box$

# **Playback Screen**

- Tap on the  $\Box$  /  $\Box$  icon to pause/resume the video,
- $\bullet$  Tap on " $\bullet$  " to display the menu items.
- Tap on the progression bar to go directly to adifferentlocationinthevideo.Youcanalso use your finger to drag the cursor in the progression bar to another location in the video.

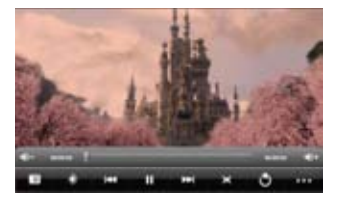

- Tap on  $\boxed{\blacklozenge}$  /  $\boxed{\blacklozenge}$  to adjust the volume.
- •Tap on "**III**" to seta bookmark at the current spot in the video. Please note only one bookmark can be set for one video, and the new bookmark should cover the old one. To resume playing a video from the bookmark, go to the Home Screen, enter the Video Player, and tap on the bookmarked video. You should be prompted to "Play from beginning"and "Play from bookmark". Select "Play from bookmark". In default, the video plays from beginning. To remove the bookmark, tap on " " "" to display the menu, and then choose "Delete Bookmark".
- Tap on  $\ddot{a}$  to adjust the brightness of screen.
- $\bullet$ Tap on  $\overline{12}$  /  $\overline{24}$  to play the previous or next video.
- $\bullet$  Tap on  $\Box$  to change the aspect ratio of screen.
- $\bullet$  Tap on  $\bullet$  to stop playing and return the video list.

### **Video Playback Settings**

Tap on the  $\overline{u}$  icon to display the video settings.

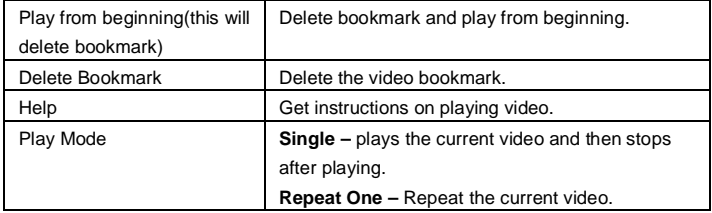

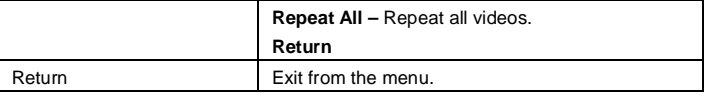

# **Viewing Photos**

Tap on the **Application Tab** to display all applications, and then select **"Photo Browser"**to enter the photo mode.

#### **Photo Thumbnails**

The first screen of the Photo mode shows all the photos and subfolders located in your Tablet or memory card in thumbnails. To view a photo, tap on its thumbnail to open it. If a photo is in a subfolder, open the subfolder, and you will see your photo.

# **Viewing Photo**

When you are viewing picture, you can tap on the screen to show a floating toolbar atthebottomofthe screen.

- Tostart/pauseaslideshow, tapontheSlideshow  $\overline{\mathbf{E}}$
- To display the previous/next picture, tap on the left  $\blacksquare$  / right  $\blacktriangleright$  arrow beside the picture.
- •To rotate the picture 90° counterclockwise, tap on the Rotate Left icon  $\Box$  To rotate the picture 90° clockwise, tap on the Rotate Right icon  $\Box$
- To magnify the current picture, tap on the Zoom In icon . When the picture is enlarged, you can drag the picture vertically or horizontally to move the picture. To decrease the picture size, tap on the Zoom Out icon
- To set brightness of the screen, tap on  $\mathbb{R}$ .
- To display the available menu items, tap on the Setting icon  $\mathbb{X}$ .
- To go back to the photo browser, tap on the Back icon  $\bullet$ .

# **Take Handwritten Notes**

The Tablet consists of a digital pen and a built-in receiving unit which combines ultrasound and infrared technologies to enable an accurate tracking and positioning system that tracks the movement of the pen tip on any surface and converts the movement into a vector image of the user's handwriting, so that you can write notes or make drawings directly on the device.

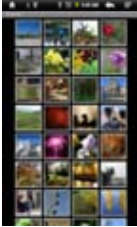

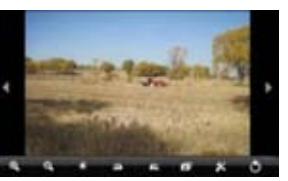

# **Installing Pen Batteries**

- a. Remove the battery compartment cover.
- b. Install two SR41 batteries, with the positive poles facing up as shown (Use the enclosed SR41 batteries).
- c. Replace battery compartment cover.

# **WARNING:**

Do not attempt to open the pen. This may cause the pen to malfunction.

### **Installing Ink Refill**

- 1.Slide the new refill into the tip of the pen.
- 2.Gently press the new refill until it is lodged securely in place.

*Note: Be sure to use the provided ink refill or refill with similar standard.* **To replace the ink refill,**

- 1.Detach the cap from the digital pen.
- 2.Clamp the ink refill with the refill extractor. Hold the pen firmly,

and apply pressure with the extractor against it.

3.Pull the used refill out.

### **Writing Correctly** When you pick up the pen, find a position that is comfortable for

you. Hold the pen firmly and write normally.

When you are writing with the pen, make sure its inclination to the paper surface is between 45°and 90°.

*Note: Be careful to hold the pen in a way that does not block the signals sent from the tip of the pen to the Tablet.*

# **Create New Note**

(1)Choose the iNote icon  $\frac{1}{20000}$  from applications to run the application. (2) Tap the Pen icon  $\mathbb{Z}$  to open the drawing board and start drawing or writing.

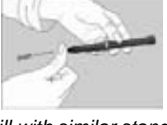

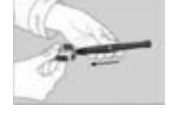

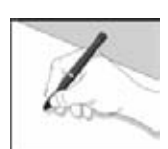

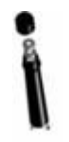

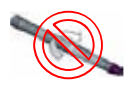

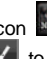

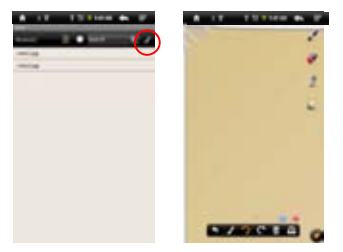

(3) Tap the Pen icon  $\leq$ , and then set up the pen width and color.

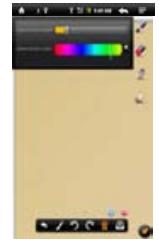

(4)Lay out the Tablet flat on the surface, pick up the pen and find a position that is comfortable for you, and then start writing on the notepad. Also, you can slide your finger on the screen to make drawings. Be careful NOT to block signals sent from the tip of the pen to the Tablet.

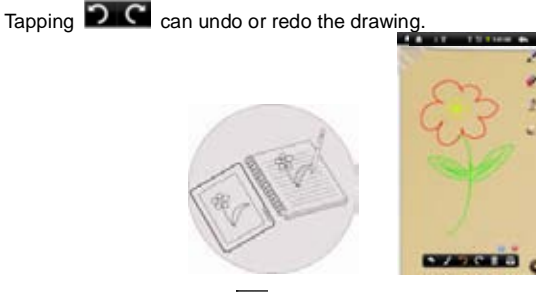

(5)After you have done, click  $\bullet\bullet$  to exit and save your note. Select "SD Card" to save your note to memory card or select "Internal Memory" to save your note the internal memory of the device.

#### **View Note**

You should see a list of notes when you start up the iNote application.

You can tap a note to view it.

To view notes stored in the memory card, tap  $\Box$ .
To view notes stored in the internal memory, tap

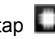

## **Search for Note**

To search for a note by its name, input the key words in the "Search" filed.

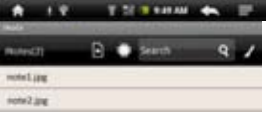

## **Add/Delete Note**

You can work on multiple pictures/notes at the same time.

•Click the Add icon  $\bigcirc$  to open a new page for another picture. You can add up to 5 pages.

When multiple pages are opening, you can click the white dot  $\Box$  to go to the corresponding page.

To delete one page, click the Minus icon  $\bigcirc$ 

## **Change Pen Width / Color**

Before you start drawing, you can change the pen width or pen color by tapping the pen icon , sliding the dot icon to adjust the width and selecting a color from the color matrix.

## **Erase Sketches**

You can erase the sketches you have added.

(1) Select the "Eraser" tool  $\blacksquare$ 

(2)Use your finger to wipe the location you want to erase, or use your Digital Pen to hover to the location and then erase it.

## **Clear Sketches**

You can clear all sketches from the palette by clicking the incon.

## **Change Background**

You can change the background of the palette.

 $(1)$ Select the icon.

(2)Click the Left and Right Arrow to change the background.

## **Hide/Display the Toolbar**

You can hide or display the tools (Pen, Eraser and Color Picker etc.) by clicking the  $\bullet$  icon.

## **Save Note**

When you are satisfied with your picture, you can click the  $\Box$  icon and then choose "save picture" to save the picture.

## **Annotate/Sketch on Picture**

You can edit an existing picture by adding annotations or sketching on the picture.

(1)Make sure you have notes or pictures in the "iNote"folder. You can check it using the Explorer. If not, create or transfer pictures/notes to the folder (see "Transfer Notes" section as below).

*Note: a. Pictures must be in format of JPG, BMP, GIF and PNG; b. Picture resolution should not exceed 778\*1102.*

(2) Click the Open icon  $\Box$  on the bottom toolbar.

(3)Choose memory device by tapping  $\Box$  A list of notes and drawings should display.

(4)Choose a note or drawing file from the list and open it.

(5) Tap the Pen icon  $\sim$ , and then sketch on the picture or add annotations.

(6)After you have done, click  $\bullet$  to exit and save the picture.

## **Transfer Notes**

Your notes are saved as JPEG files to the iNote folder. You can locate the folder with the Explorer. You can transfer these notes to or from your computer.

(1)Connect your device to computer through USB cable.

(2)Locate the removable disk drive for the device and double click to open it.

(3) Double click the "iNote" folder.

(4)Copy notes from the "iNote" folder from or to your computer.

## **Send Note**

You can send your pictures or notes with your friends by e-mail.

(1)After you finished your picture, click the  $\bullet$  icon.

(2)Input the e-mail address you'd like to send to.

(3)Click "Send".

*Note: Be sure to turn on the Wi-Fi/3G and open your e-mail box before you send picture.*

## File Explorer

The file browser gives you the possibility to navigate the file system of your Tablet internal memory and memory card. Tap on the **Application Tab** to display all applications, and then select **"Explorer"**to enter the file explorer mode.

## **Navigate through Files and Folders**

- You can drag your finger up and down to scroll the file list up and down.
- To open a file or folder, tap on the file/folder.
- $\bullet$  Tap on the menu icon  $\blacksquare$ , you can manage the applications (see details in the "Manage Application" section).
- You can go back or forward one level in the interface by tapping on the **Back** icon **or Next** icon **1.**
- You can go back one level in the directory by tapping on the LevelUp button
- Wherever you are in the interface, you can go back directly to the Home screen by tapping on the Return icon  $\Box$  or Home  $\overline{a}$
- Tap on the Home icon  $\mathbb{R}^n$  to go to the root directory.

## **Using the Toolbar**

You can use the toolbar to navigate through your device's internal memory/ memory card, delete or copy files.

*Tapping on the grey area can hide/display the toolbar.*

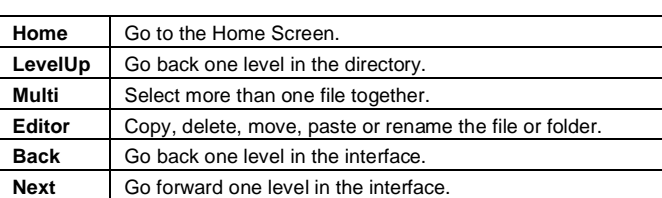

## **Copy/Move Files and Folders**

- (1) In the file list, scroll up and down by sliding your finger to select the file/folder that you want to copy or move.
- (2) Hold your tap on the selected file/folder until a pop-up menu appears.
- (3) Select "Copy"or "Move"from the pop-up menu.
- (4) Navigate to the location where you wish to copy or move the file/folder to.
- (5) Select the Editor icon  $\blacksquare$  from the toolbar and then choose "Paste".

## **Delete Files and Folders**

- (1)In the file list, scroll up and down the list by sliding finger to select the file/folder that you want to delete.
- (2)Hold your tap on the selected file/folder until a pop-up menu appears.
- (3)Select "Delete" from the pop-up menu, then select "Delete" to confirm or "Cancel" to quit.

## **Rename Files and Folders**

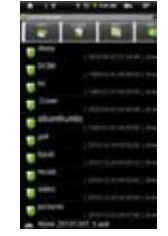

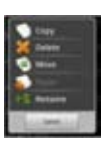

- (1)In the file list, scroll up and down the list by sliding finger to select the file/folder that you want to rename.
- (2)Hold your tap on the selected file/folder until a pop-up menu appears.
- (3)Select "Rename" from the pop-up menu.
- (4)Tap on the inputting field to display the virtual keyboard, and then choose letters from the virtual keyboard to rename the file/folders.
- (5)Tap on "OK" to confirm the new name.

#### **Select Multiple Items**

You can select more than one file or folder together.

(1)In the top toolbar, tap on the Multi icon " $\mathbf{S}$ ".

(2)Tap the files/folders you want to choose. The file/folder name turns red when selected. Tapping it again can cancel the selection. Once you finished selection, you can delete, copy or move the selected files together by tapping on the Editor  $\Box$ 

## **Voice Recording**

### **Record**

- (1) In the Home Screen, tap on the **Application Tap** to reveal all applications.
- (2) Tap on the "Sound Recorder" icon to enter the recorder mode.
- (3) Tap on the " $\blacksquare$ " icon to start recording.
- (4) Tap on the " "icon to stop recording.
- (5) Tap to preview the recording if you want to.
- (6) Tap on "Use this recording" and then use the Audio Player to play the recording. To discard the recording, tap on "Discard".
- (7) Tap on  $\Box$  to go back to the Home Screen.

## **Sending/receiving E-mails**

This device has an E-mail application pre-installed. You can send or receive e-mails from the Internet at any time with this device. Make sure you have an Internet connection before using the email service.

In the Home Screen, tap the Applications shortcut to display all applications and then tap the Email icon to launch the e-mail application.

## **Setup Email Account**

First you need to setup an E-mail account for receiving or sending emails. (1) Start up the email application by tapping the **Email** application icon and you are

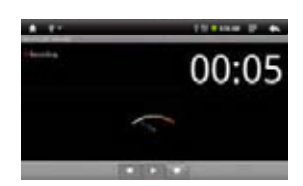

prompted to setup an account.

- (2) Input your email address and login password. You can set the account as default by selecting the option "Send email from this account by default".
- (3) Tap "Manual Setup" to set the email server information.
- (4) Choose the server type from POP3, IMAP or Exchange for incoming emails. To know what type of your email server is, you can consult the service provider, network administrator or search for information in the Internet. Input required information (server, port etc.).
- (5) Choose the server type for outgoing emails, and input required server information.
- (6) Click "Next" to continue. Your Tablet will check the server settings. When it prompts you that "Your account is set up, and email is on its way", your account is set up successfully.
- (7) Input your name and then tap on "Done" to finish.

*Note: If you have more than one account, every time when you start up the email application, you enter the default email account.*

#### **Manage Accounts**

You can setup more than one account and manage these accounts by checking information about the account, adding another account or deleting an account.

#### Add another Account

Following these steps to add another account if you want.

- (1) Launch the email application and then tap on the Menu icon  $\blacksquare$  to display the menu item. Choose "Accounts" to display accounts.
- (2) Tap on the Menu icon  $\blacksquare$  to display the menu item, and then choose "Add account".
- (3) Follow the steps of setting up a Email Account to add an account.

#### Delete an Email Account

- (1) When you are in the email box, tap on the Menu icon  $\blacksquare$  to display the menu items.
- (2) Tap on "Accounts" to display all email accounts.
- (3) Hold your tap on the account that you want to delete until a menu pop up.
- (4) Tap on "Remove Account", and then tap on "OK" to confirm.

#### Check the Account Setting

- (1) When you are in the email box, tap on the Menu icon  $\blacksquare$  to display the menu items.
- (2) Tap on "Accounts" to display all email accounts.
- (3) Hold your tap on the account that you want to check until a menu pop up.
- (4) Tap "Account settings" and then you should see all setting information about the

account. You can edit these settings as you want.

### **View Emails**

You should enter your mailbox when you start up the email application.

- In the mailbox, you can slide your finger up and down to scroll through the email list.
- Tap on an email to open it.
- Holding your tap on the email can display a menu. With the menu, you can open, reply, forward or delete the email.

## **Email Menu Items**

In the email list, tap on the Menu icon  $\blacksquare$  to display the menu.

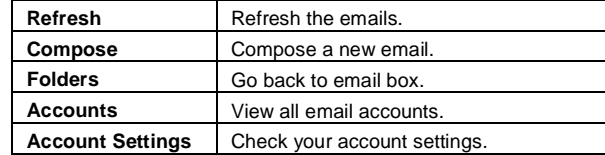

## **Manage Third-party Applications**

Your Tablet provides support to many useful third-party applications. You can purchase the applications to add more functions to your device. They are available online at the Internet or directly on your product.

## **Pre-installed Applications**

The device has pre-installed applications when it was manufactured. You can see them by tapping **Application Tab**. They are video player, audio player, photo browser, alarm clock, calculator etc.

## **Install Applications**

You can install applications manually following these steps:

- (1) Download the installation file from your computer or directly from the application library (e.g. SLIDE ME) or Internet. Make sure the file is in format of .apk which is supported by your Tablet system.
- (2) Connect your Tablet to computer with the USB cable.
- (3) Copy the installation file to your Tablet.
- (4) Disconnect your Tablet form the computer.
- (5) Turn on your Tablet and enter the file explorer mode with the Explorer.
- (6) Locate the installation file and open it.
- (7) Follow the on-screen instructions to install the application.
- (8) Once the application is installed successfully, you can find it in the application tab.

## **Uninstall Applications**

- (1) Tap the Settings shortcut in the Home Screen to display all system settings.
- (2) Select "Applications".
- (3) Select "Manage Applications".
- (4) Tab on the application that you want to uninstall.
- (5) Tab on "Uninstall" to uninstall the application.

#### *Note:*

- *You cannot uninstall the pre-installed applications.*
- *Due to hardware or software incompatibility, some of the applications developed for Android mobile might not run properly in the Tablet. Please consult the respective software developer for further information.*

## **Managing Tasks**

Your Tablet can handle multiple tasks at the same time. For example, you can view photos while listening to music. Multitasking is helpful but inefficient if too many tasks are running. In order to save system memory and enhance system performance, you can end some tasks that you don't use for now.

(1)Tap "Advanced Task Killer" application. (2)Tap the task that you want to end.

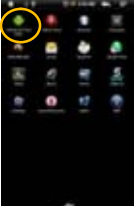

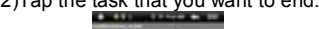

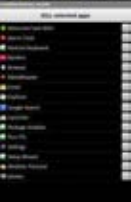

(3)Tap "KILL selected apps" to end the task.

## **System Settings**

In the Home screen, tap "**Settings**" and choose a category: "**Wireless & Networks**,"

#### "**Sound & Display**," "**Date & Time**," etc.

- When a down arrow appears on the right of a parameter, this means that this setting includes sub-parameters. Tap it to display the list of sub-parameters.
- When a check box appears on the right of a parameter, tap it to enable or disable this option.
- When it is possible, you can use your finger to scroll the screen up and down to reveal settings that you don't initially see.
- When you have finished adjusting your settings, tap the Back icon  $\blacksquare$  to go back to the list of settings, or tap the Home icon  $\Box$  to go directly to the Home screen. Your settings are saved instantly.

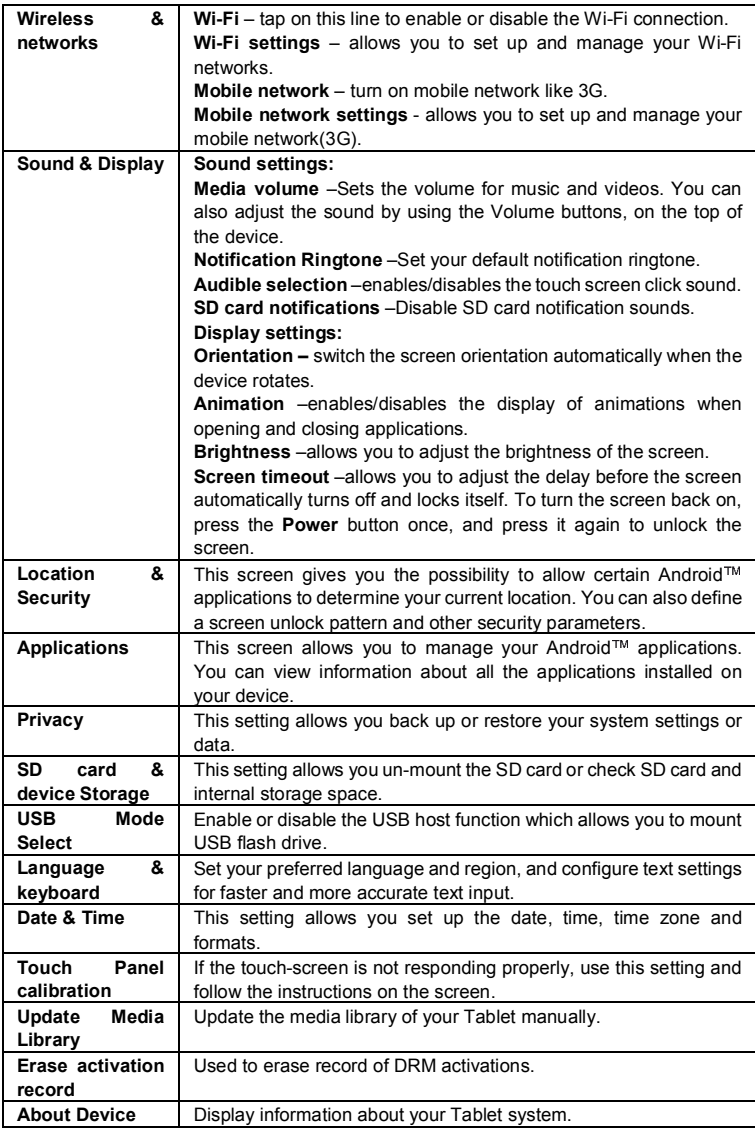

## **Troubleshooting**

#### **Reset this device**

- In the event that the device freezes, you can force the device to shut down by holding the **Power** button for 15 seconds.
- If the **Power** button does not reset your device, use the "pinhole reset" button, located on the back the device.

#### **Touch-screen Problems**

If the touch-screen is not responding properly, try using the "Touch-Screen Calibration" settings screen.

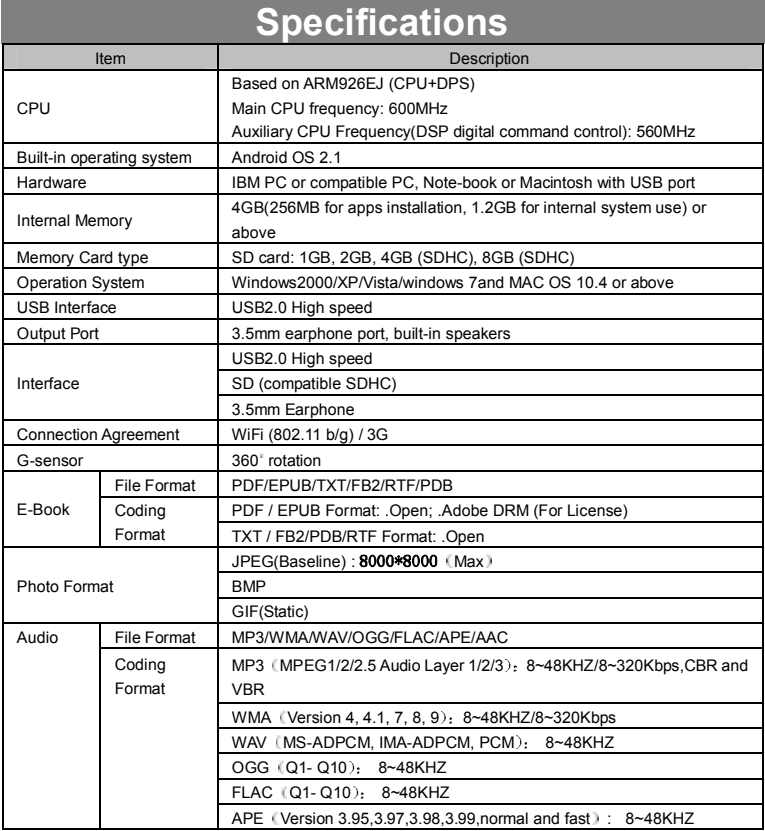

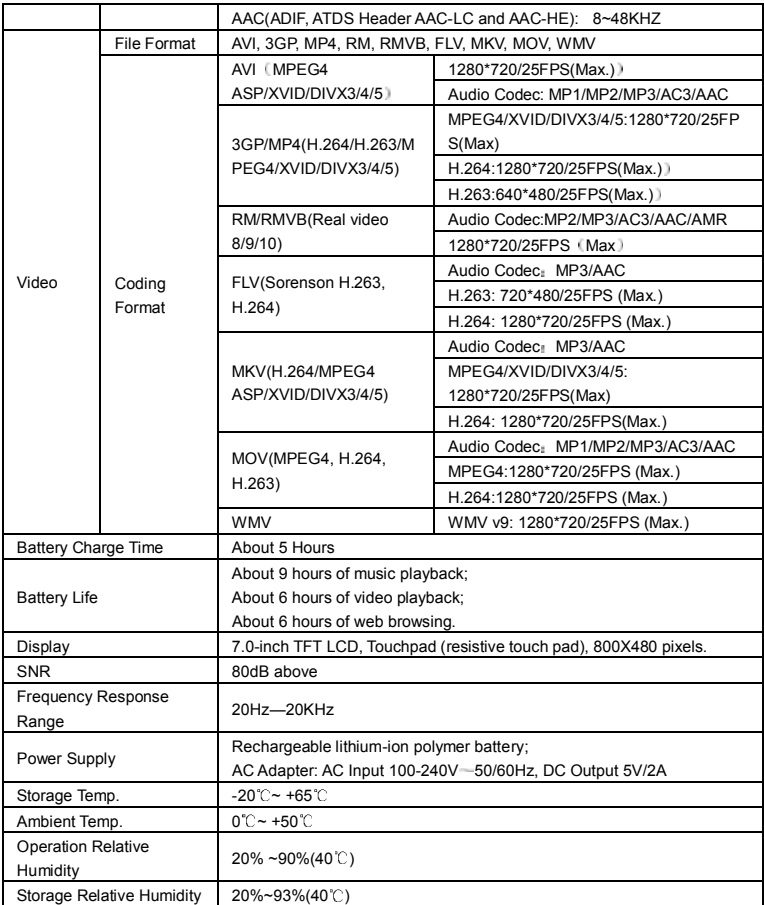

#### **INGLÉS / ENGLISH**

#### **AID WARRANTY CONDITIONS EN**

- AID, in compliance with the Customer Protection Law (Ley 23/2003, July 10th, of Warranty in the Sale of Consumer Goods, BOE no. 165, 11/07/2003), offers Direct Warranty to Spain and Portugal customers for all our brands'products: ZIPY, MUSE, NEW ONE, AC-RAYAN, TNB, BARKAN, BRASFORMA, THE COMPLEMENTS, and GO BY ZIPY, under the following conditions:
- A –Our products have a two year warranty. During the first year original defects that may be detected are repaired. In those cases stipulated by law, the buyer will be entitled to the replacement of the device by a new one, provided that the defects are not due to the negligence or exclusive fault of the buyer in handling the device. During the second year the buyer will need to prove that the malfunctioning of the device is due to a manufacturing defect. In both cases the warranty will apply provided that:
- 1. The product has been used for its destined purpose alone.
- 2. It was not opened, manipulated or altered in any way by someone other than the Official Technical Service.
- 3. It has not undergone shock, flood, overheating, electric overcharge or any other external circumstance that may constitute a possible reason of INVALIDATING the warranty.
- 4. The product will be returned to AID in proper packaging together with the receipt where the brand and type of product, the date of the purchase, the name and address of the shop that sold it and the reason for the malfunctioning should be clearly stated.

Any of the following circumstances invalidates the present warranty:

- 1. Breaking the ports, the screen or the glass.
- 2. Loss of liquid from the screen.
- 3. Wearing out, obvious marks of incorrect manipulation, unappropiate use, ill-treatment, shock, falls, dirt, and so on.
- 4. The data contained in the products are under no circumstances covered by any warranty whatsoever, nor are they to be considered during the physical repairing

process of the products. AID guarantees absolute confidentiality of the data.

- 5. AID does not cover the incorrect configuration or instalation of the software / hardware on the part of the client, neither as a component nor as a peripheric, included prives / controllers included.
- 6. The legislation on guarantees sets certain limits. "the guarantee does not cover additional components such as batteries, nor any elements that are subject to maintenance due to its use such as earphones". These accessories have a 6 months quarantee.
- 7. Waterproof bags have a 48-hour trial period, such as indicated on the product itself, therefore once this time period is elapsed they will no longer be covered by any guarantee.
- 8. Final users do not need to send us the device accessories, especially if they are not the original ones, since we will not be held responsible for them.

#### CASES:

- 1. If the product is out our guarantee, the AID technical department will facilitate a budget for the repair by fax or e-mail. Said budget will need to be authorized in writing, sealed and signed, and the user will have to satisfy the repair fee as well as the freight.
- 2. If the budget is not accepted a diagnosis fee will be charged.  $(6E)$
- 3. Repairs have a 90 days guarantee, provided that the breakdown is under the same concept and in the case of budgeted breakdowns alone.
- B All the freight costs for the product will be covered by AID using only the transportation company designed by AID following the authorization procedure.
- The expenses derived from incorrect or unjustified returns on the part of the client will be covered by the client alone.
- C Any incidence detected at the moment of the reception of the merchandise must be immediately notified at the AID Post-Sales Department: maria@accesoriosdigital.com in compliance with Article 366 from the Code of Commerce, AID will not consider complaints about breakages, shocks or absence of boxes or pieces 24 hours after the delivery of the merchandise.
- In the case of shipments originated in Canarias, Ceuta and Melilla, AID will not pay the customs tax nor any kind of reimbursable expenses.

## DECLARATION OF CONFORMITY

#### ACCESORIOS INTELIGENTES DIGITAL S.A. C/CARPINTEROS, 6, OF-13 VILLAVICIOSA DE ODÓN. 28670 MADRID

We declare under our sole responsibility that the product:

**MID WIFI : ZIPY EXECUTIVE which belongs to the brand Zipy, made in China**

# $CE_{220}$ <sup>0</sup>

Conforms with the requirements of the Directives below by compliance with the following standards listed:

EN55022:2006+A1:2007 EN55013:2001+A1:2003+A2:2006 EN61000-3-2:2006+A1:2009+A2:209 EN61000-3-3:2008 EN55024:1998+A1:2001+A2:2003 EN55020:2007 EN300 328 V1,7,1:2006 EN301-489-1 V1,8,1:2008 EN301-489-7 V1,3,1:2005 EN301-489-24 V1,5,1:2010 EN62311:2008 EN60950-1:2006+A11:2009

In accordance with the provisions of the Directive 99/05/EC, European Parliament and Council on March 9, 1999, transposed into Spanish legislation by Royal Decree 1890/2000, of November 20, 2000.

Madrid, April 13th 2011

Place and date of issue: Signed by: Miguel Fauro

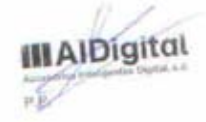

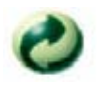

Ecoembes-Gestion de residuos para los envases y embalajes domésticos que usted deposita en el contenedor de embases. Gestão de resíduos dos caixotes e embalagens domésticos que você deposita no contenedor de embalagens Waste management for all of your containers and domestic packagings that you deposit in the recycling bin Ecoembes-Gestion des résidus des emballages domestiques que vous déposez dans le container à emballages.

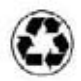

El embalaje contiene materiales separables para su posterior tratamiento en gestión de residuos.

O embalagem contém materiais separáveis para o seu posterior tratamento em gestão de residuos

The packaging contains removable materials in order to treat them later in waste management L'emballage contient des matériaux séparables pour leur traitement postérieur en gestion des résidus.

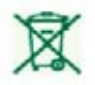

NO tirar el aparato ni su batería/ pila a la basura. Deposítelo en un contenedor de pilas o llévelo a la tienda más cercana. NÃO descarte o seu dispositivo nem a sua bateria / pilha no lixo. Descarte-o num contenedor de pilhas ou leve-o à loia mais próxima. Do not deposit the device or the battery in the bin. Please, put it in a recycling bin or carry it to your local nearby store PAS jeter l'appareil ni sa batterie/pile à la poubelle. Déposez-le dans un container à piles ou apportez-le au magasin le plus proche.

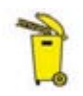

Depositar el embalaje en el contenedor amarillo. Deposite o embalagem no contenedor amárelo Deposit the packaging materials in the yellow bin Déposez l'emballage dans le container jaune.

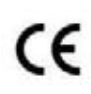

Este aparato cumple con las normativas europeas. Este dispositivo cumpre com as normativas européias. This device conforms to the EU directives Cet appareil respecte les normes européennes.

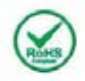

Este aparato cumple con el Reglamento Rohs Este dispositivo cumpre com o Regulamento "Rohs"This unit conforms to the ROHS regulations Cet appareil respecte le Règlement Rohs

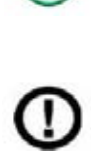

Símbolo de restricción de frecuencia en algunos países de Europa. Símbolo de restrição de freqüência nalguns países de Europa. Symbol of frequency restriction in some countries of European Union Symbole de restriction de fréquences dans certains pays d'Europe.